# Version 2.0

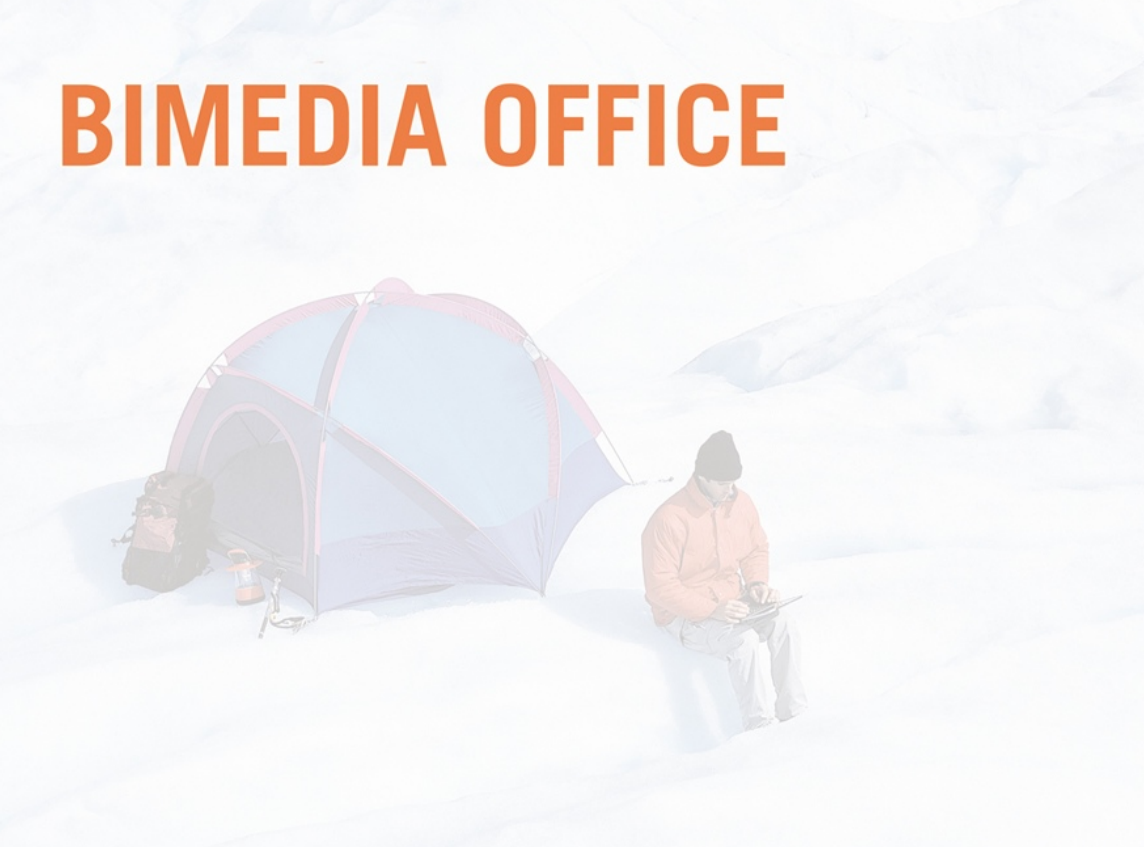

# Guide utilisateur

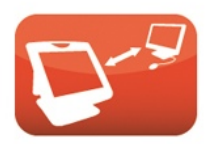

Gérez votre magasin, où vous<br>voulez, quand vous voulez!

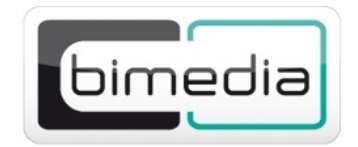

Vous n'imaginez pas tout ce qu'on peut mettre dans une caisse

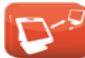

## TABLE DES MATIÈRES

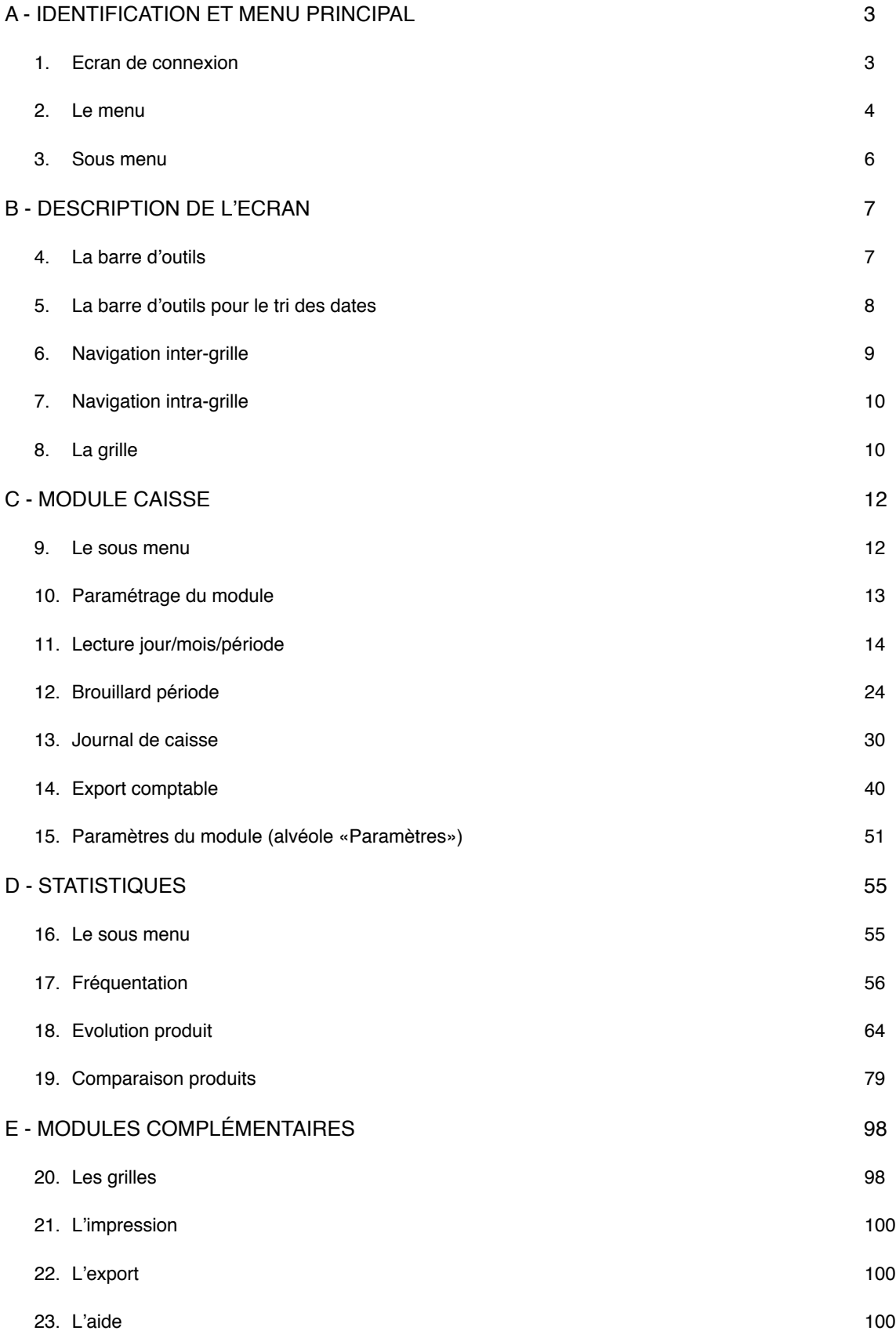

## <span id="page-2-0"></span>**A - IDENTIFICATION ET MENU PRINCIPAL**

## <span id="page-2-1"></span>**1. Ecran de connexion**

L'outil Bimedia Office intégré à la caisse est également accessible depuis n'importe quel ordinateur à l'adresse : [www.bimediaoffice.fr](http://www.bimediaoffice.fr)

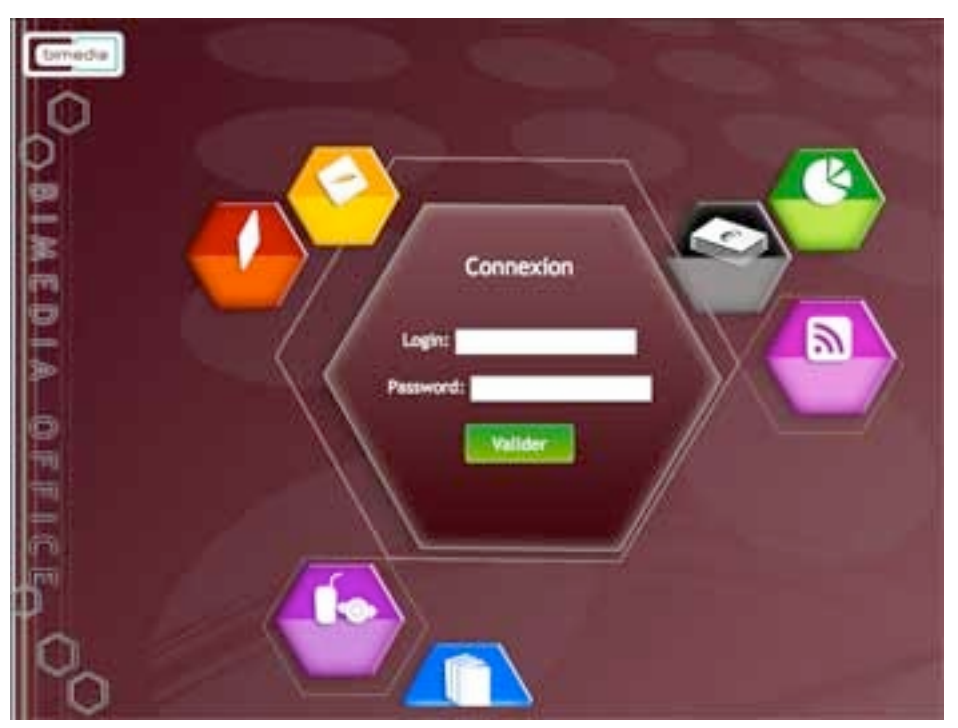

*Page de connexion*

La premier écran du logiciel vous demandera de vous identifier avec votre identifiant et votre mot de passe.

**A noter:** Vos identifiants sont identiques à ceux du précédent Bimedia Office.

## <span id="page-3-0"></span>**2. Le menu**

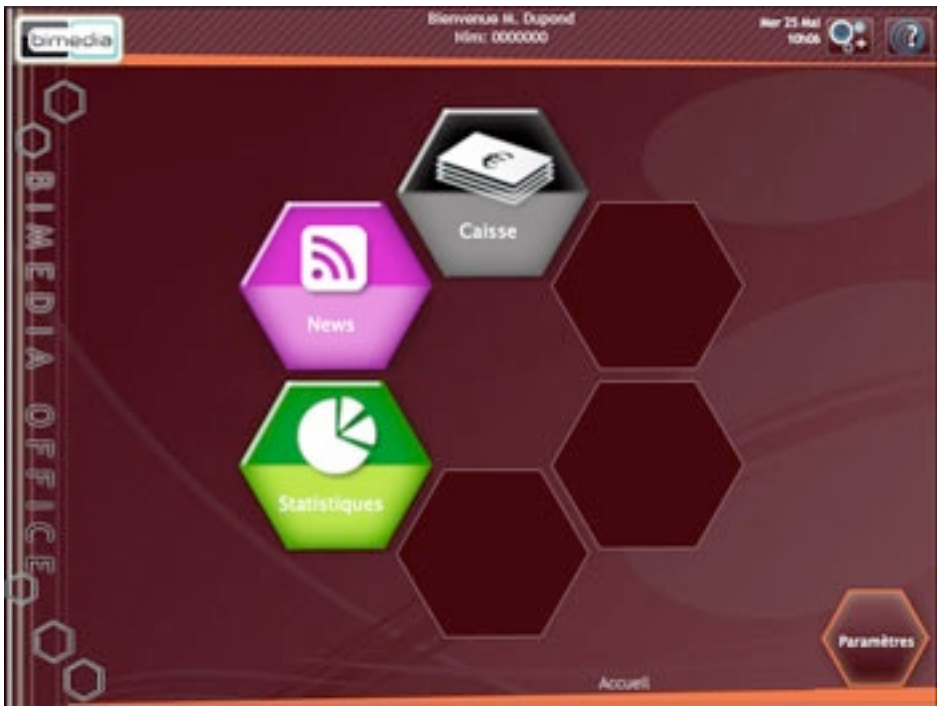

*Menu principal*

Lorsque l'identification est validée, le menu principal s'affiche.

Il comprend 3 parties :

• Le bandeau supérieur

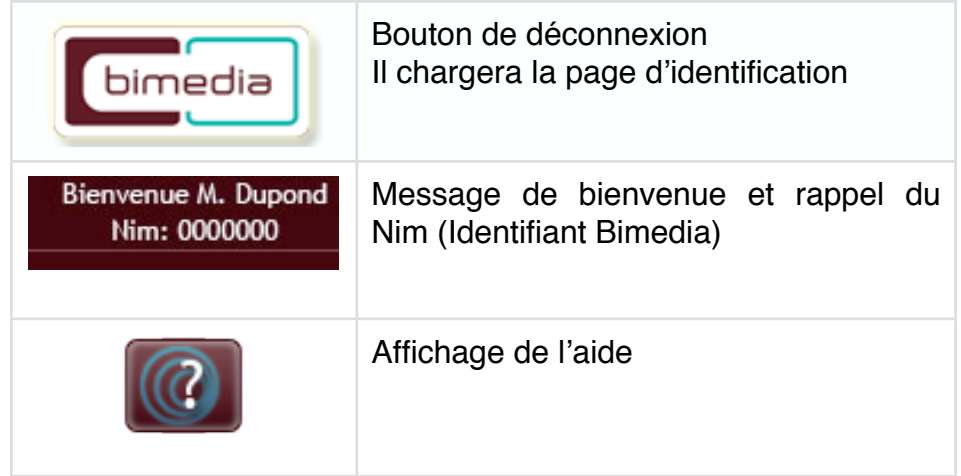

#### • Le menu

Positionné au centre de la page, chaque partie du menu est présentée dans une alvéole cliquable.

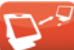

#### • Le bandeau inférieur

Il vous informe sur la navigation. Pour le menu principal, il inscrira «Accueil».

#### **L'alvéole «Paramètres»:**

En bas à droite de l'écran figure une alvéole intitulée «paramètres».

Lorsque vous cliquez une première fois sur celle-ci, elle se déplie et affiche la liste des paramètres de l'application avec, par exemple, la modification du mot de passe.

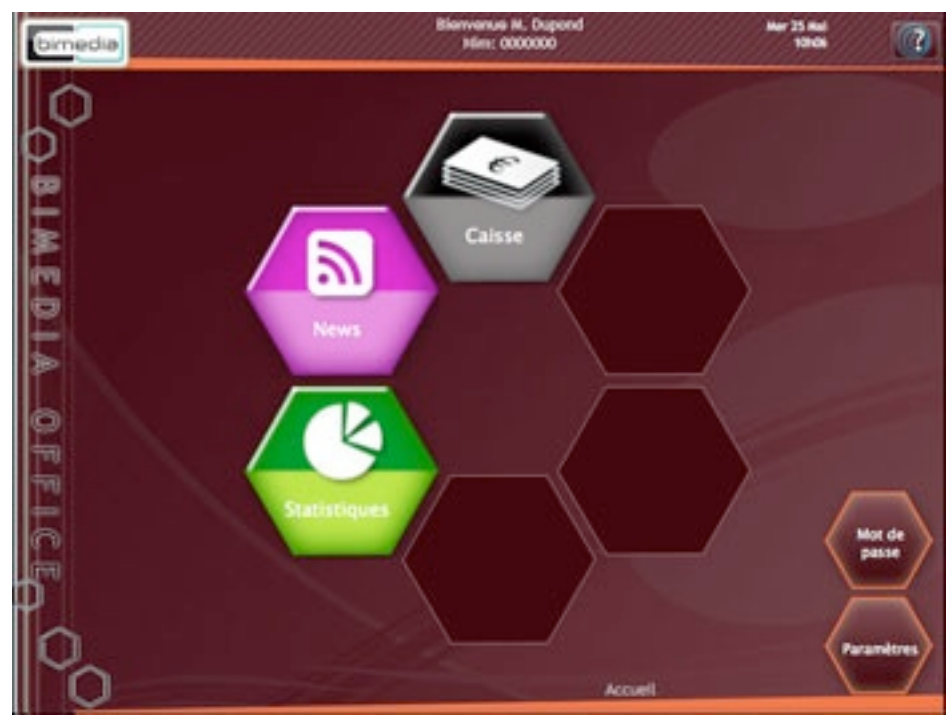

*Menu - Affichage des paramètres*

Pour replier les paramètres, cliquez une nouvelle fois sur l'alvéole «Paramètres».

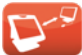

## <span id="page-5-0"></span>**3. Sous menu**

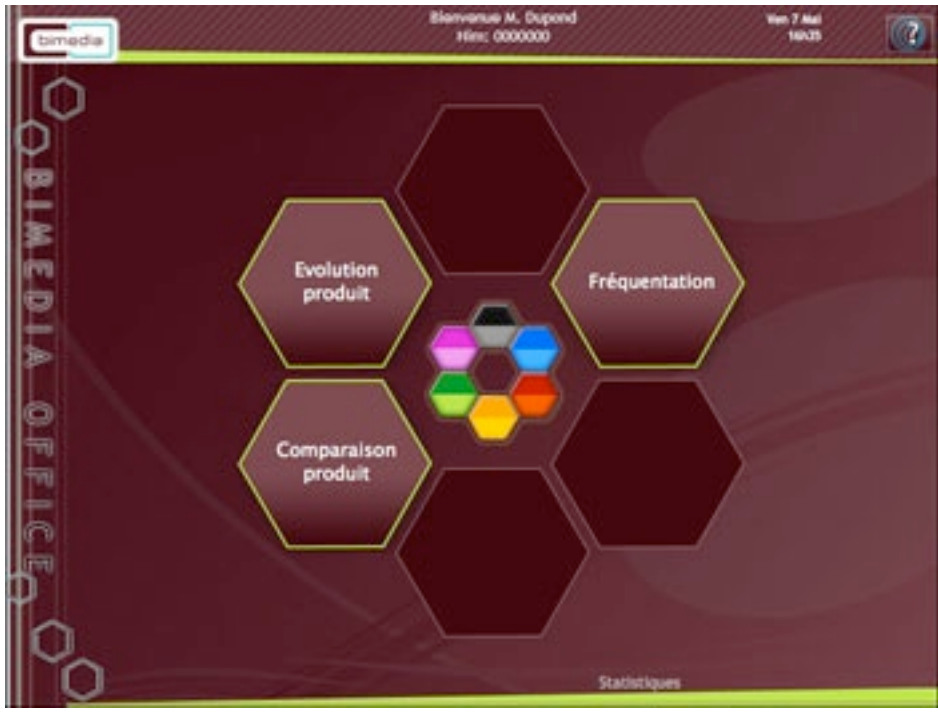

*Exemple de sous menu*

Chaque sous menu reprend les couleurs du menu sélectionné au niveau des bandeaux et de la bordure des alvéoles.

Les alvéoles colorées placées au centre de l'écran vous permettront de revenir au menu principal.

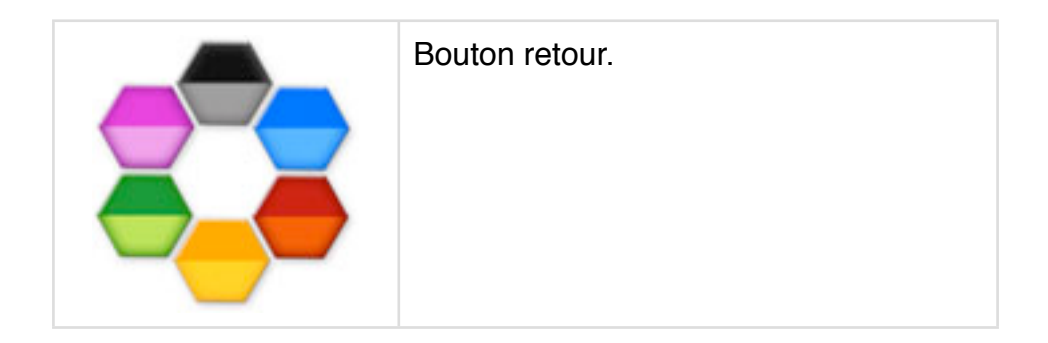

Sur certains écrans de menus, vous trouverez une alvéole de taille plus petite intitulée «Paramètres» en bas à droite de l'écran. Cliquez sur celle-ci pour afficher les différentes possibilités de paramétrage.

## <span id="page-6-0"></span>**B - DESCRIPTION DE L'ECRAN**

Les différents écrans affichant les données suivent la même organisation :

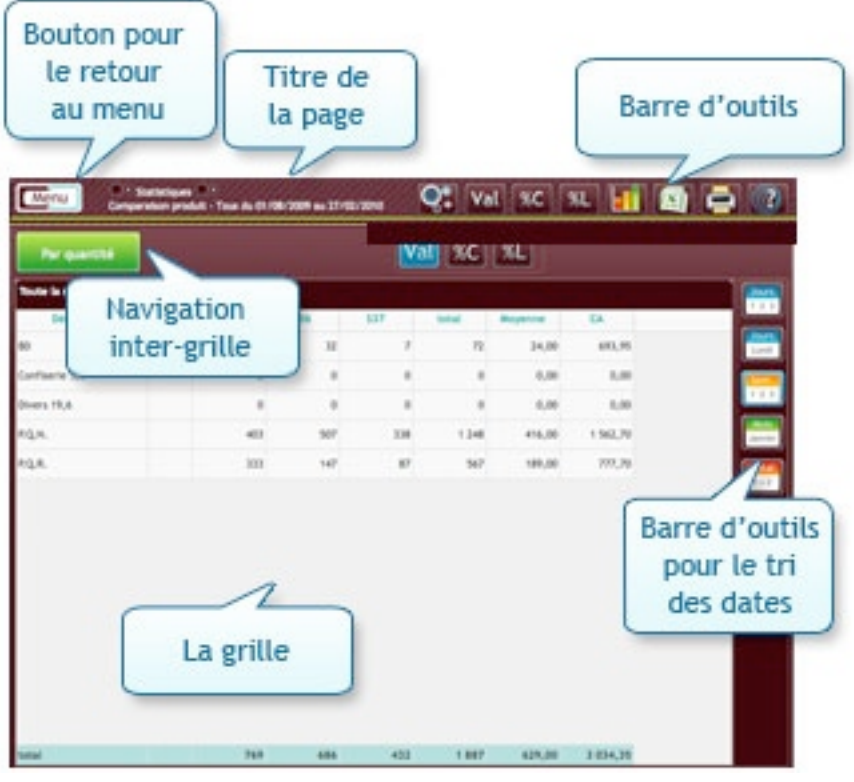

*Ecran standard*

## <span id="page-6-1"></span>**1. La barre d'outils**

Elle comprend les boutons suivants :

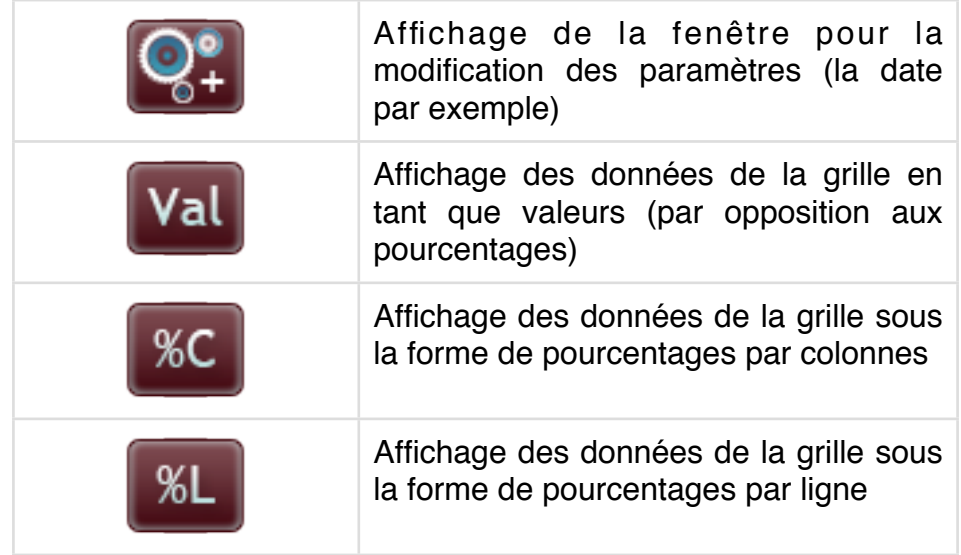

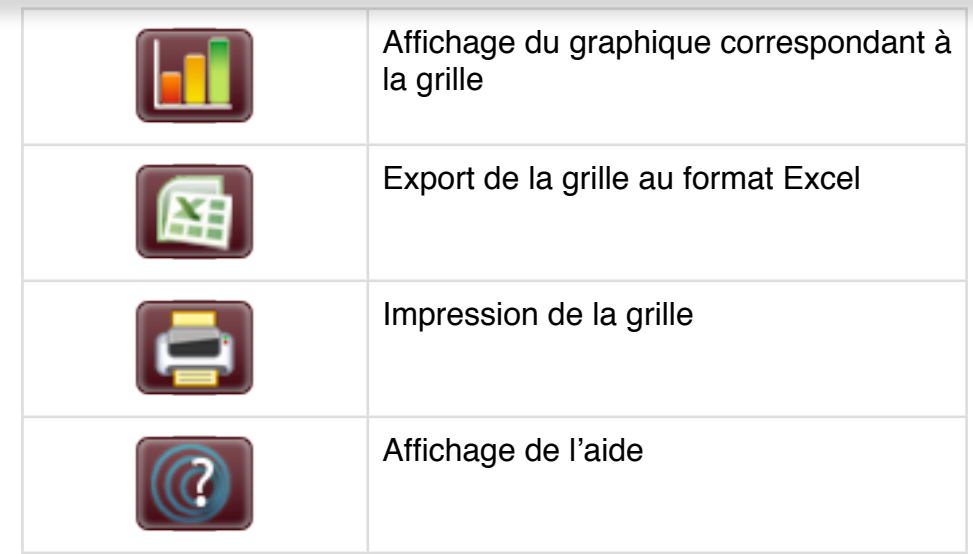

**A noter :** toutes les barres d'outils ne comportent pas tous les boutons listés ci-dessus.

## <span id="page-7-0"></span>**2. La barre d'outils pour le tri des dates**

Elle est présente uniquement sur certains écrans et comporte les boutons suivants :

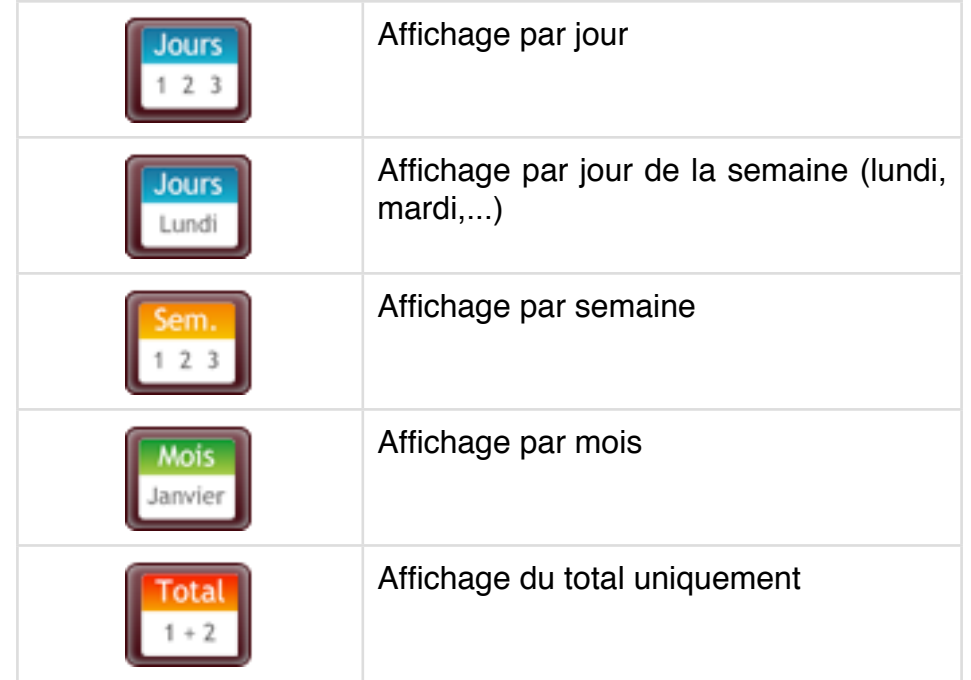

**A noter :** toutes les barres d'outils pour le tri des dates ne comportent pas tous les boutons listés ci-dessus.

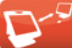

## <span id="page-8-0"></span>**3. Navigation inter-grille**

Lorsqu'une page contient plusieurs grilles, l'accès aux grilles est effectué via un menu caché. Pour afficher ce menu, cliquez simplement sur le bouton de couleur situé en haut à gauche de la grille (dans cet exemple, le bouton «Famille»). Vous y retrouverez la liste des grilles disponibles.

| Famille                     |     |
|-----------------------------|-----|
| Produit                     |     |
| Familie                     | l8  |
| Groupe                      | 5   |
| <b>TVA</b>                  | 7   |
| Pale-Montant                | t   |
| Pale-Quantité               | 3   |
| Prélévement                 | 6   |
| <b>PROJECTION</b><br>Entrée | ÌЬ  |
| Liste des paiements         | 6   |
| Freq-Cilent                 | 150 |
|                             | lб  |
|                             | ۰   |
| <b>ALT. 4013</b>            | 29  |

*Liste des grilles*

Pour certains menus, vous trouverez un niveau de sélection supplémentaire (ou sous menu). Pour revenir au menu principal, cliquez sur la flèche située en haut du sous menu.

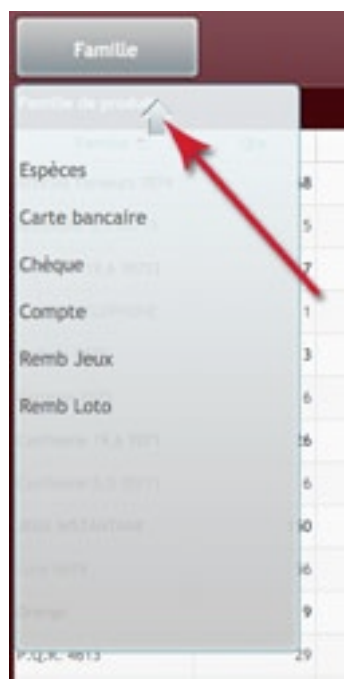

*Affichage du sous menu*

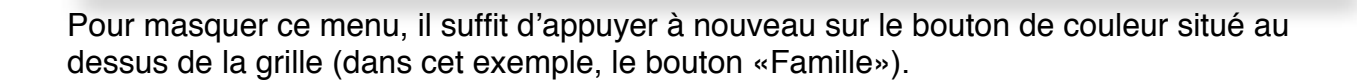

## <span id="page-9-0"></span>**4. Navigation intra-grille**

Certaines grilles sont dépliables. Lorsque vous dépliez une ligne, un nouveau bouton de couleur apparaîtra à côté du bouton de navigation inter-grille. Il vous permettra de remonter un ou plusieurs niveaux dans la grille.

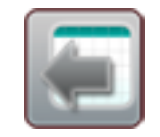

*Bouton de navigation intra-grille*

Pour afficher le chemin parcouru dans la grille, cliquez une première fois sur le bouton. Pour le masquer, cliquez à nouveau sur le bouton.

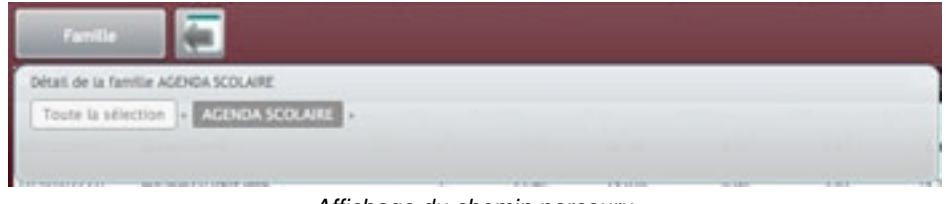

*Affichage du chemin parcouru.*

Pour revenir à une étape particulière, il suffit de sélectionner l'étape choisie. Pour retourner au point de départ, sélectionnez «Toute la sélection».

#### <span id="page-9-1"></span>**5. La grille**

Elle comporte une ligne de titre, une ligne d'entêtes (avec l'intitulé des colonnes) et parfois une ligne verte en bas de la grille. Cette dernière affiche le total de chaque colonne.

Lorsque que vous sélectionnez une ligne, elle est mise en évidence par un fond jaune.

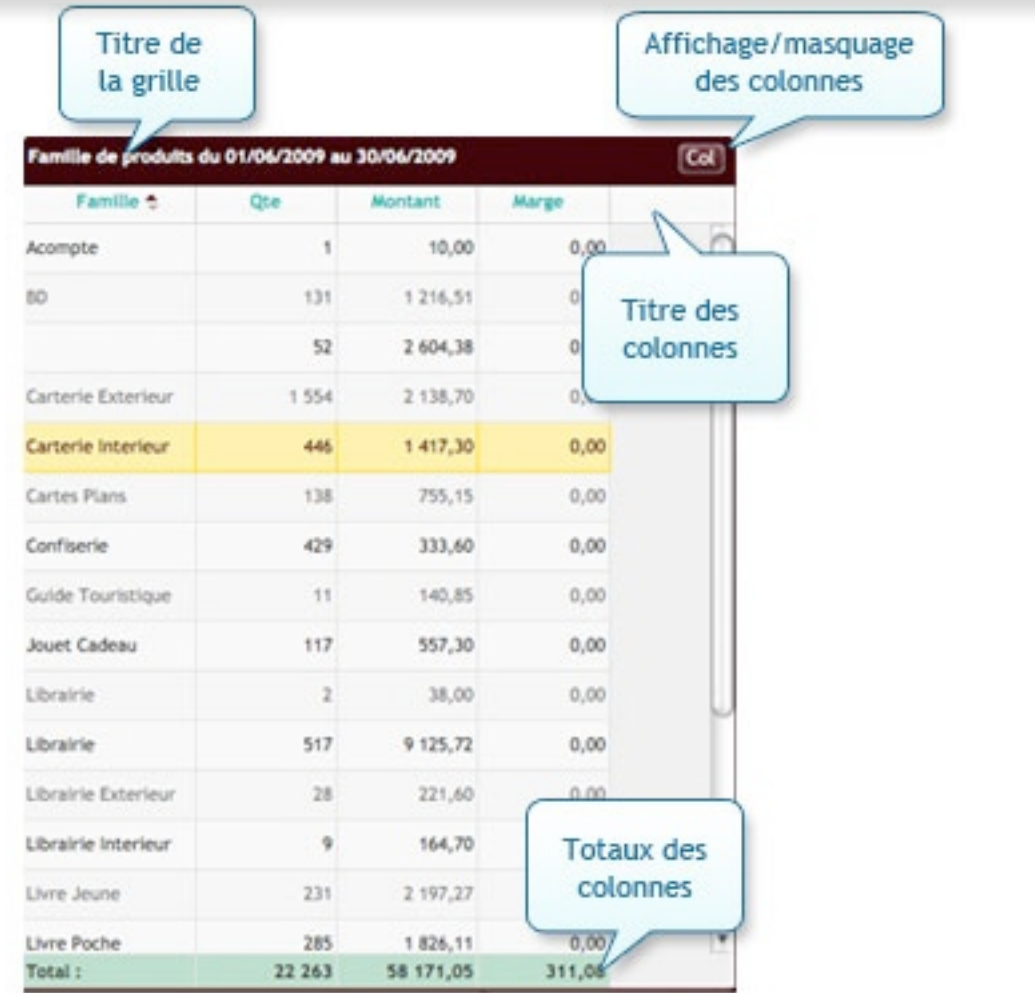

Dans la barre de titre de certaines grilles, vous verrez apparaître le bouton «Col». Il ouvrira une fenêtre vous permettant de masquer ou d'afficher certaines colonnes.

## <span id="page-11-0"></span>**C - MODULE CAISSE**

Il regroupe l'ancien jour, le brouillard de caisse et le journal de caisse.

## <span id="page-11-1"></span>**1. Le sous menu**

Vous avez 3 possibilités :

- Lecture jour : sélection d'une journée ou d'une session en particulier
- Lecture mois : sélection d'un mois complet
- Lecture période : sélection d'une période (sur plusieurs jours, plusieurs mois...)
- Brouillard
- Journal
- Export comptable: pour l'export de vos données à votre cabinet comptable

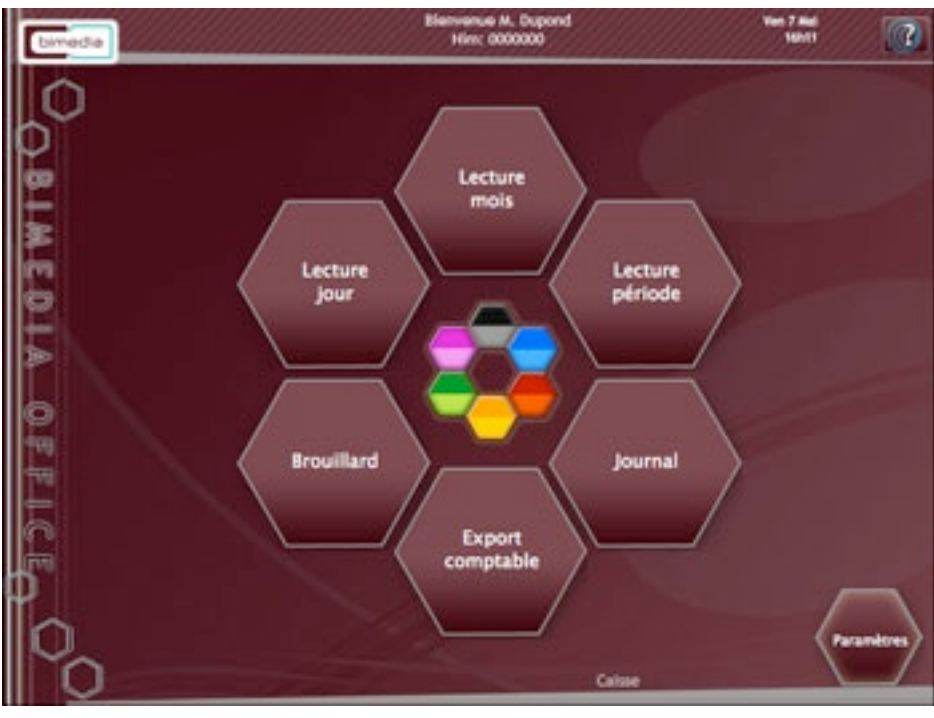

*Module caisse: Sous menu*

**A noter:** certaines pages s'afficheront directement après le clic sur l'alvéole. D'autres vous demanderont des informations comme la période par exemple.

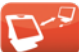

## <span id="page-12-0"></span>**2. Paramétrage du module**

L'alvéole située en bas à droite de l'écran vous permet de régler les paramètres de ce module.

Cliquez sur l'alvéole «Paramètres» pour dérouler la liste.

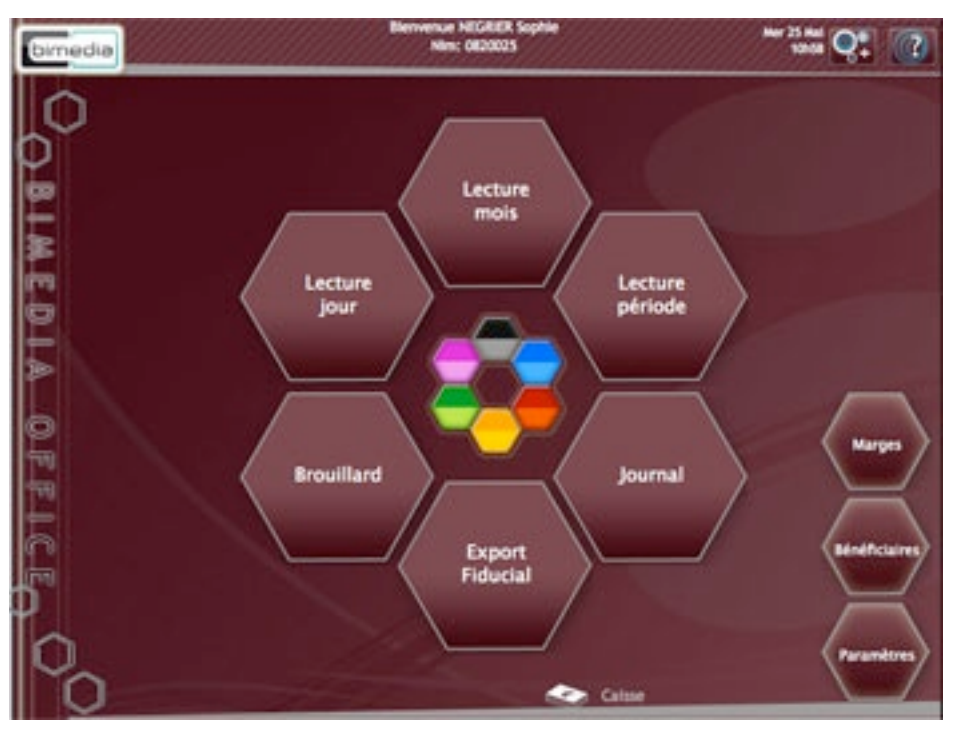

*Module caisse: liste des paramètres*

Pour fermer la liste, cliquez à nouveau sur «Paramètres».

## <span id="page-13-0"></span>**3. Lecture jour/mois/période**

#### *1. Sélection de la date: Lecture jour*

«Lecture jour» permet de sélectionner une journée en particulier. Il affichera dans un premier temps un calendrier permettant la sélection d'une seule date.

Par défaut, il se positionnera sur la date du jour.

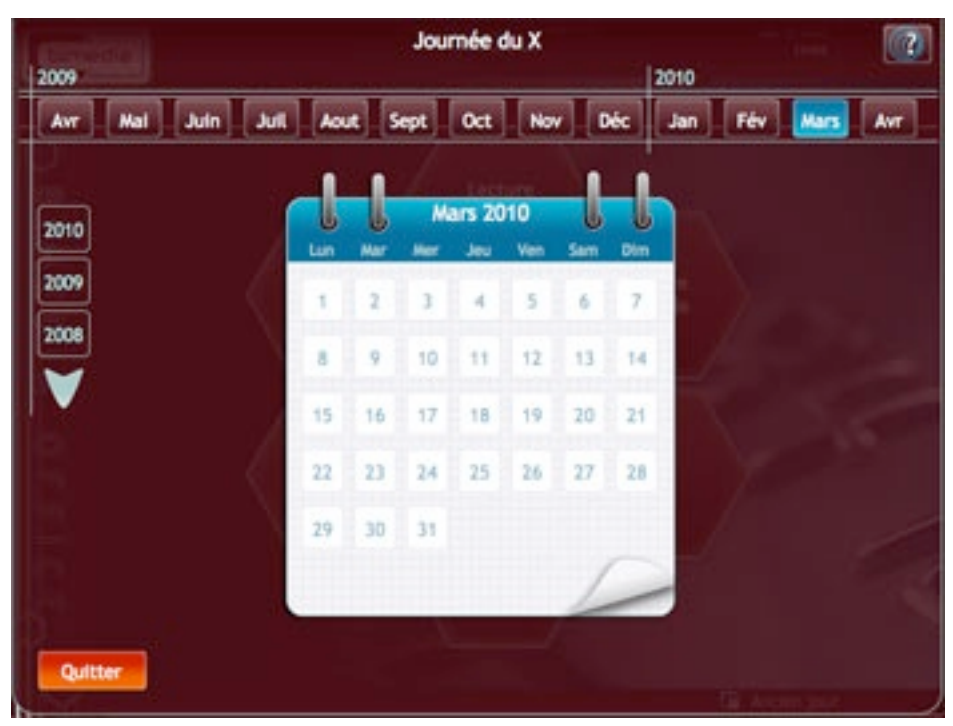

*Calendrier jour*

Le calendrier est organisé en 3 ensembles :

- les années (à gauche): liste des années depuis l'achat de votre caisse jusqu'à l'année actuelle. Si vous travaillez sur la caisse depuis plus de 3 ans, des flèches permettant de faire défiler les années apparaîtront.
- les mois (en haut) : affichent les 12 mois de l'année sélectionnée
- les jours (au centre) : affichent les jours du mois sélectionné. Si vous vous situez sur le mois actuel de l'année actuelle, seules les journées écoulées seront visibles.

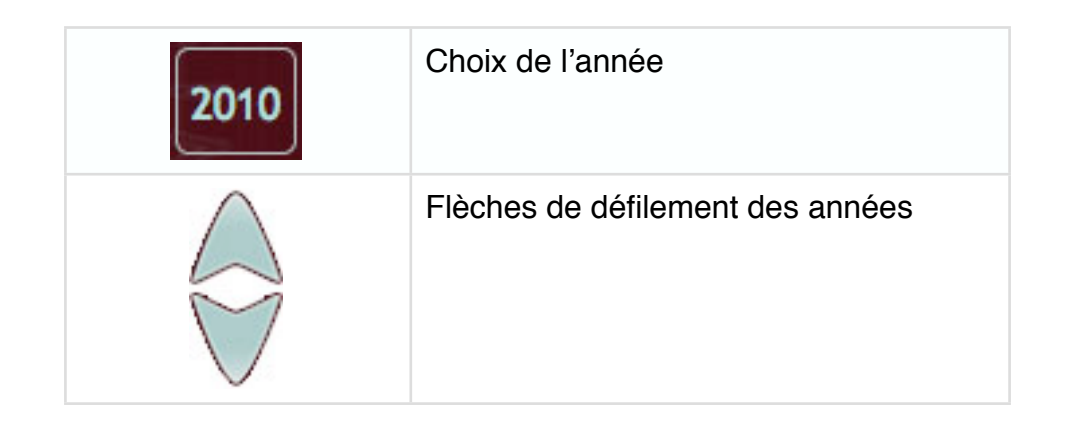

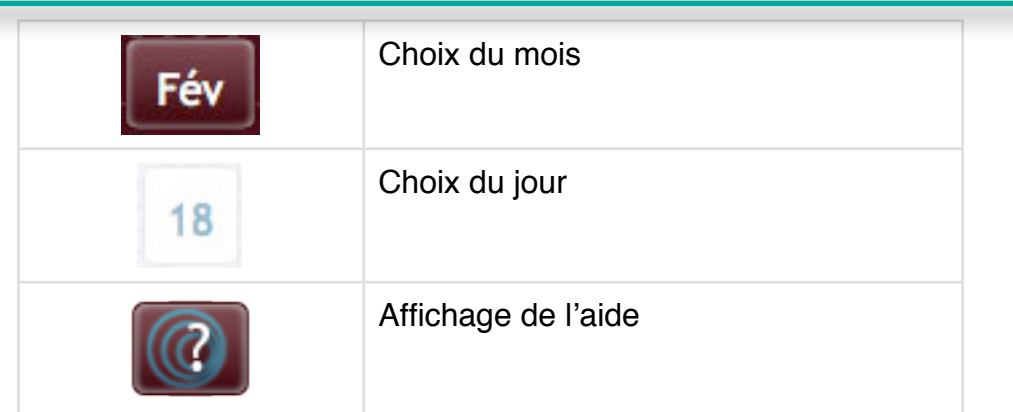

Lorsque vous cliquez sur une date, le calendrier se ferme automatiquement. Si vous n'utilisez pas de sessions, la page de lecture jour se charge.

Si vous utilisez les sessions, le fenêtre suivante s'ouvrira:

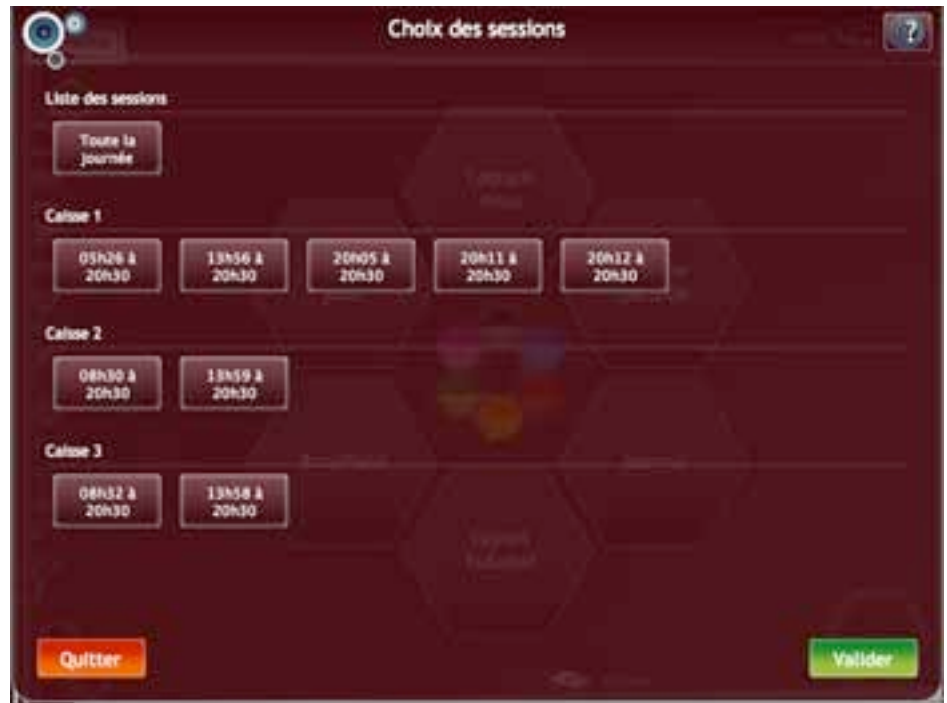

*Lecture jour: choix de la session*

Si vous souhaitez voir les chiffres du jour toutes sessions confondues, cliquez sur «Toute la journée». Sinon, vous pouvez choisir une session particulière. Les sessions sont réparties par caisses.

Lorsque vous avez sélectionné votre session, cliquez sur «Valider» pour charger la page.

#### *2. Sélection de la date: Lecture Mois*

«Lecture Mois» permet de sélectionner un mois en particulier. Il affichera dans un premier temps un calendrier permettant la sélection d'un mois entier.

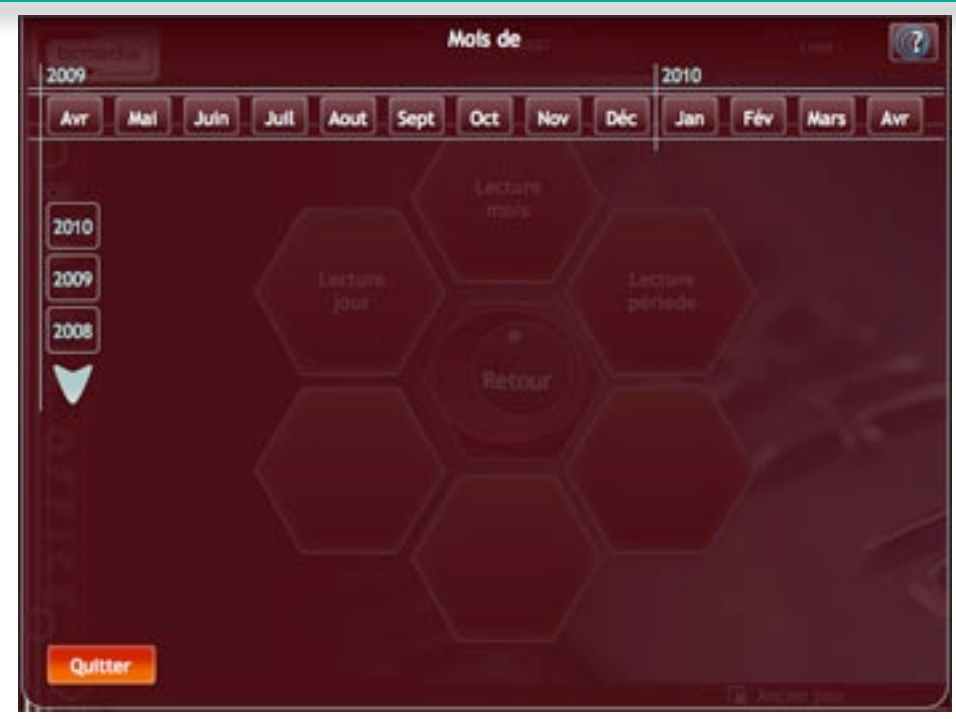

*Calendrier Mois*

La fenêtre du calendrier est organisé en 2 ensembles :

- les années (à gauche) : liste des années depuis l'achat de votre caisse jusqu'à l'année actuelle. Si vous travaillez sur la caisse depuis plus de 3 ans, des flèches permettant de faire défiler les années apparaîtront.
- les mois (en haut) : affichent les 12 mois de l'année sélectionnée.

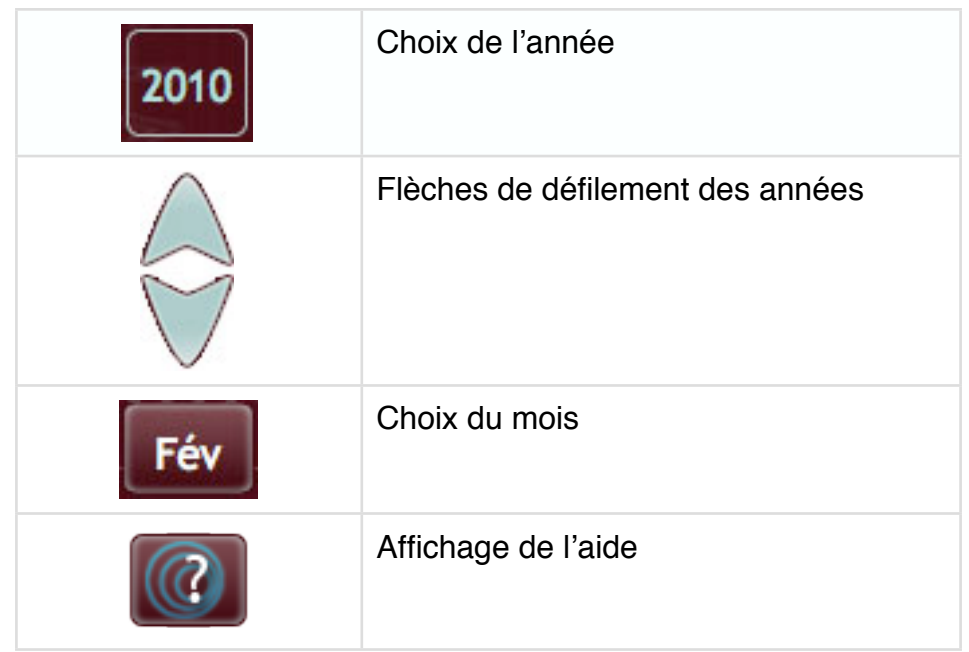

Lorsque vous cliquez sur un mois, le calendrier se ferme automatiquement et la page de lecture jour se charge.

## *3. Sélection de la date: Lecture Période*

«Lecture période» permet de sélectionner une période. Il affichera dans un premier temps un calendrier double permettant la sélection d'une date de début et d'une date de fin.

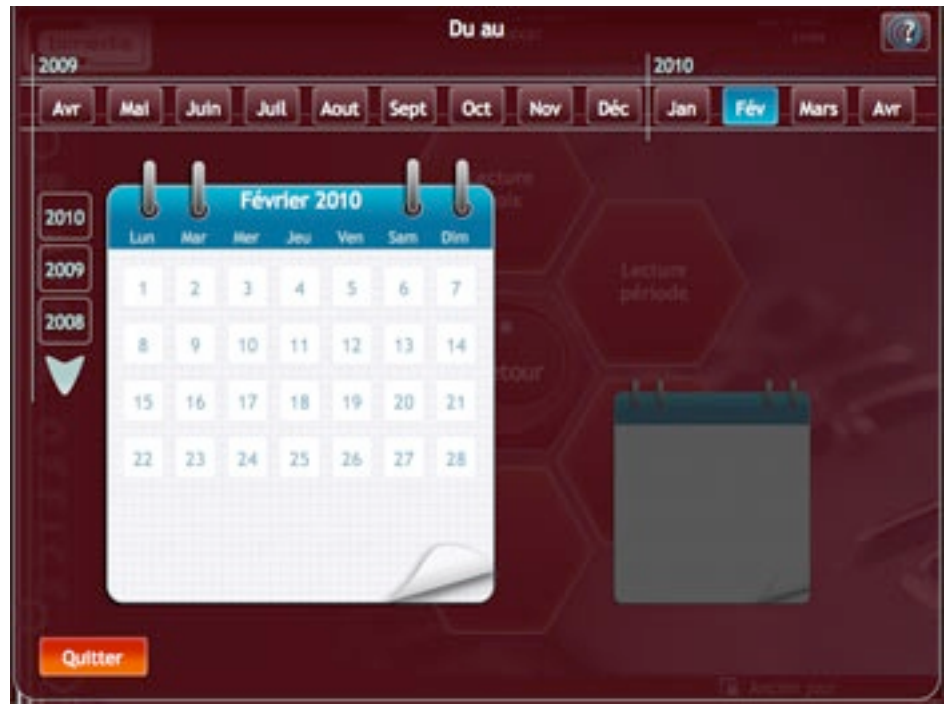

Par défaut, il se positionnera sur la date du jour.

*Calendrier période*

Le calendrier est organisé en 3 ensembles :

- les années (à gauche) : liste des années depuis l'achat de votre caisse jusqu'à l'année actuelle. Si vous travaillez sur la caisse depuis plus de 3 ans, des flèches permettant de faire défiler les années apparaîtront.
- les mois (en haut) : affichent les 12 mois de l'année sélectionnée.
- les jours (au centre) : affichent les jours du mois sélectionné. Deux blocs notes sont présents, l'un est actif (le plus grand), l'autre est grisé. Le bloc note de gauche symbolise la première date (début de la période) et celui de droite symbolise la seconde.

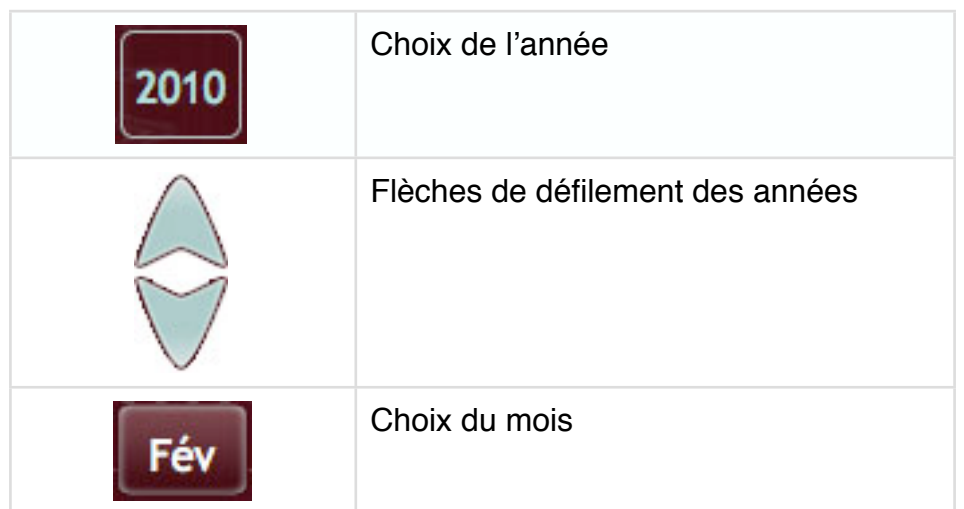

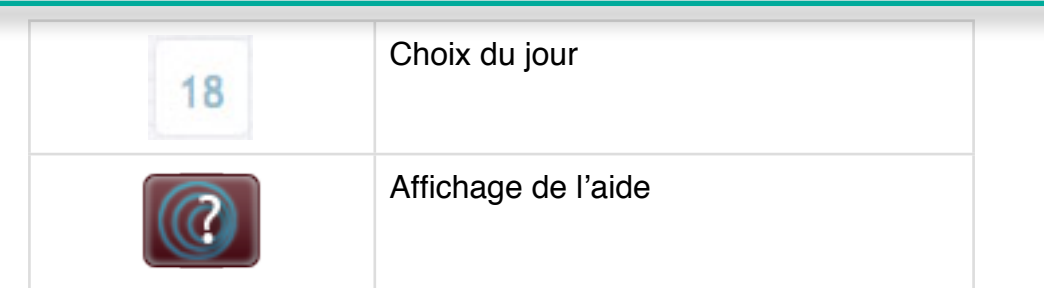

Dans un premier temps, le bloc note de gauche sera actif (celui de droite sera grisé) et vous pourrez choisir la première date.

Lorsque vous aurez cliqué sur une date, le premier bloc note sera grisé, avec la date choisie affichée et le second calendrier s'activera afin que vous choisissiez la seconde date (fin de période).

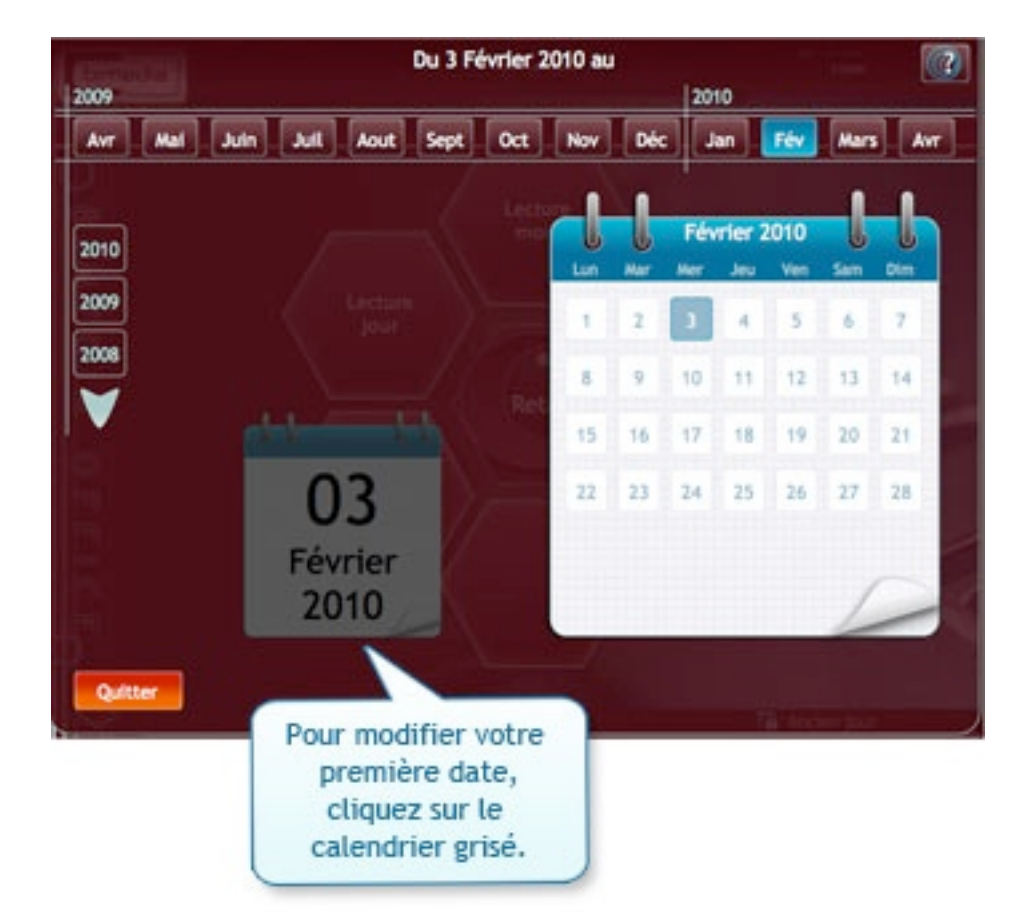

Lorsque vous aurez cliqué sur la seconde date, le calendrier se fermera automatiquement et la page de lecture période se chargera.

#### *4. L***'***affichage des données*

Les données sont réparties en 7 grilles :

- Produit
- Famille
- Groupe
- TVA
- Paiements par montant
- Paiements par quantité
- Prélèvement
- Entrée
- Liste des paiements
- Fréquentation client

| <b>EXCEMBER 19</b><br>Menu<br>Journée du DE/08/2010 » Toutes les catoons |       | $Q:$ $\blacksquare$ $\blacksquare$ $?$ |                 |         |          |            |               |                |
|--------------------------------------------------------------------------|-------|----------------------------------------|-----------------|---------|----------|------------|---------------|----------------|
| Familie                                                                  |       |                                        |                 |         |          |            |               |                |
| lla de produtto                                                          |       |                                        |                 |         |          |            |               | G              |
| Familia 4                                                                | Offer | Montant                                | N <sub>CA</sub> | Rentine | Taux TVA | <b>TVA</b> | <b>CA HTT</b> |                |
| Articles Fumeurs 7074                                                    | 48    | 97,70                                  | 1,745           | 0.00    | 19,60    | 16,01      | 81,69         |                |
| BOISONS 5,5 70713                                                        | s     | 15.30                                  | 0.18%           | 0.00    | 3,50     | 0.54       | 9,76          |                |
| Bolssons 19.6 70712                                                      | 7     | 15,40                                  | 0.17%           | 0.00    | 19.60    | 1.52       | 12.88         |                |
| <b>CARTES TELEPHONE</b>                                                  |       | 50.00                                  | D.BIRK          | 0.00    | 19,60    | S.19       | 41,81         |                |
| Cadeau 7072                                                              | 3     | 38.00                                  | $D, 66\%$       | 0.00    | 19,60    | 4,36       | 21,74         |                |
| Carterie 7073                                                            |       | 14.25                                  | 0.25%           | 0.00    | 19,62    | 2,34       | 11,91         |                |
| Confiserie 19.6 7071                                                     | 26    | 25.10                                  | D, 4570         | 0,00    | 19,60    | 4,11       | 20,99         |                |
| Contiverie 5,5 70711                                                     | ń.    | 7,63                                   | 0,138           | 0.00    | 5,50     | 0,30       | 7,01          |                |
| JELIX INSTANTANE                                                         | 130   | 439,00                                 | 11,358          | 0,00    | 0,00     | 0,00       | 639,00        |                |
| Lido 4619                                                                | 56    | 607,00                                 | 10,79%          | 0,00    | 0.00     | 0,00       | 607,00        |                |
| Orange                                                                   | ×     | 135.00                                 | 2,40%           | 0.00    | 19,60    | 22,12      | 112,88        |                |
| P.O.R. 4613                                                              | 'n    | 30.90                                  | 0,55%           | 0.00    | 9,00     | 0.00       | 30,90         |                |
| <b>PRESSE 4613</b>                                                       | 50    | 53.60                                  | 0,95%           | 0.00    | 0.00     | 0.00       | 53,60         |                |
| Fanini 7078                                                              | 1     | 1,55                                   | 0.18%           | 0.00    | 19,60    | 1,64       | 0.34          | $\ddot{\cdot}$ |
| <b>Total:</b>                                                            | 1271  | 5 427,88                               |                 | 0,00    |          | 93.40      | 5-534.48      |                |

*Ancien Jour: affichage des données*

#### *1. La pagination*

Si le nombre de lignes affichées dans la grille est conséquent, vous verrez apparaître un espace dédié à la pagination dans la partie supérieure droite de la grille.

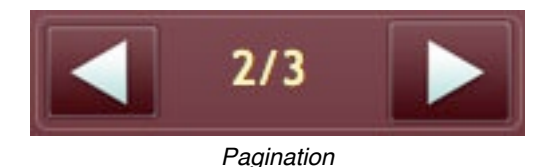

Vous pourrez naviguer d'une page de résultats à une autre directement à l'aide des flèches. Pour accéder à une page en particulier, cliquez sur le numéro de page: un champ de saisie sera activé afin que vous puissiez entrer la page choisie.

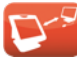

#### *2. La grille des produits*

Cette grille affiche la liste des produits pour la/les dates sélectionnée(s).

#### *3. La grille des familles*

La grille affiche la liste des ventes par familles sur la période choisie.

#### *4. La grille des groupes*

La grille affiche la liste des ventes par groupes sur la période choisie.

#### *5. La grille TVA*

La grille affiche le total de la TVA pour la date/période choisie.

#### *6. La grille des paiements par montant*

La grille affiche le montant total de chaque type de paiement.

| <b>Car Calcus City</b><br>Menu                   | Lecture mols/période : Du 01/06/2010 au 30/06/2018 |                |         |           | $Q:$ $\blacksquare$ $\blacksquare$ $\blacksquare$ $?$ |        |
|--------------------------------------------------|----------------------------------------------------|----------------|---------|-----------|-------------------------------------------------------|--------|
| Pale-Montant                                     |                                                    |                |         |           |                                                       |        |
| Détail des palements du 01/06/2010 au 30/06/2010 |                                                    |                |         |           |                                                       | [63]   |
| <b>Date 4 Digitizes</b>                          |                                                    | Carte bancaire | Chéque  | Chéque TP | Comptei                                               |        |
| $+ 01.08/2010 +$                                 | 3 056.89                                           | 1931.39        | 203,30  | 0.00      | 33,60                                                 | $+141$ |
| <b>e</b> PAIDADIT CONPTE                         | 0,00                                               | 198,83         | 0.00    | 0.00      | 0,00                                                  |        |
| <b>@ PRELEVENENT</b>                             | 20,00                                              | D,00           | 0.00    | 0.00      | 0,00                                                  |        |
| @ RECETTE                                        | 3 036,89                                           | 1931,29        | 203,30  | 0.00.     | 33,60                                                 |        |
| + 02/06/2010                                     | 4 396,88                                           | 1,588,04       | 230.95  | 0.00.     | 28,70                                                 |        |
| . 04/06/2010                                     | 4 429,14                                           | 2.294,91       | 238.45  | 0.00      | 41, 35                                                |        |
| a 05/06/2010                                     | 4 172.14                                           | 2 043, 15      | 311.40  | 75.00     | 21,60                                                 |        |
| a. 06/06/3018                                    | 7904,82                                            | 3 839.05       | 547.00  | 0.00      | 16,80                                                 |        |
| a 07/06/2015                                     | 4.629, 26                                          | 763.64         | 101.33  | 44.00     | 35.30                                                 |        |
| a 08/06/2010                                     | 2.769.01                                           | 1 497.82       | 390.67  | 0.00.     | 38.68                                                 |        |
| a 09/06/2010                                     | 2923,15                                            | 1924,81        | 148.60  | 45.00     | 44,30.                                                |        |
| + 11/06/2010                                     | 9 975.85                                           | 2.001,91       | 103.25  | 0.00      | 29,70                                                 |        |
| + 12/06/2010                                     | 3913,36                                            | 1907,08        | 63,90   | 0.00      | 16,70                                                 |        |
| 13/06/2010                                       | 8.517.74                                           | 3.348.11       | 341,201 | 8.80.     | $11.35$ $1.4$ $1.5$                                   |        |
| Total:                                           | 118 631,56                                         | 54 602,66      | 4720,58 | 756,00    | 855,00                                                |        |

*Ancien jour: grille des paiements par montant*

Vous pouvez afficher les valeurs par journées (affichage par défaut) ou uniquement le total pour la date/période choisie. Si vous choisissez l'affichage du total uniquement, vous aurez une seule ligne dans la grille.

Pour passer d'un mode à l'autre, vous pouvez utiliser les boutons «Jour» (bleu) et «Total» (rouge) situés à droite de la grille.

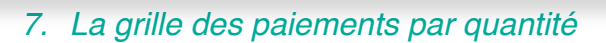

La grille affiche le nombre d'opérations pour chaque type de paiement. Vous pouvez choisir un affichage jour par jour ou uniquement le total pour la période choisie (cf. Paiement par montant).

#### *8. La grille des prélèvements*

La grille donne la liste des prélèvements heure par heure.

#### *9. La grilles des entrées de fonds*

La grille donne la liste des entrées de fonds heure par heure.

#### *10.La liste des paiements*

La grille donne la liste des tickets pour chaque type de paiement. Le sous menu vous permet de choisir quel type de paiement vous souhaitez afficher.

#### *11.La grille de la fréquentation client*

La grille donne la fréquentation client heure par heure. Si vous avez choisi une période, la grille affiche le cumul de la fréquentation heure par heure pour cette période.

#### *5. Les paramètres de la page*

La barre d'outils de «Lecture jour» contient le bouton «Paramètre». Il ouvre une fenêtre vous permettant de modifier la date et la caisse par exemple. Les éléments modifiables différent si vous êtes en mode session ou journée entière:

*1. Journée entière*

|                           |                                  |           | Paramètres    |                  |           |  |
|---------------------------|----------------------------------|-----------|---------------|------------------|-----------|--|
|                           | Date du 01/06/2010 au 01/06/2010 |           |               |                  |           |  |
| <b>Jour</b>               |                                  |           |               |                  |           |  |
| Liste des caluses         |                                  |           |               |                  |           |  |
| Caisse1                   | Caisse?                          | Calsse3   | <b>Toutes</b> |                  |           |  |
| <b>Liste des employés</b> |                                  |           |               |                  |           |  |
| <b>ALAIN</b>              | <b>INGRID</b>                    | LORE-ELLA | <b>SOMME</b>  | <b>VERONIQUE</b> | catherine |  |
|                           |                                  |           |               |                  |           |  |
| chantal                   | dominique                        | francoise | staglaire     | Tous             |           |  |
|                           |                                  |           |               |                  |           |  |
|                           |                                  |           |               |                  |           |  |
|                           |                                  |           |               |                  |           |  |
|                           |                                  |           |               |                  |           |  |

*Ancien Jour: fenêtre des paramètres.*

Modification de la date : vous pouvez modifier la date si vous êtes en lecture jour. Si vous avez opté pour la lecture mois/période, vous pouvez modifier le mois et/ou la période. Au clic sur l'un des 3 boutons, le calendrier apparaîtra et vous pourrez choisir une nouvelle date.

Modification de la caisse : vous ne pouvez sélectionner qu'une seule caisse en particulier ou toutes les caisses. Par défaut, toutes les caisses seront sélectionnées.

Modification de l'employé: vous pouvez sélectionner un employé en particulier ou tous les employés. Par défaut l'option «Tous» est activée.

**A noter:** N'oubliez pas de cliquer sur «Valider» pour confirmer vos choix.

## *2. Sessions*

|                               |                  |                  |                  | <b>Paramètres</b> |  |                |
|-------------------------------|------------------|------------------|------------------|-------------------|--|----------------|
| Liste des sessions : Caisse 1 |                  |                  |                  |                   |  |                |
| 05h13 &<br>20h30              | 13M2 &<br>20h30  | 20M02 à<br>20h30 | 20M09 &<br>20h30 |                   |  |                |
| Liste des sessions : Caisse 2 |                  |                  |                  |                   |  |                |
| 08h34 ä<br>20h30              | 13M55 a<br>20h30 | 20600 à<br>20h30 |                  |                   |  |                |
| Liste des sessions : Caisse 3 |                  |                  |                  |                   |  |                |
| 08h40 à<br>20530              | 13h53 a<br>20h30 | 20h00 à<br>20h30 |                  |                   |  |                |
|                               |                  |                  |                  |                   |  |                |
|                               |                  |                  |                  |                   |  |                |
|                               |                  |                  |                  |                   |  |                |
|                               |                  |                  |                  |                   |  |                |
| Quitter                       |                  |                  |                  |                   |  | <b>Valider</b> |

*Ancien jour: choix d*'*une session* 

Modification de la session : vous pourrez changer de session (pour la date en cours).

**A noter:** N'oubliez pas de cliquer sur «Valider» pour confirmer vos choix.

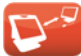

## <span id="page-23-0"></span>**4. Brouillard période**

#### *1. Choix de la période*

Dans un premier temps un calendrier double apparaîtra et vous permettra de sélectionner une date de début et une date de fin de période.

Par défaut, il se positionnera sur la date du jour.

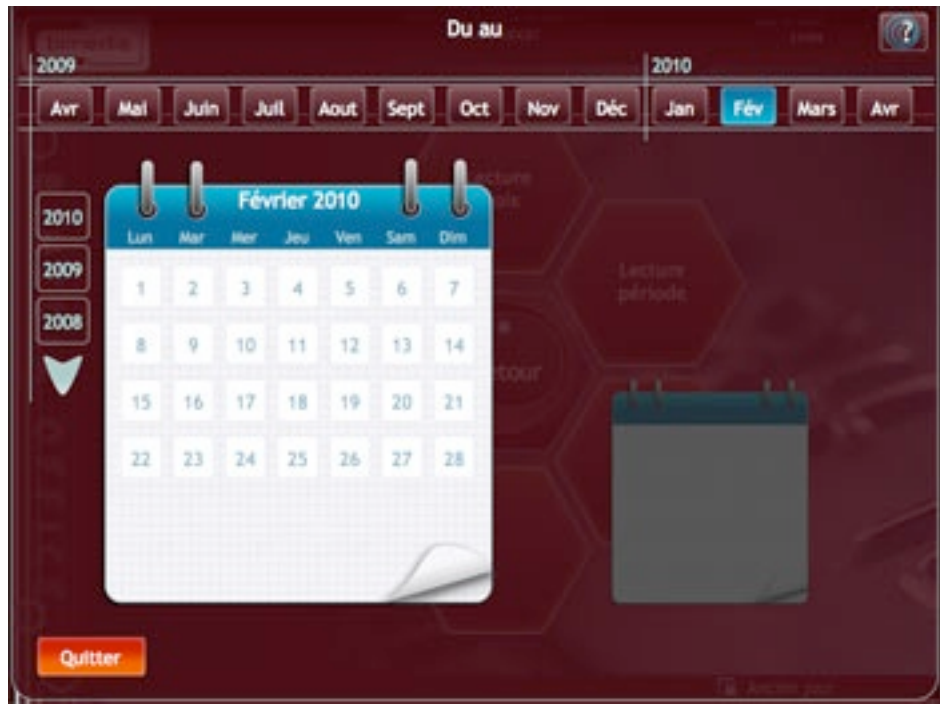

*Calendrier période*

La fenêtre du calendrier est organisé en 3 ensembles :

- les années (à gauche) : liste des années depuis l'achat de votre caisse jusqu'à l'année actuelle. Si vous travaillez sur la caisse depuis plus de 3 ans, des flèches permettant de faire défiler les années apparaîtront.
- les mois (en haut): affichent les 12 mois de l'année sélectionnée.
- les jours (au centre) : affichent les jours du mois sélectionné. Deux blocs notes sont présents, l'un est actif (le plus grand), l'autre est grisé. Le bloc note de gauche symbolise la première date (début de la période) et celui de droite symbolise la seconde.

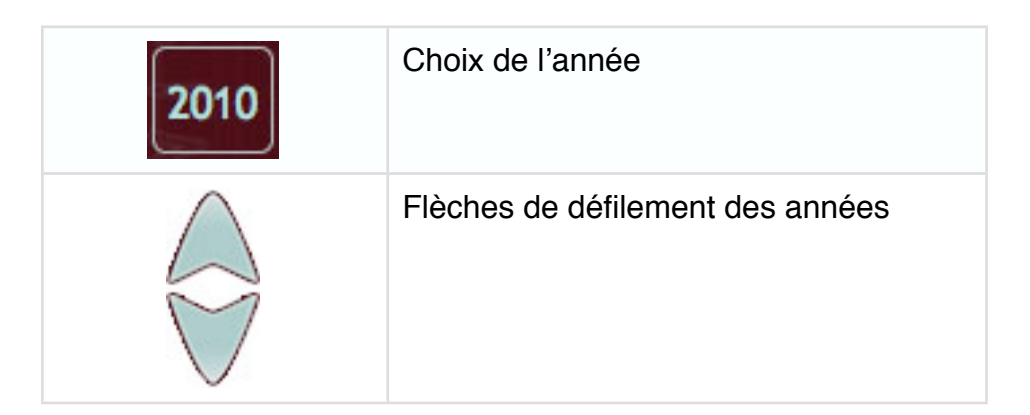

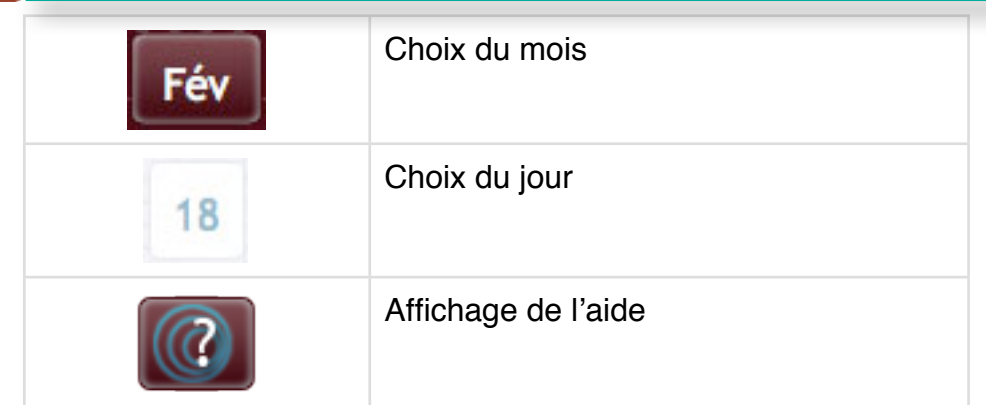

Dans un premier temps, le bloc note de gauche sera actif (celui de droite sera grisé et vous pourrez choisir la première date.

Lorsque vous aurez cliqué sur une date, le premier bloc note sera grisé, avec la date choisie affichée et le second calendrier s'activera afin que vous choisissiez la seconde date (fin de période).

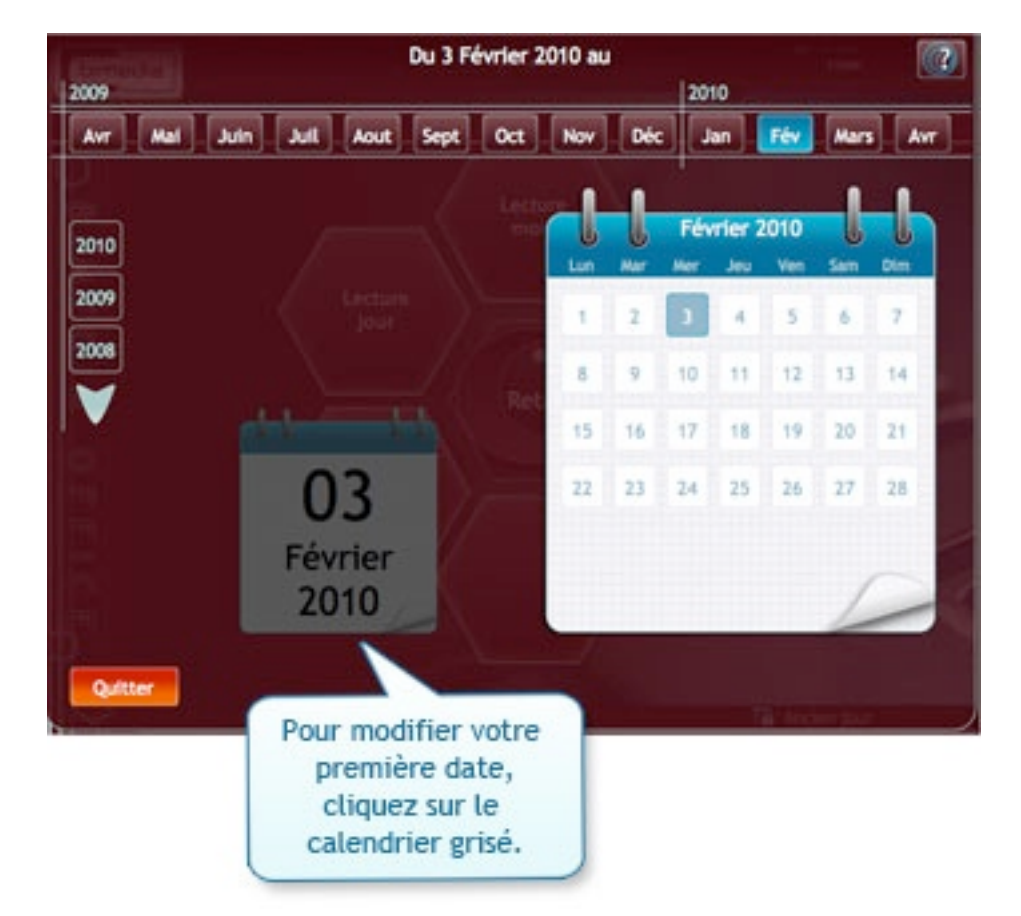

Lorsque vous aurez cliqué sur la seconde date, le calendrier se fermera automatiquement et l'écran du brouillard de caisse se chargera.

#### *2. Affichage des données*

Les données sont réparties en 3 onglets :

- Les ventes non taxables
- Les ventes taxables
- Total des ventes

#### *1. Ventes taxables et non taxables*

Les grilles afficheront par défaut les CA pour les groupes par jour.

| Menu               | Œ<br><b>Life Column</b> | De 21/09/3004 au 19/09/2009 |                       |            |           | Val<br>$\overline{\phantom{a}}$ | ※ 国 中            |           | 13            |
|--------------------|-------------------------|-----------------------------|-----------------------|------------|-----------|---------------------------------|------------------|-----------|---------------|
|                    |                         | <b>Fertiles Securities</b>  | <b>BULGARY MARINE</b> |            |           |                                 |                  |           |               |
| a Pim sura Taxabie |                         |                             |                       |            |           |                                 |                  | ब्ब       | őñ            |
| Sale 4             | tart e                  | <b>Service Howing</b>       | Librarrie             | Photocopia | Papelaria | Carterie Interior               | Carberie Estarto | Libria    |               |
| 01/09/2009         | $-78,50$                | (13.0%                      | 0.00                  | 7.20       | 115,30    | 21.03                           | 81,10            |           | <b>ACCESS</b> |
| BL/09/1009         | 95.00                   | $-1.18$                     | 京都                    | 11.00      | 21.33     | 39.35                           | 76,20            |           |               |
| 03/09/2009         | $-72.00$                | $+10.81$                    | 0.00                  | 9.80       | T1.90     | 41,901                          | 75.90            |           | $1 + 1$       |
| NUMBER             | $-15.30$                | 2,00                        | 耳声                    | 1,45       | 75,70     | 11.15                           | 99.00            |           |               |
| 05/09/2009         | $-5.30$                 | 0,00                        | 0,00                  | 7.00       | 47,75     | 88,73                           | 66,90            |           |               |
| 196/2009<br>m      | 0.00                    | 1,00                        | 京都                    | 3.80       | 31.8%     | 10.44                           | $-34.30$         |           |               |
| B7-100/200N        | 75,00                   | 2,08                        | 花無                    | 13.80      | 48.55     | 47,45                           | 163,30           |           |               |
| 36/09/2009         | 30,00                   | D,00                        | 3,00                  | 15,40      | 43,75     | 81,88                           | $TI$ , et.       |           |               |
| 09/09/2009         | 10.90                   | $-4, 12$                    | 0.00                  | 4.00       | 38.15     | 24,89                           | 76,20            |           |               |
| 10/09/12009        | 44.00                   | 4.88                        | 乳类                    | 8, 82.     | 43.95     | 22.48                           | 14,102           |           |               |
| Ŧ<br>11/09/3009    | $-45.00$                | 1,00                        | 0,00                  | 13,30      | 43.80     | 51,901                          | AR.30            |           |               |
| 12/09/1008         | 15,00                   | (0, 34)                     | D. III                | 2,36       | 42, 95    | <b>JA.75</b>                    | 95,70            |           |               |
| 13/09/2009         | 3.00                    | 0,00                        | 0,00                  | 1.80       | 15,35     | 15,35                           | 36.40            |           |               |
| 14/09/2009         | 33.00                   | 3,32                        | 0.00                  | 1.80       | 18.68     | 71.25                           | 154,00           |           |               |
|                    |                         |                             |                       |            |           |                                 |                  | $3 + 1 +$ |               |
| Total              | $-154, 87$              | 199,31                      | 123,85                | 182,95     | 818,85    | 787,43                          | 1 629,13         |           |               |

*Brouillard: grille par jours*

Vous pouvez visualiser le total des ventes (achats, marges...) en cliquant sur le bouton «Total» (en rouge) situé à droite de la grille. Pour revenir au détail par jour, il suffira de cliquer sur le bouton «Jours» (en bleu).

|                      | Your Pier sur Taxable |                        |           |               |            |                                   |          | (68)  | m      |
|----------------------|-----------------------|------------------------|-----------|---------------|------------|-----------------------------------|----------|-------|--------|
|                      | Acongre               | <b>Rentral Univity</b> | Likesinki | Photocopie    | Papeteries | Carterle Interio Carterie Esterle |          | 1.8cm |        |
| Verilies TTC         | -238.07               | $-19, 31$              | 123,8%    | 182,95        | \$18,95    | 761,43                            | 1 609,15 | ×     |        |
| <b>Verent IVT</b>    | 104,62                | -94.81                 | 123,891   | <b>FED.RP</b> | 684,55     | 636.65                            | 120.44   | ٠     |        |
| Achat HT             | (244.62)              | $-84,62$               | 123,85    | 154.26        | 445,02     | 636,75                            | 1,341,11 | ٠     | $+1.1$ |
| <b>All Contracts</b> | 5.89                  | 8,86                   | 3,30      | 4,20          | 1.8.90     | 3.20                              | $-0.39$  |       |        |
| TER.                 | $-13,45$              | $-0.32$                | 9,20'     | 29,98         | 134,19     | 134,78                            | 263,71   |       |        |
| hargio               | 0.201                 | \$,01                  | 九架        | $-1.39$       | 239,64     | 4.25                              | 4.15     |       |        |
| aux de marge         | 0.39                  | 43,371                 | 九架        | 4.34          | 25,00      | 4.01                              | 0.12     |       |        |
| <b>Justifacione</b>  | US.                   | 1,257                  | 1,387     | 1,19          | 1,34       | 1,28                              | 1,39     |       |        |

*Brouillard: total des ventes*

Si vous souhaitez voir le détail d'un groupe, cliquez sur la loupe située sous le nom du groupe.

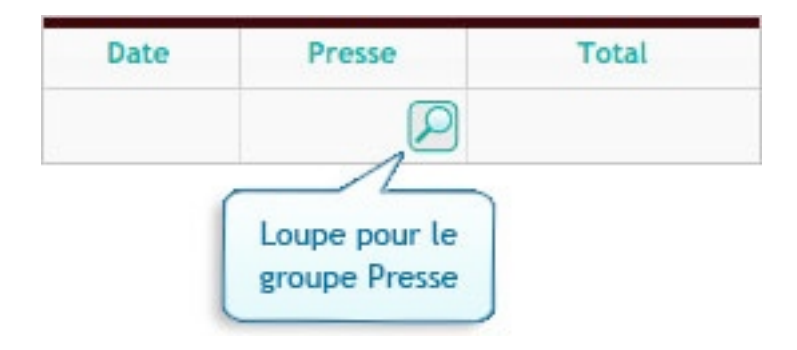

Lorsque vous avez affiché le détail d'un groupe, vous pouvez revenir aux niveaux supérieurs grâce à une barre de navigation située dans la barre de titre de la grille.

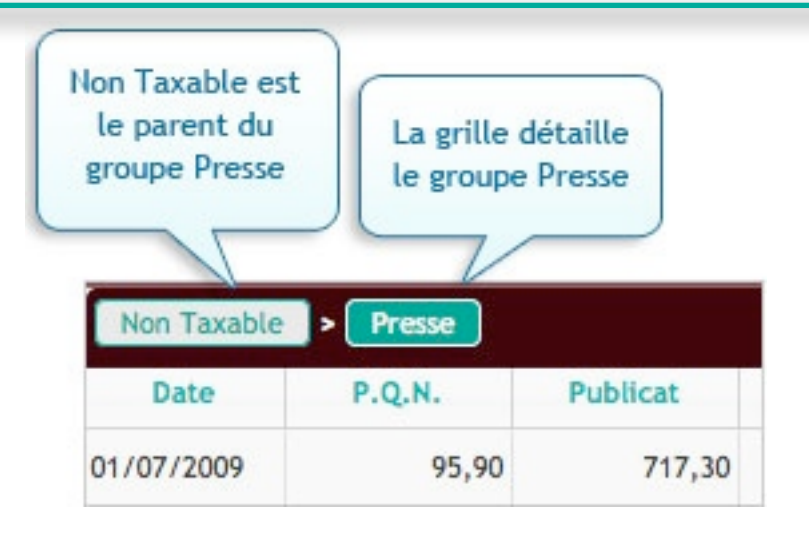

Le bouton vert symbolise le groupe dont vous affichez le détail. Les boutons blancs vous donnent la hiérarchie des groupes dont il dépend et la possibilité de revenir aux groupes précédents.

#### *2. Total des ventes*

La grille synthétise les données des onglets précédents et liste le total du chiffre d'affaires des groupes «Taxables» et «Non taxables» pour chaque journée. Vous pouvez afficher les totaux pour cette période en cliquant sur le bouton «Total».

| Merita                         | <b>C.TH Calve (20)</b><br>Broutland: Du 01/09/2009 au 99/09/2009 |                               | $\mathbf{r}$<br>XC<br>Val<br>虬<br>G<br>■空間 |                |
|--------------------------------|------------------------------------------------------------------|-------------------------------|--------------------------------------------|----------------|
| <b>Fill Inc</b>                | and the second                                                   | <b>STATISTICS</b> ON SHIPPING |                                            |                |
|                                |                                                                  |                               |                                            | Ø<br>m         |
| Date 4                         | Non baseble                                                      | Taxable                       | Timel                                      |                |
| 211/09/12009                   | 913.66                                                           | 922.23                        | 1.835.98                                   | <b>Service</b> |
| 11/09/2009                     | 788,39                                                           | 1.351,17                      | 2131.72                                    |                |
| 01/09/2009                     | 877,75                                                           | 1154,24                       | 2101.99                                    | $3 + 2$        |
| 04/09/2009                     | ETT.44                                                           | 1281.83                       | 3 159.27                                   |                |
| 05/09/2009                     | 1130,87                                                          | 1.383.15                      | 1314.82                                    |                |
| 106/09/2009                    | 795,58                                                           | $-472,14$                     | 1.167,71                                   |                |
| 07/09/2009                     | 1 655.54                                                         | 1.067,00                      | 2922.54                                    |                |
| 15/09/2009                     | 714,49                                                           | <b>HEAD</b>                   | 1 675.29                                   |                |
| 09/09/2009                     | 858,201                                                          | 1786,28                       | 2146,48                                    |                |
| SYINGDOM                       | 787,74                                                           | 1.502,31                      | 1.895.07                                   |                |
| 11/08/2009                     | 795,26                                                           | 1.134,77                      | $+ 890.81$                                 |                |
| (210912009)                    | 430.01                                                           | 1.188,38                      | 2118.29                                    |                |
| 13/09/2009                     | <b>MIL52</b>                                                     | 421.79                        | 1263.72                                    |                |
| 14/09/2009                     | $+474,33$                                                        | T.TT4,81                      | 2,649,037                                  |                |
| 14.000 / 3000.<br><b>Talak</b> | 931, 47.<br>17.487.58                                            | <b>340.48</b><br>20 450,38    | 4.334,45.<br>32 937.96                     | $\ddot{\cdot}$ |

*Brouillard: Total des ventes*

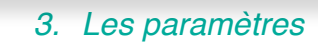

La barre d'outils du «Brouillard» contient le bouton «Paramètres». Il ouvre une fenêtre vous permettant de modifier la date et la caisse.

|                                  | <b>Paramètres</b><br>23 The United | si o    |
|----------------------------------|------------------------------------|---------|
| Date du 01/07/2009 au 18/07/2009 |                                    |         |
| Période                          |                                    |         |
| Liste des calsses                |                                    |         |
| Caisse2<br>Caissel.              | <b>Toutes</b>                      |         |
|                                  |                                    |         |
|                                  |                                    |         |
|                                  |                                    |         |
|                                  |                                    |         |
|                                  |                                    |         |
|                                  |                                    |         |
|                                  |                                    |         |
| Quitter                          |                                    | Valider |
|                                  |                                    |         |

*Brouillard: fenêtre des paramètres.*

Modification de la date : vous pouvez sélectionner une journée, un mois ou une période. Lorsque vous aurez cliqué sur l'un des 3 boutons, le calendrier apparaîtra et vous pourrez choisir une nouvelle date.

Modification de la caisse : vous ne pouvez sélectionner qu'une seule caisse en particulier ou bien toutes les caisses.

**A noter :** N'oubliez pas de cliquer sur «Valider» pour confirmer vos choix.

## <span id="page-29-0"></span>**5. Journal de caisse**

#### *1. Choix de la période*

Lorsque vous cliquez sur ce menu, la fenêtre contenant le double calendrier pour le choix d'une période s'affiche. Elle vous permettra de choisir une date de début et une date de fin.

Par défaut, il se positionnera sur la date du jour.

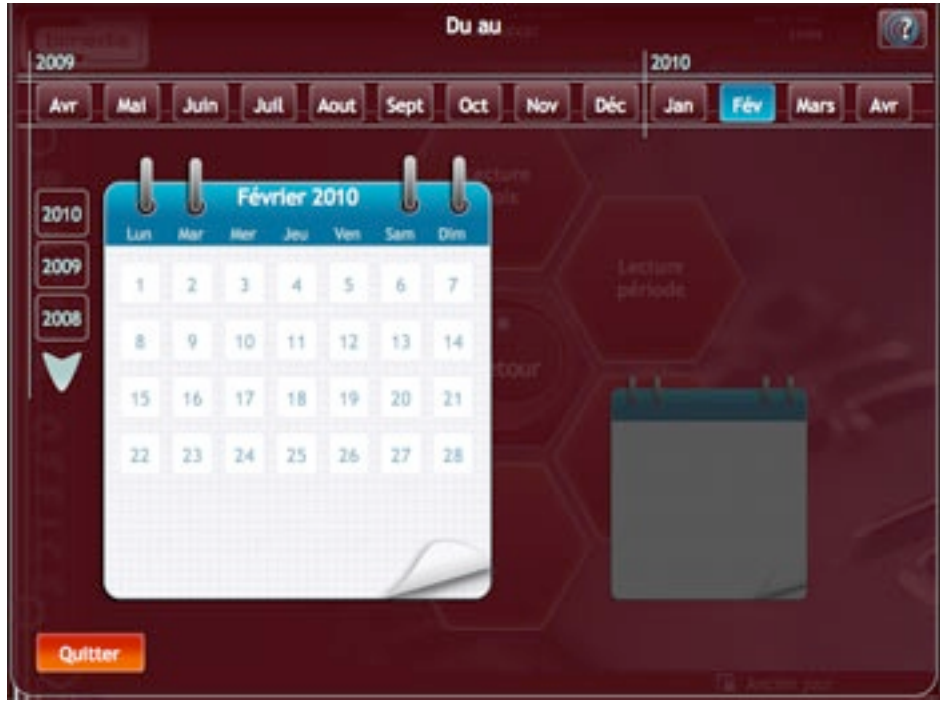

*Calendrier période*

La fenêtre du calendrier est organisé en 3 ensembles :

- les années (à gauche) : liste des années depuis l'achat de votre caisse jusqu'à l'année actuelle. Si vous travaillez sur la caisse depuis plus de 3 ans, des flèches permettant de faire défiler les années apparaîtront.
- les mois (en haut) : affichent les 12 mois de l'année sélectionnée
- les jours (au centre) : affichent les jours du mois sélectionné. Deux blocs notes sont présents, l'un est actif (le plus grand), l'autre est grisé. Le bloc note de gauche symbolise la première date (début de la période) et celui de droite symbolise la seconde.

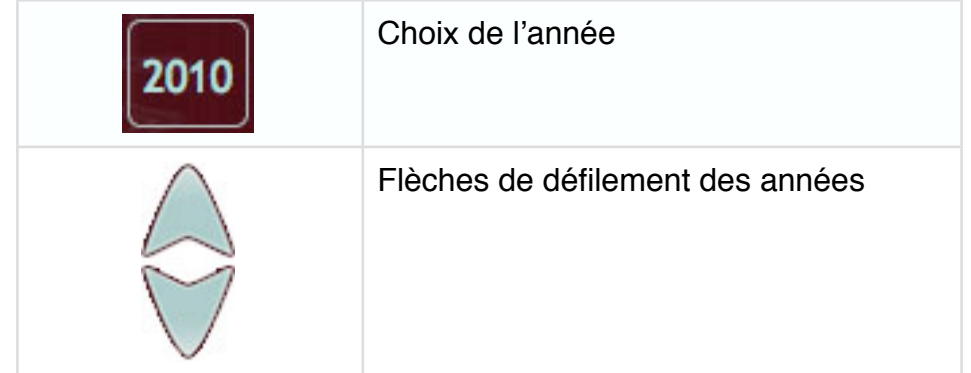

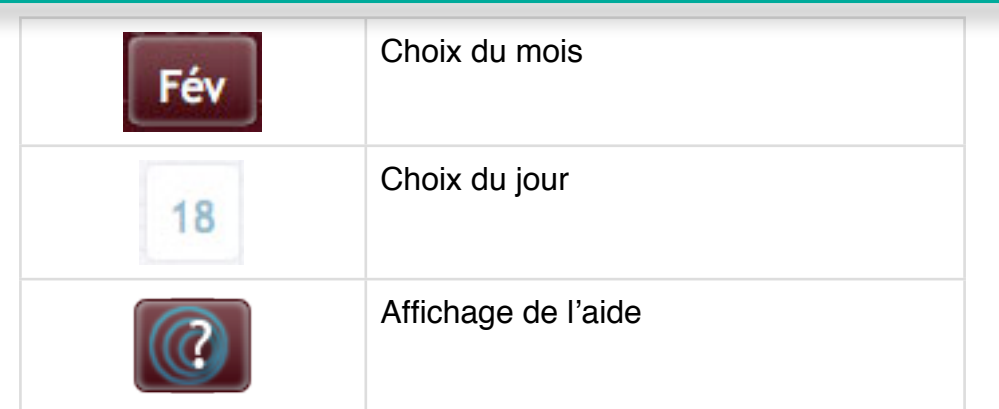

Dans un premier temps, le bloc note de gauche sera actif (celui de droite sera grisé) et vous pourrez choisir la première date.

Lorsque vous aurez cliqué sur une date, le premier bloc note sera grisé, avec la date choisie affichée et le second calendrier s'activera afin que vous choisissiez la seconde date (fin de période).

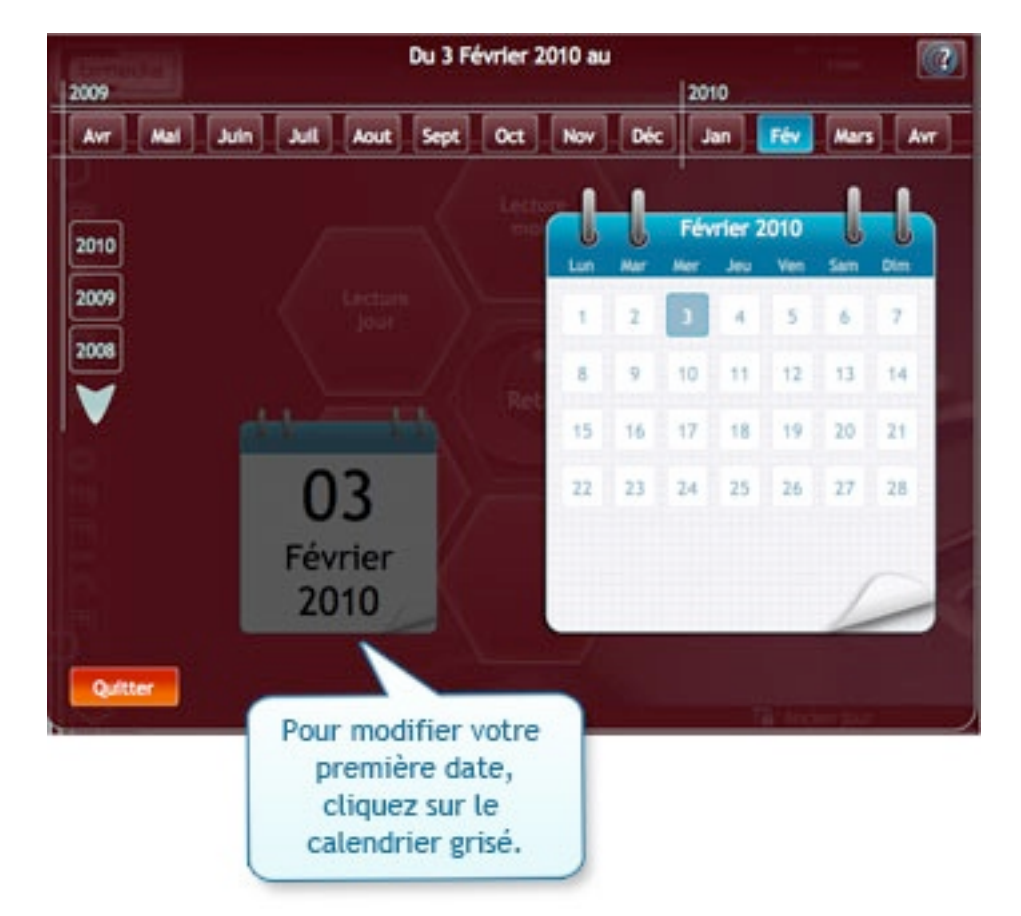

Lorsque vous aurez cliqué sur la seconde date, le calendrier se fermera automatiquement et la page du journal de caisse s'affichera.

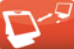

## *2. Affichage des données*

La page du journal de caisse contient une grille listant les montants par jour et par type de paiement.

|                         | <b>Life Calculation</b>                                          | Journal: Du 01/09/2010 au 11/09/2010 |               |               |            | $\bullet$ : 69 80 30 $\bullet$ |  |
|-------------------------|------------------------------------------------------------------|--------------------------------------|---------------|---------------|------------|--------------------------------|--|
| <b>Journal</b>          |                                                                  |                                      |               |               |            |                                |  |
|                         |                                                                  |                                      |               |               |            | ø                              |  |
| Date                    |                                                                  | Expécies                             | Carte bancere | <b>Chèque</b> | Compte     | <b>Chéque CATA</b>             |  |
| @ 31/08/2010            |                                                                  | 843 122.31                           | 256 051,03    | 88 462.99     | 2.149,63   | 570.75                         |  |
| <sup>8</sup> 01/09/2010 | $\left  + \right $                                               | 844 213.37                           | 256 399.09    | 88 552.59     | 2 194.18   | 570.75                         |  |
| 02/09/2010              | $\left  \bullet \right\rangle$                                   | 843 615.63                           | 257 087,43    | 88 596.39     | 2 205.88   | 570.75                         |  |
| 03/09/2010              | $\begin{array}{c} \hline \end{array}$                            | 847 020.85                           | 257 636.92    | 88 619,19     | 2 221.93   | 570.75                         |  |
| <sup>9</sup> 04/09/2010 | $\left  + \right\rangle$                                         | \$48,376,78                          | 258 165.23    | 88 910.99     | 2 245.53   | 570.75                         |  |
| 05/09/2010              | Ŀ.                                                               | \$49.190,37                          | 258 371.58    | 88 981.98     | 2 205,94   | 570.75                         |  |
| 06/09/2010              | $\left  \cdot \right $                                           | <b>RS1 173.86</b>                    | 258.752.57    | 89 280,88     | 2 241, 21. | \$70.75                        |  |
| <sup>9</sup> 07/09/2010 | $\left( \begin{array}{c} \bullet \\ \bullet \end{array} \right)$ | RS2 127,411                          | 259 027,87    | 89 535.65     | 2 131, 10  | 570.75                         |  |
| 08/09/2010              | $\begin{array}{c} \hline \end{array}$                            | RS3 219.75                           | 259 744,41    | 89 627.75     | 2 265.56   | 570.75                         |  |
| 010210912010            | $\left\vert \bullet\right\rangle$                                | 854 471,41                           | 260 527.12    | 89 788,49     | 2 276.16   | 570.75                         |  |
| <b>* 10/09/2010</b>     | $\begin{array}{c} \hline \end{array}$                            | <b>855 664.65</b>                    | 260 768.50    | 89 996,94     | 2 290.36   | 570.75                         |  |
| 9 11/09/2010            | $\begin{array}{c} \bullet \end{array}$                           | <b>P56-926, BB</b>                   | 261 346.68    | 90 077.84     | 2 308.16   | \$70.75                        |  |

*Journal de caisse : grille*

Lorsque vous cliquez sur une ligne, elle se déplie. C'est-à-dire qu'elle fait apparaître le détail des opérations :

- recettes
- prélèvements
- compte...

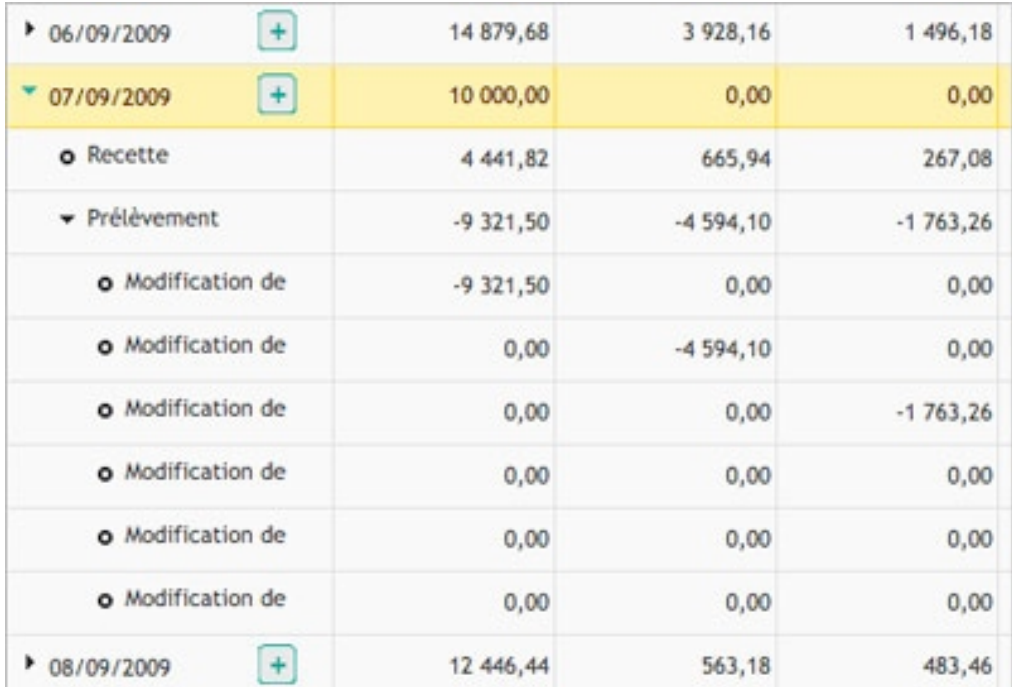

*Journal de caisse: détail d*'*une ligne*

**A noter :** pour cacher le détail d'une ligne, cliquez à nouveau sur la ligne.

Vous pouvez effectuer plusieurs manipulations sur cette grille.

*1. Entrer une nouvelle opération et modifier un solde*

En face de chaque date, vous trouverez un bouton  $\pm$ . Il ouvrira une fenêtre de saisie d'une nouvelle opération ou de modification de solde.

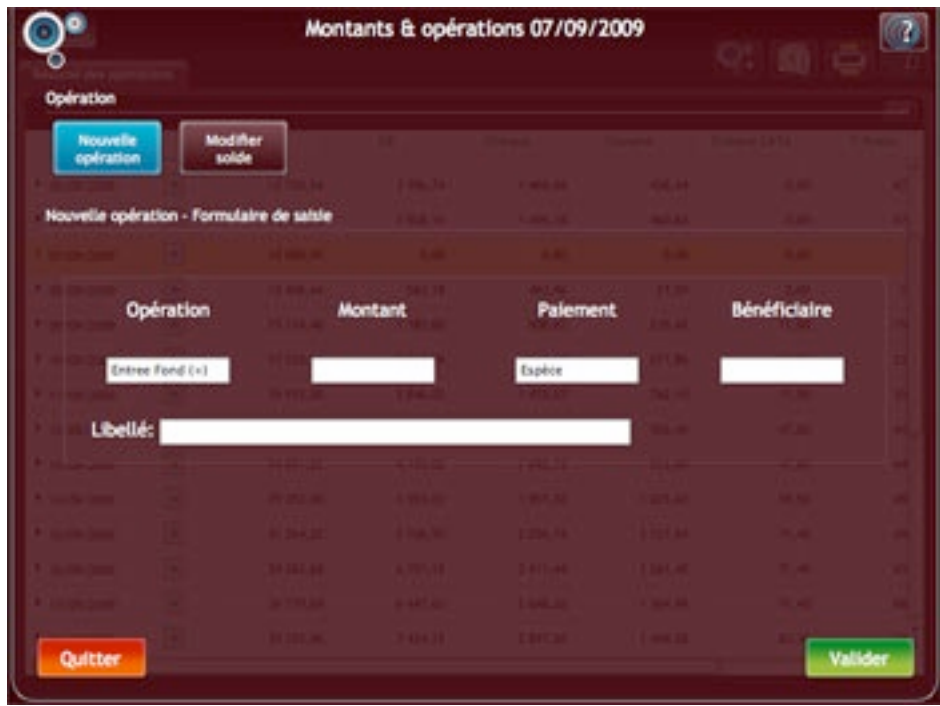

*Journal de caisse : fenêtre de saisie*

Par défaut, la fenêtre affiche le formulaire de saisie d'une nouvelle opération.

**A noter :** Si vous ne souhaitez pas effectuer ou valider vos modifications, cliquez sur «Quitter». Sinon, n'oubliez pas de valider les valeurs saisies (bouton «Valider»).

#### *• Nouvelle opération :*

Le formulaire de saisie s'affiche lorsque le bouton «Nouvelle opération» est cliqué (c'est-à -dire de couleur bleue).

Il propose 5 champs :

- Opération
- Montant
- Paiement
- Bénéficiaire
- Libellé

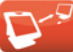

Si vous êtes en mode tactile, un clic sur l'un de ces champs vous ouvrira :

- un clavier de saisie dans le cas, par exemple, du champ «Montant»,
- une nouvelle fenêtre contenant une liste de boutons (pour le type de paiement par exemple.

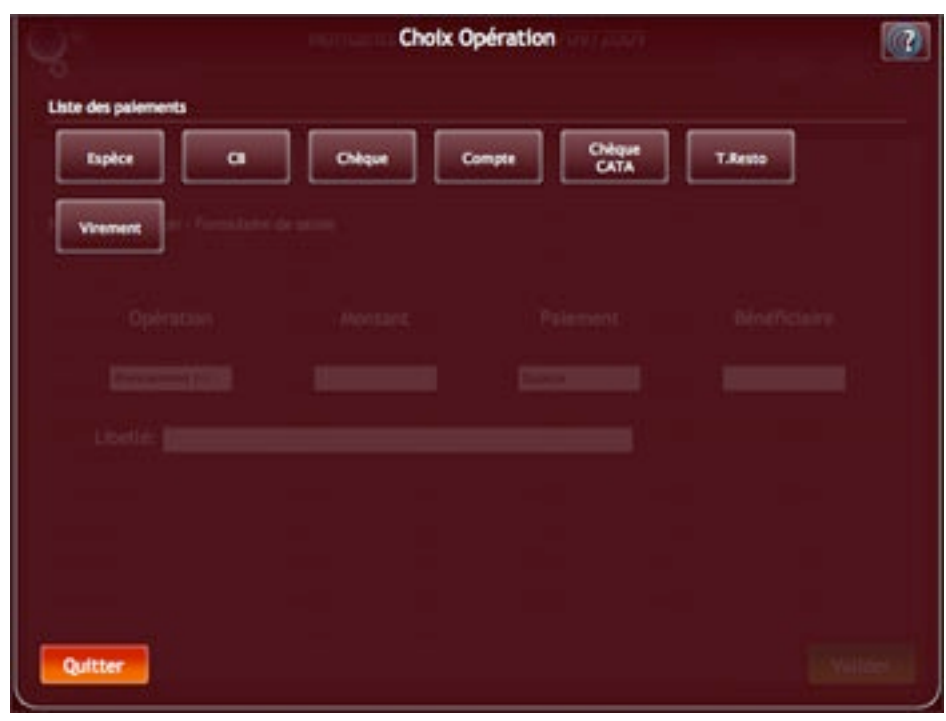

*Journal de caisse - Nouvelle opération : liste des paiements*

**A noter :** la liste des paiements varie en fonction du type d'opération choisie. Lorsque vous cliquez sur un élément, la fenêtre se ferme automatiquement.

*• Modifier solde :*

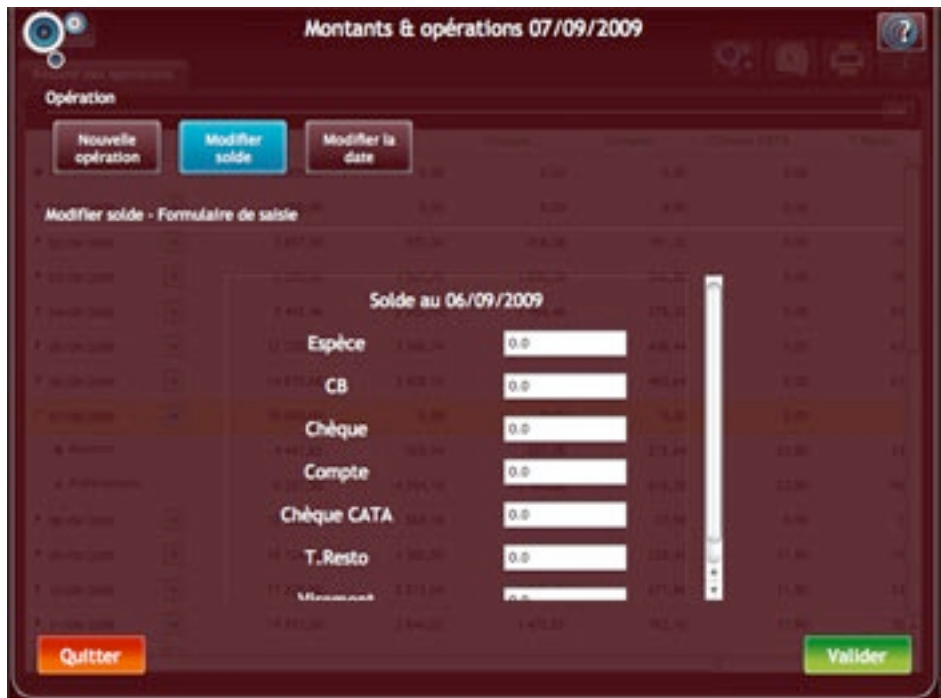

*Journal de caisse - Modifier solde*

Lorsque vous cliquez sur «Modifier solde», le formulaire de saisie se charge et un nouveau bouton «Modifier la date» apparaît à droite du bouton cliqué. Il vous permettra de choisir une nouvelle date de modification de solde en affichant le calendrier.

Il vous évitera de revenir à la grille dans le cas d'une modification sur plusieurs jours par exemple.

#### *2. Correction de recette*

Vous pourrez également effectuer des modifications de recettes. Pour cela, affichez le détail des opérations de la date concernée en cliquant sur la ligne. Puis cliquez sur «Recette».

| 07/09/2009        | 10 000,00     |
|-------------------|---------------|
| o Recette         | 4 4 4 1 , 8 2 |
| • Prélèvement     | $-9321,50$    |
| o Modification de | $-9321,50$    |

*Journal de caisse : ligne des recettes*

La fenêtre de correction de recettes va s'ouvrir.

Elle comprend 2 types de correction :

- par montant
- par type de paiement

Par défaut, elle affichera le formulaire de correction de recette par montant

#### *• Montant*

Le formulaire est actif lorsque le bouton «Montant» est de couleur bleue. Il vous permettra de corriger un montant de recette.

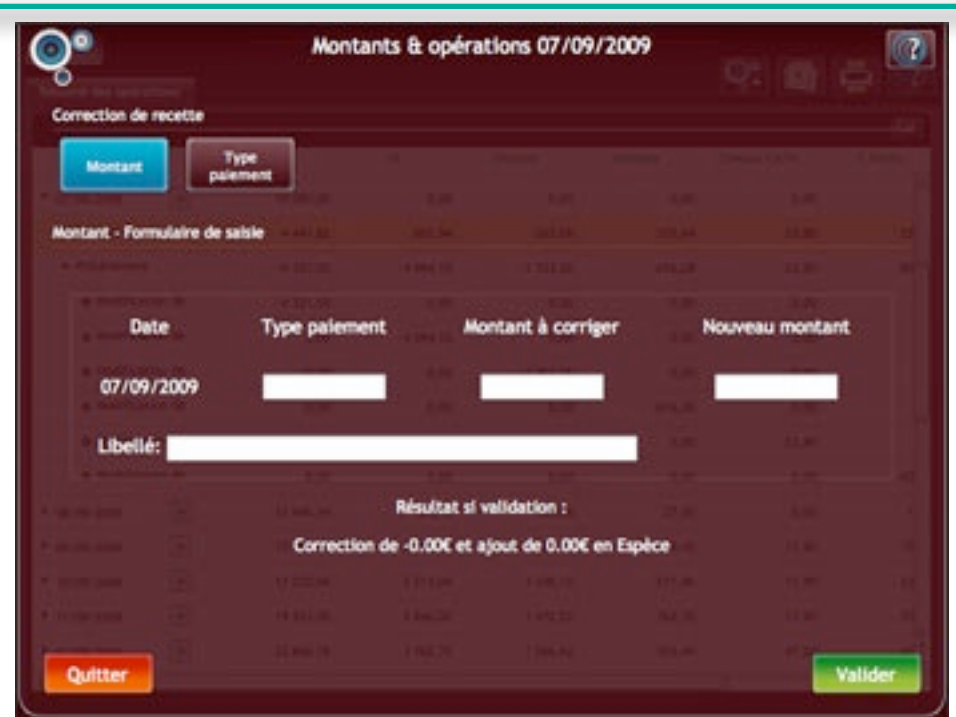

*Journal de caisse - Correction de recette : Montant*

Le paragraphe placé sous le formulaire vous résumera la modification que vous effectuez. Tant que vous n'aurez pas cliqué sur le bouton «valider», les modifications ne seront pas enregistrées.

*• Type de paiement*

Le formulaire est actif lorsque le bouton «Type paiement» est de couleur bleue. Il vous permettra de corriger un type de paiement de recette.

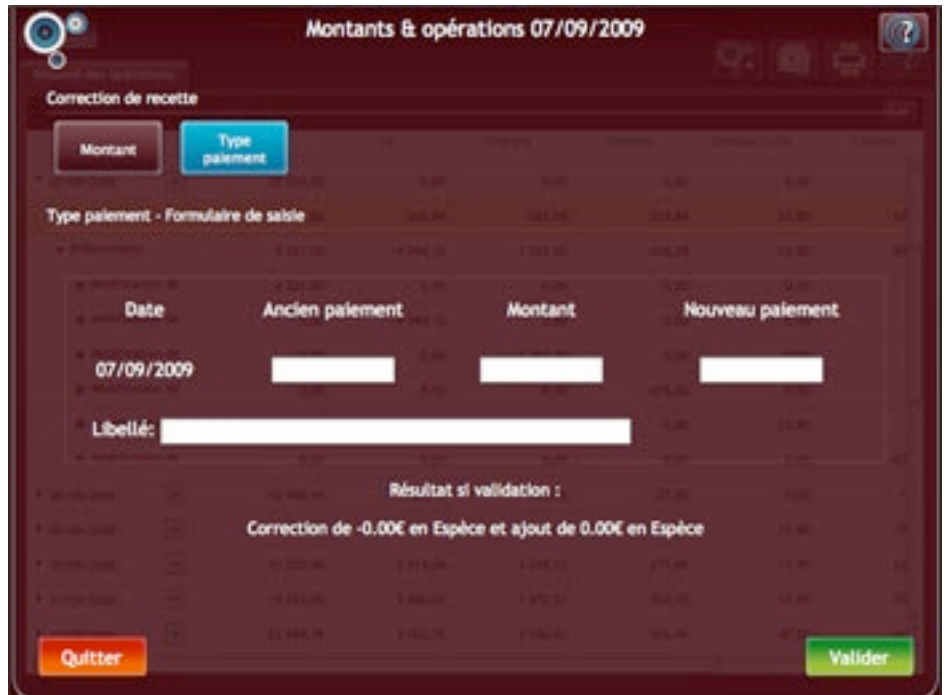

*Journal de caisse - Correction de recette : Type de paiement*

Le paragraphe placé sous le formulaire vous résumera la modification que vous effectuez.
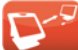

Tant que vous n'aurez pas cliqué sur le bouton «valider», les modifications ne seront pas enregistrées.

### *3. Modifier ou supprimer une opération*

Pour modifier ou supprimer une opération, cliquez sur la ligne de l'opération. Une fenêtre de saisie s'affichera.

| 07/09/2009        | 10 000,00     |
|-------------------|---------------|
| o Recette         | 4 4 4 1 , 8 2 |
| • Prélèvement     | $-9321,50$    |
| Modification de   | $-9321,50$    |
| o Modification de | 0,00          |

*Journal de caisse: sélection d*'*une opération*

Cette fenêtre vous donnera la possibilité de modifier ou de supprimer l'opération sélectionnée dans la grille.

### *• Modification de l***'***opération*

Lorsque le bouton «Modifier sélection» est cliqué (donc de couleur bleue), le formulaire de saisie s'affiche.

|                                                        | Montants & opérations 07/09/2009 |                 |  |                     | 97 M C  |
|--------------------------------------------------------|----------------------------------|-----------------|--|---------------------|---------|
| Opération                                              |                                  |                 |  |                     |         |
| Supprimer<br>selection<br><b>Modifier</b><br>selection |                                  |                 |  |                     |         |
|                                                        |                                  |                 |  |                     |         |
| Modifier sélection - Formulaire de saisie              |                                  |                 |  |                     |         |
|                                                        |                                  |                 |  |                     |         |
| Opération                                              | <b>Montant</b>                   | <b>Palement</b> |  | <b>Bénéficiaire</b> |         |
| Preferement (-)                                        | 9321.50                          | Expèce          |  | $\sim 10^{-10}$     |         |
| Libellés Mothaton de solde                             |                                  |                 |  |                     |         |
|                                                        |                                  |                 |  |                     |         |
|                                                        |                                  |                 |  |                     |         |
|                                                        |                                  |                 |  |                     |         |
|                                                        |                                  |                 |  |                     |         |
|                                                        |                                  |                 |  |                     | Valider |

*Journal de caisse - Modification d*'*une opération*

Il vous permettra de modifier le type d'opération, le montant, le type de paiement, le bénéficiaire et le libellé.

Ces modifications ne seront enregistrées qu'après validation (bouton «Valider»).

Si vous êtes en mode tactile, les claviers visuels pour les montants et des listes de boutons pour les moyen de paiement apparaîtront lorsque vous cliquerez dans un champ de saisie.

#### *• Suppression de l***'***opération*

Lorsque le bouton «Supprimer sélection» est cliqué (donc de couleur bleue), le message de suppression de l'opération s'affiche.

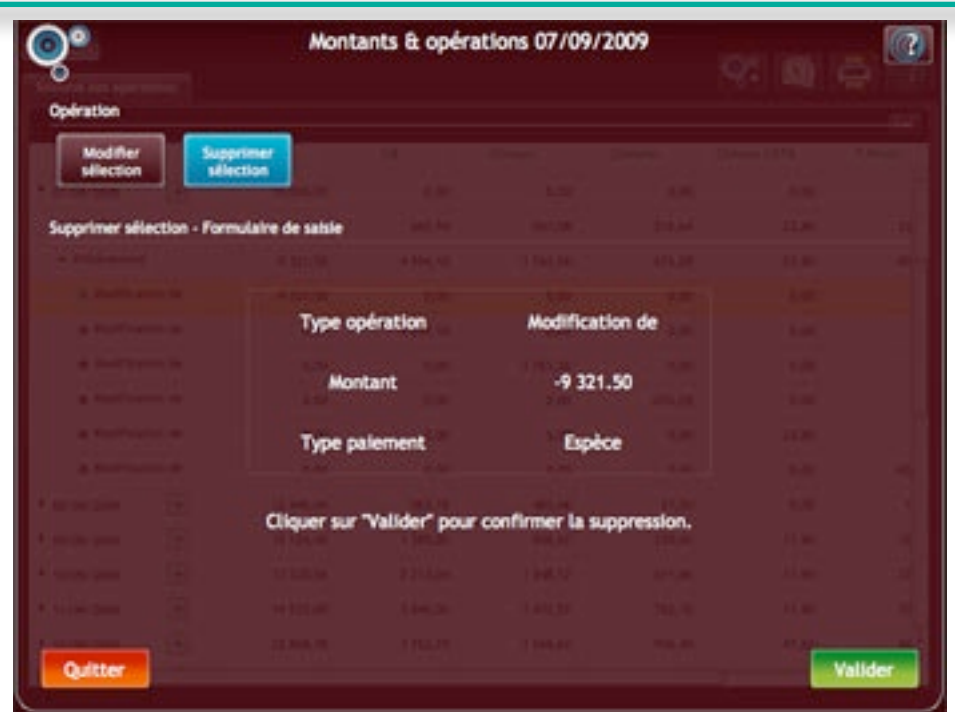

*Journal de caisse - Suppression d*'*une opération*

La page vous donne un résumé de la suppression que vous souhaitez réaliser. La suppression ne sera effective qu'après le clic sur le bouton «Valider».

## *5. Les paramètres de la page*

La barre d'outils du »Journal» contient le bouton «Paramètres». Il ouvre une fenêtre vous permettant de modifier la date.

|             | <b>Paramètres</b>                |         |  | ot a a |                |  |
|-------------|----------------------------------|---------|--|--------|----------------|--|
|             | Date du 01/09/2009 au 30/09/2009 |         |  |        |                |  |
| <b>Jour</b> | Molis                            | Période |  |        |                |  |
|             |                                  |         |  |        |                |  |
|             |                                  |         |  |        |                |  |
|             |                                  |         |  |        |                |  |
|             |                                  |         |  |        |                |  |
|             |                                  |         |  |        |                |  |
|             |                                  |         |  |        |                |  |
|             |                                  |         |  |        |                |  |
|             |                                  |         |  |        |                |  |
|             |                                  |         |  |        |                |  |
|             |                                  |         |  |        |                |  |
|             |                                  |         |  |        |                |  |
|             |                                  |         |  |        |                |  |
|             |                                  |         |  |        |                |  |
| Quitter     |                                  |         |  |        | <b>Valider</b> |  |
|             |                                  |         |  |        |                |  |

*Journal de caisse - Paramètres*

Lorsque vous cliquerez sur les boutons, le calendrier s'affichera afin que vous choisissiez une nouvelle date.

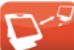

## **6. Export comptable**

Cette partie permet à votre comptable d'exporter directement les données dont il a besoin.

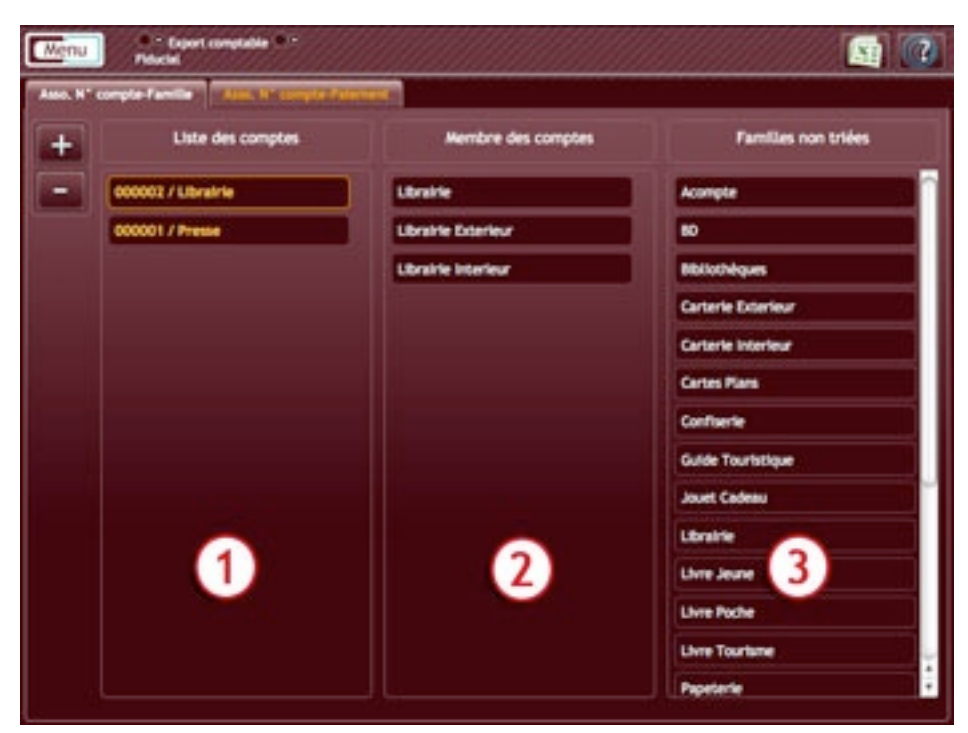

*Export comptable - Onglet «Familles»*

#### **Avant d'effectuer votre export, chacune de vos familles et chacun de vos moyens de paiement doivent être reliés à un compte directement assimilable par le cabinet comptable.**

L'écran ci-dessus vous permet d'attribuer un élément à un compte.

Il se divise en 2 onglets:

• Asso N° compte - Famille: pour associer une famille à un compte

• Asso N° compte - Paiement: pour associer un moyen de paiement à un compte

Le procédé d'attribution étant le même pour une famille et pour un moyen de paiement, seule la partie concernant les familles sera détaillée dans ce chapitre.

L'écran «Asso N° compte - Famille» comprend 3 listes et 2 boutons:

- Liste 1: elle correspond à la liste des comptes
- Liste 2: elle détaille le contenu du compte sélectionné dans la liste 1
- Liste 3: elle donne la liste des familles non attribuées à un compte
- Bouton «+»: pour ajouter un compte
- Bouton «-»: pour supprimer un compte

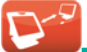

### *1. Créer un compte:*

Lorsque vous cliquez sur le bouton «+» (situé en haut à gauche de l'écran), la fenêtre suivante s'ouvre:

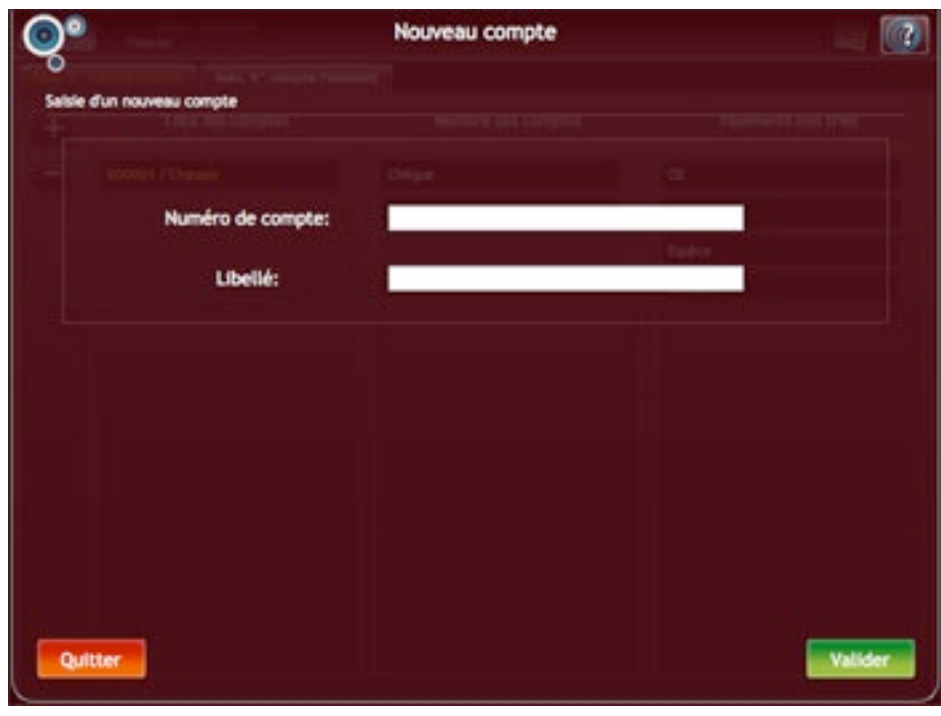

*Export comptable - Nouveau compte*

Saisissez un numéro de compte à 6 caractères (il doit être unique), un intitulé et validez. Votre nouveau compte sera directement ajouté dans la liste 1.

### *2. Attribuer une famille à un compte*

Pour attribuer la famille «BD» au compte «Librairie»:

1. Sélectionnez le compte concerné dans la liste 1. Le contour du bouton devient jaune. Si le compte possède déjà des familles, elles sont affichées dans la liste centrale.

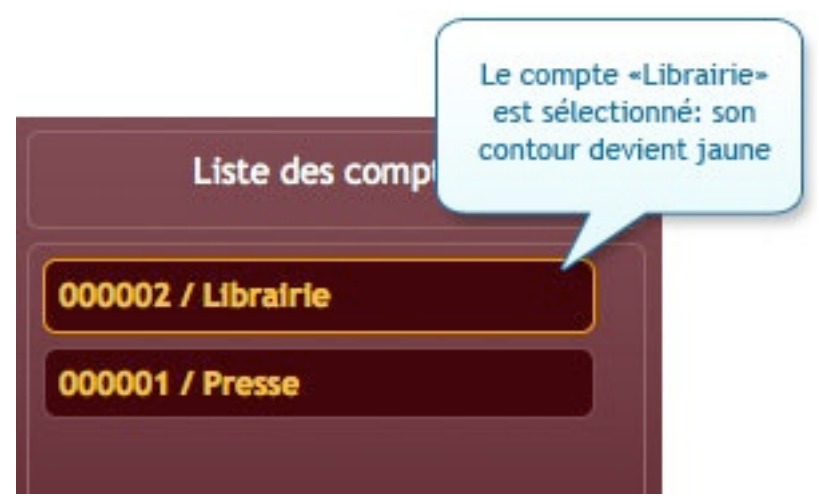

*Export comptable - Sélection d*'*un compte*

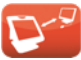

2. Choisissez la famille à ajouter, maintenez le bouton gauche de la souris enfoncé et faites glisser la famille dans la liste du milieu.

| Liste des comptes  | Membre des comptes                             | <b>Families non triées</b> |
|--------------------|------------------------------------------------|----------------------------|
| 000002 / Libralrie | Librainle                                      | Acompte                    |
| 000001 / Presse    | <b>Librairie Exterieur</b>                     |                            |
|                    | <b>Librairie Interleur</b>                     | <b>Bibliothèques</b>       |
|                    | ,,,,,,,,,,,,,,,,,,,,,,,<br><b>MARKETIN</b><br> | Carterie Exterieur         |
|                    |                                                | Carterie Interleur         |

*Export comptable - Ajout d*'*une famille*

3. Relâchez le bouton de la souris. La famille reste présente dans la liste centrale: elle a bien été ajoutée.

### *4. Supprimer un compte*

Pour supprimer un compte, sélectionnez-le dans la liste 1 et cliquez sur le bouton «-» situé en haut à gauche de l'écran.

Un message vous demandera de confirmer la suppression.

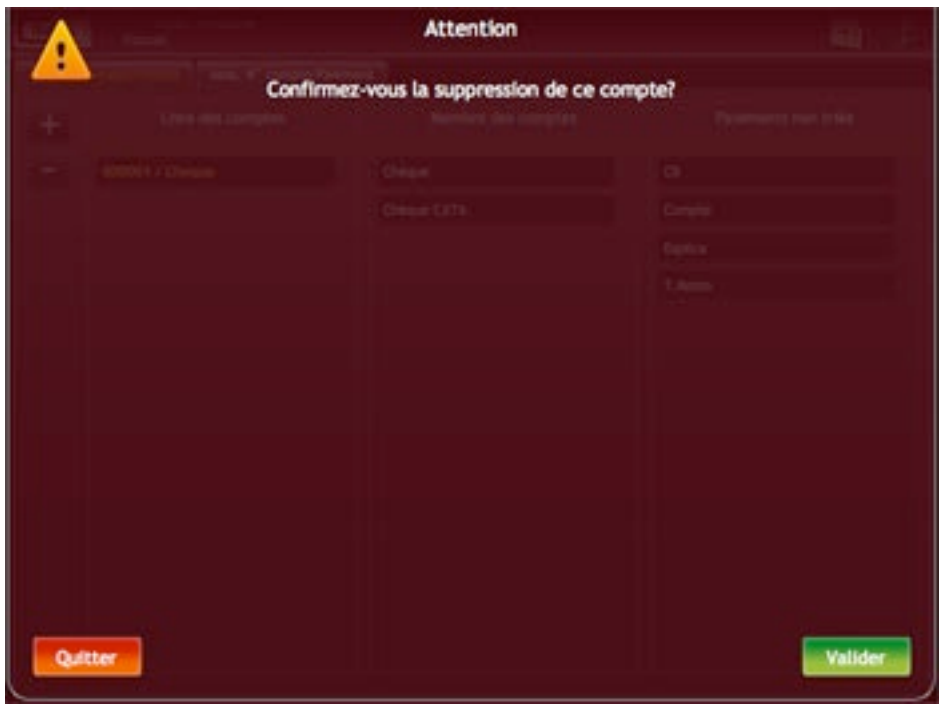

*Export comptable - Confirmation de la suppression*

Cliquez sur «Valider» pour supprimer le compte.

**A noter:** les familles contenues dans le compte ne seront pas supprimées. Elles iront directement se placer dans la liste de droite (familles non attribuées).

## *5. Exporter les données*

Pour pouvoir exporter les données, toutes vos familles et tous vos moyens de paiement doivent être attribués à un compte.

Pour commencer l'export, cliquez sur le bouton «Export».

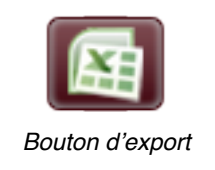

Une fenêtre vous permettant de choisir les paramètres d'export s'ouvre.

| <b>Export des données</b> |                                                                                     |
|---------------------------|-------------------------------------------------------------------------------------|
|                           | <b>Community</b> State of London                                                    |
|                           |                                                                                     |
| China COL                 |                                                                                     |
| Elekce                    |                                                                                     |
| <b>Campion</b>            |                                                                                     |
| <b>T. Same</b>            |                                                                                     |
| m                         |                                                                                     |
|                           |                                                                                     |
|                           |                                                                                     |
|                           |                                                                                     |
|                           |                                                                                     |
|                           |                                                                                     |
|                           |                                                                                     |
|                           |                                                                                     |
|                           |                                                                                     |
|                           | Date du 01/08/2009 au 31/12/2009<br><b>Banching &amp; shift in his cash</b><br>Dear |

*Export comptable - Paramètres d*'*export*

Vous devez choisir dans un premier temps la période puis le type d'export.

### *1. Choix d*'*une période «Par jour»*

Lorsque vous cliquez sur le bouton «Par jour», la fenêtre contenant le double calendrier va s'ouvrir.Elle vous permettra de choisir une date de début et une date de fin.

Par défaut, il se positionnera sur la date du jour.

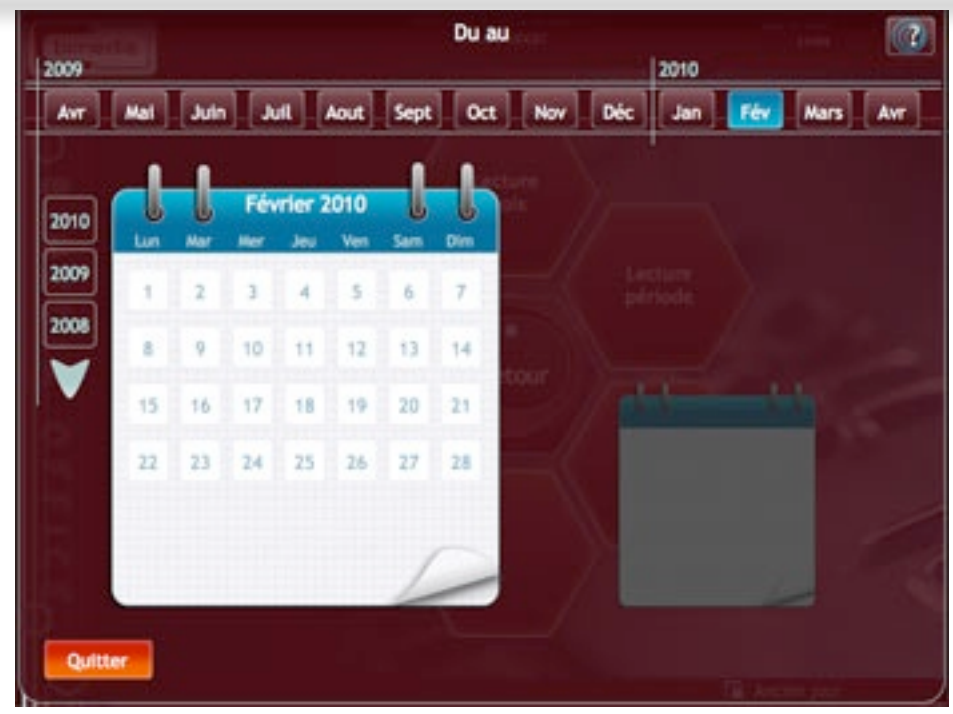

*Calendrier période*

La fenêtre du calendrier est organisé en 3 ensembles :

- les années (à gauche) : liste des années depuis l'achat de votre caisse jusqu'à l'année actuelle. Si vous travaillez sur la caisse depuis plus de 3 ans, des flèches permettant de faire défiler les années apparaîtront.
- les mois (en haut) : affichent les 12 mois de l'année sélectionnée
- les jours (au centre) : affichent les jours du mois sélectionné. Deux blocs notes sont présents, l'un est actif (le plus grand), l'autre est grisé. Le bloc note de gauche symbolise la première date (début de la période) et celui de droite symbolise la seconde.

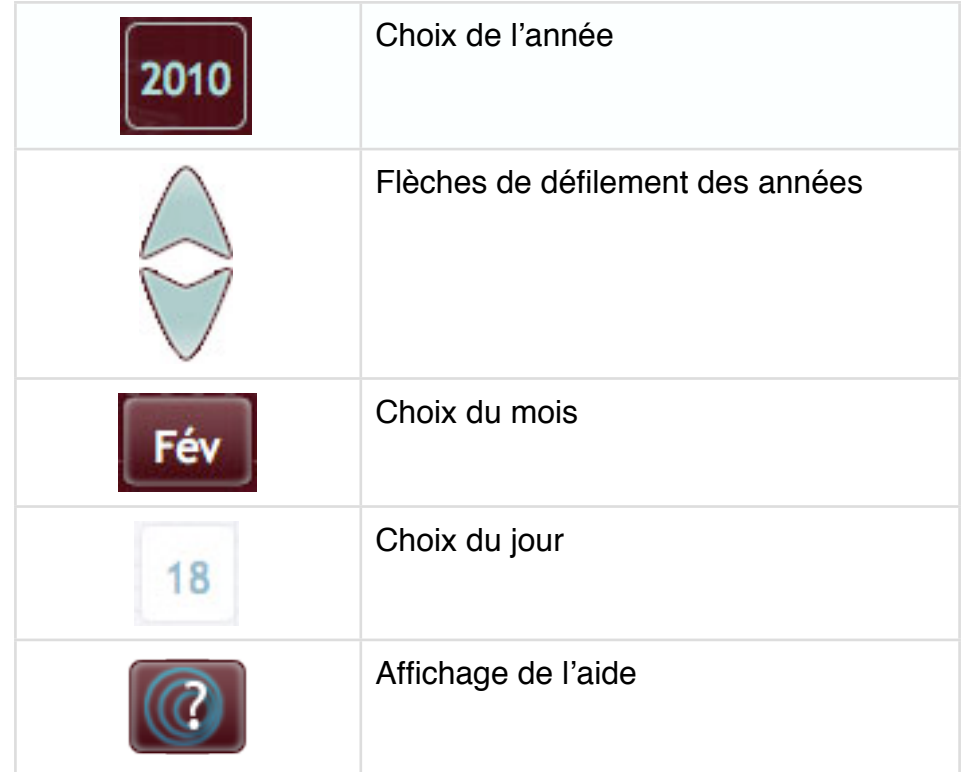

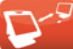

Dans un premier temps, le bloc note de gauche sera actif (celui de droite sera grisé) et vous pourrez choisir la première date.

Lorsque vous aurez cliqué sur une date, le premier bloc note sera grisé, avec la date choisie affichée et le second calendrier s'activera afin que vous choisissiez la seconde date (fin de période).

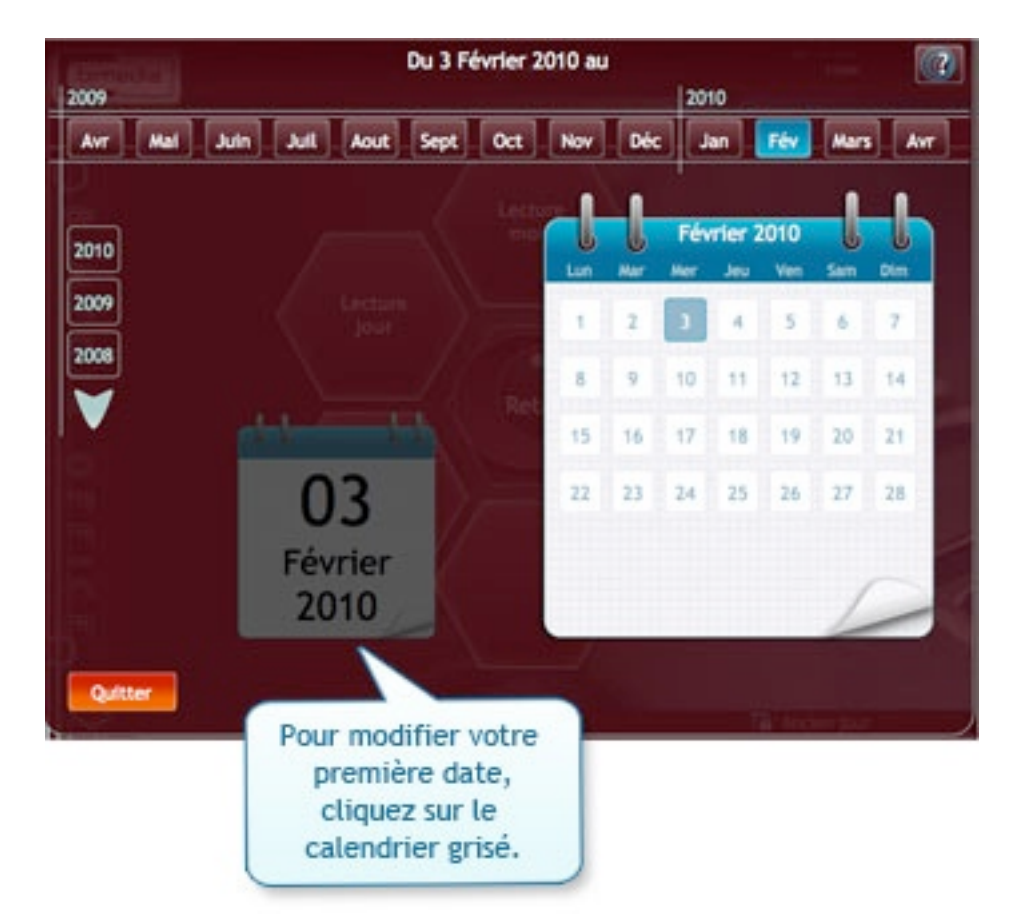

Lorsque vous aurez cliqué sur la seconde date, le calendrier se fermera automatiquement et vous retournerez à la page des paramètres d'export.

**A noter:** L'affichage de la période (situé au dessus du bouton «Par jour») sera actualisé avec la période saisie.

### *2. Choix d*'*une période «Par mois»*

Lorsque vous cliquez sur le bouton «Par mois», la fenêtre contenant le double calendrier des mois va s'ouvrir.Elle vous permettra de choisir un mois de début et un mois de fin.

 $De X & X$  $\sqrt{a}$ 2009 2010 Mail Juin **Jul** Aout Sept  $oct$ Nov Déc Jan<sup>1</sup> Fév Mars **Avr** Mail 2010 2009 2009 2010 Fév Mai Juin **Juli** Aout Sept  $oct$ Nov Déc Jan Mars Avr Mal 2009 2010

*Page d*'*ouverture du calendrier par mois*

Le calendrier est composé de 2 listes de mois: la liste du haut vous permettra de choisir le mois de début et la liste du bas le mois de fin.

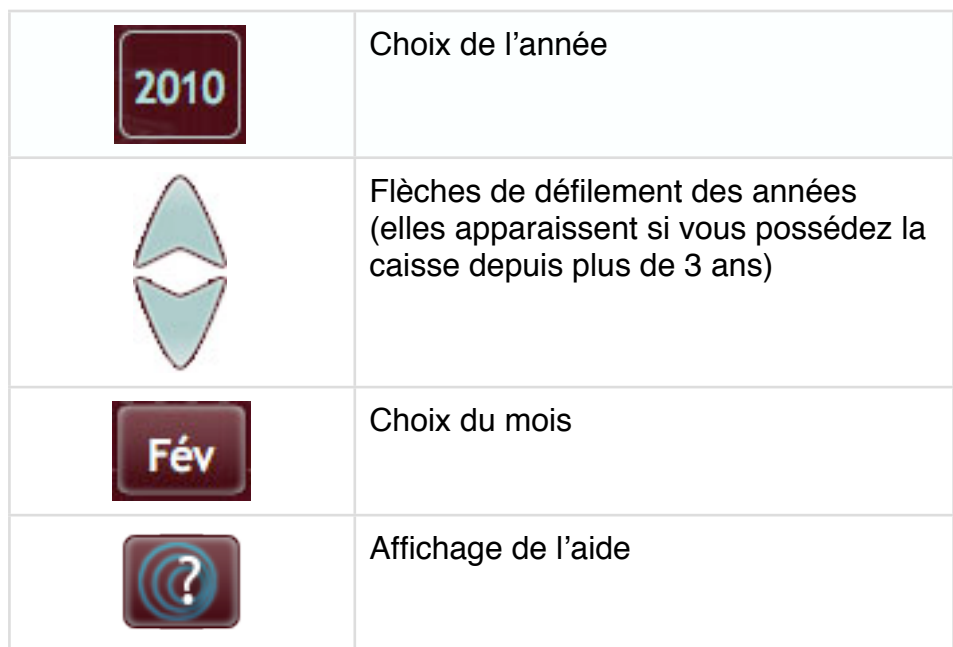

Sélectionnez tout d'abord le mois de début (barre du haut). Il prendra une couleur bleue et le titre de la fenêtre se mettra à jour.

De Aout 2009 à X  $\sqrt{2}$ 2009 2010  $\alpha$ Fév Mars Mail Julin Juli Sept Nov Déc Jan **Avr** Mail **Acud** 2009 2010 2009 2010 Mal Juli Acut Sept  $\alpha$ Nov Déc Jan Fév Mars Avr Mall Jule 2009 2010

*Calendrier par mois - Sélection du mois de début*

Choisissez ensuite le mois de fin sur la seconde barre. Suite à votre clic sur le second mois, le calendrier se fermera automatiquement et vous retournerez à la page des paramètres d'export.

**A noter:** L'affichage de la période (situé au dessus du bouton «Par mois») sera actualisé avec la période saisie.

Une fois que vous aurez déterminé la période, vous aurez 2 possibilités:

- l'export des données (sous forme de fichier)
- l'envoi des données par mail

### *3. Type d*'*export: Exporter les données*

Lorsque vous cliquez sur «Exporter les données», un fichier est créé avec la totalité de vos données pour la période choisie et une nouvelle fenêtre s'ouvre.

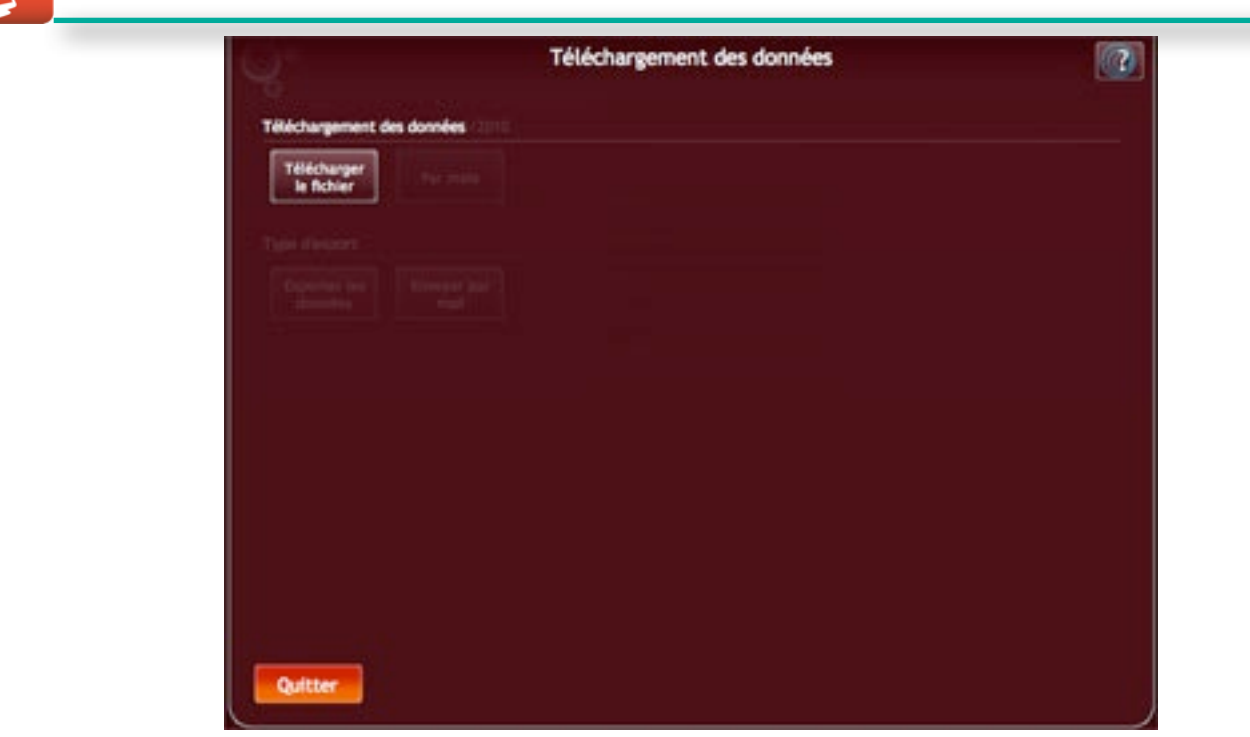

*Export comptable - Téléchargement du fichier*

Cliquez sur le bouton «Télécharger le fichier» pour enregistrer le fichier exporté.

# *4. Type d*'*export: Envoyer par mail*

Si vous choisissez l'envoi par mail, une nouvelle fenêtre apparaîtra.

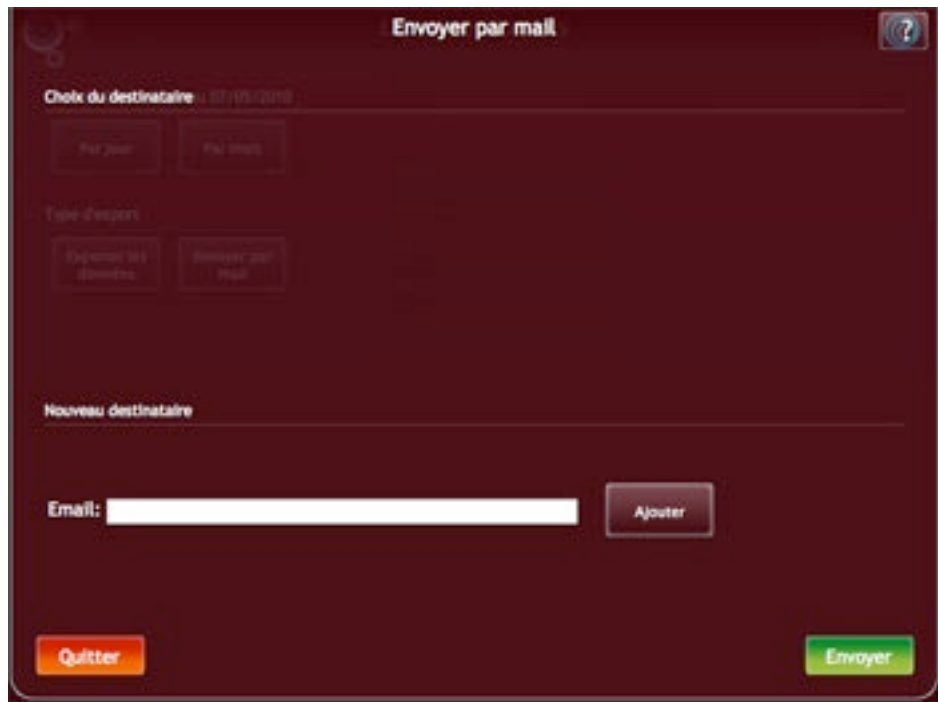

*Export comptable - Choix du mail*

Elle se compose de 2 parties:

• la partie supérieure intitulée «Choix du destinataire»: elle liste toutes les adresses mail que vous avez créées dans cet espace. Pour sélectionner un mail, cliquez simplement sur celui-ci: son bouton deviendra bleu.

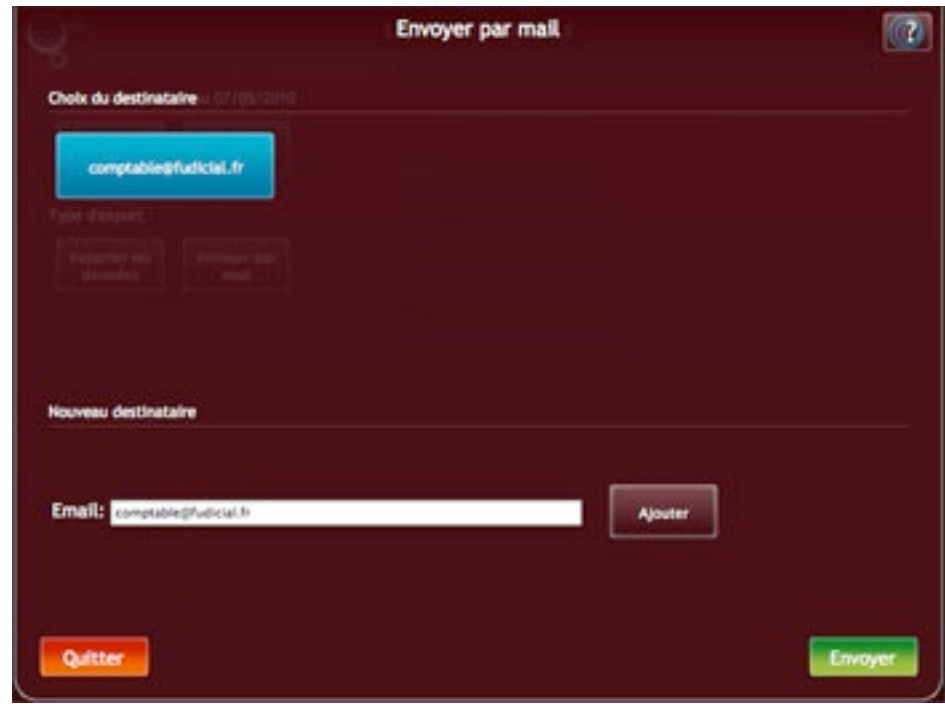

*Export comptable - Ajout d*'*un mail*

• la partie inférieure intitulée «Nouveau destinataire»: elle vous permettra de créer une nouvelle adresse. Pour cela, tapez l'adresse dans le champ de saisie et cliquez sur «Ajouter». La nouvelle adresse sera ajoutée automatiquement dans la liste des mails et sélectionnée par défaut (le bouton deviendra bleu).

Lorsque vous avez choisi votre email, cliquez sur le bouton «Envoyer». Un message vous indiquera si le mail a bien été envoyé.

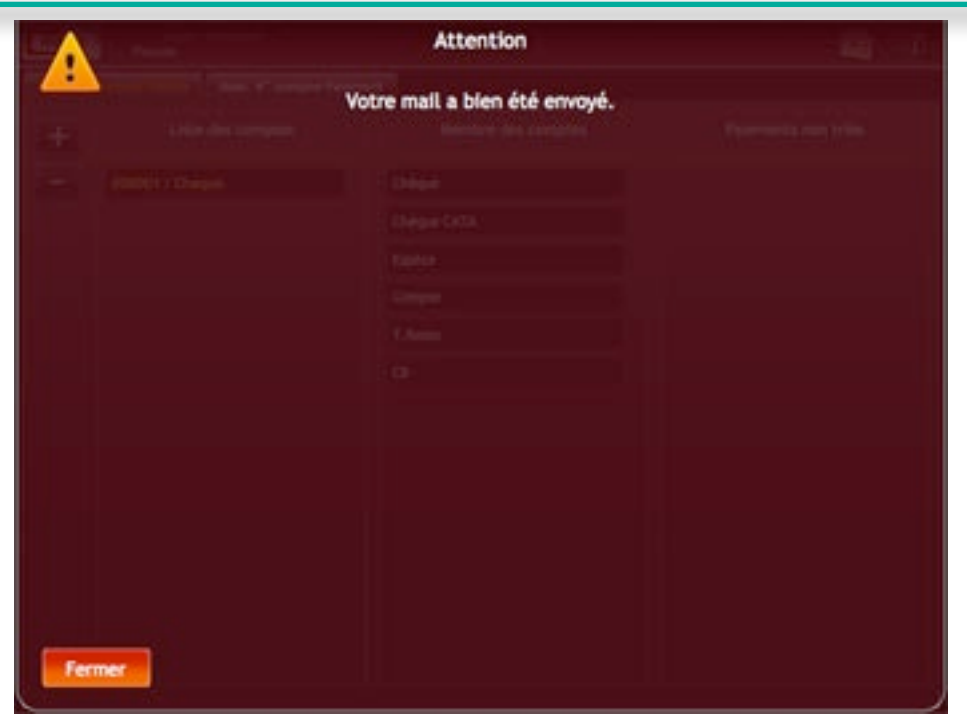

 $\mathcal{D}_{\mathcal{A}}$ 

*Export comptable - Validation de l*'*envoi*

# **5. Paramètres du module (alvéole «Paramètres»)**

Pour afficher la liste des paramètres du module, cliquez sur l'alvéole «Paramètres» située en bas à droite de l'écran.

### *1. Marges*

La grille liste vos taux de marge pour chaque famille.

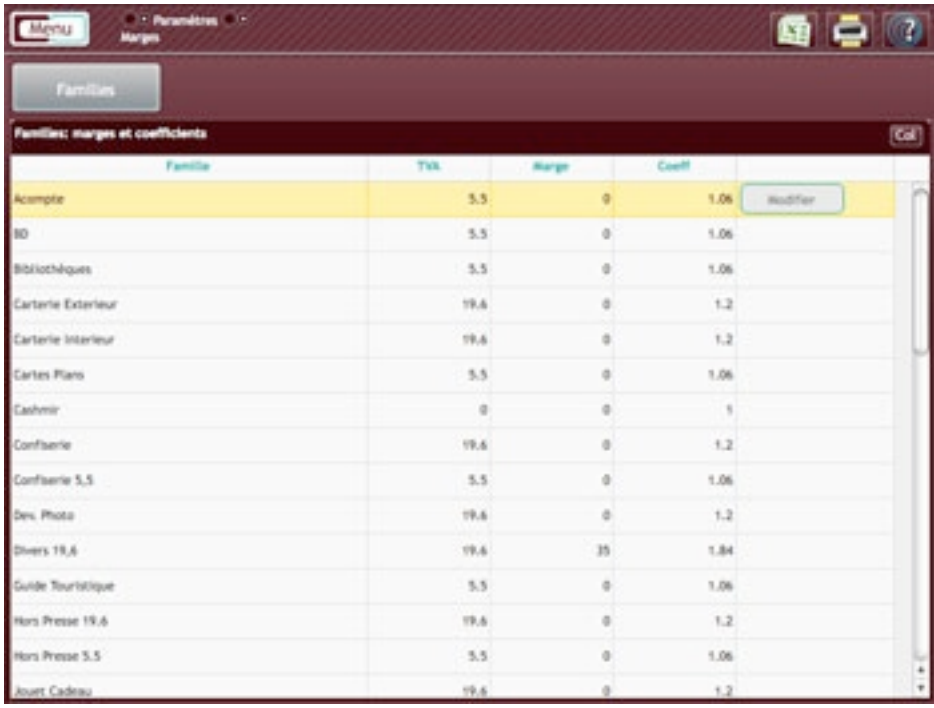

*Marge : grille*

Lorsque vous cliquez sur une ligne de la grille, elle devient jaune et le bouton «Modifier» apparaît dans la dernière colonne.

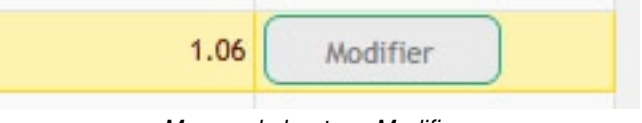

*Marges: le bouton «Modifier»*

Un clic sur ce bouton affichera une fenêtre qui vous permettra de modifier la marge et le coefficient de la famille sélectionnée.

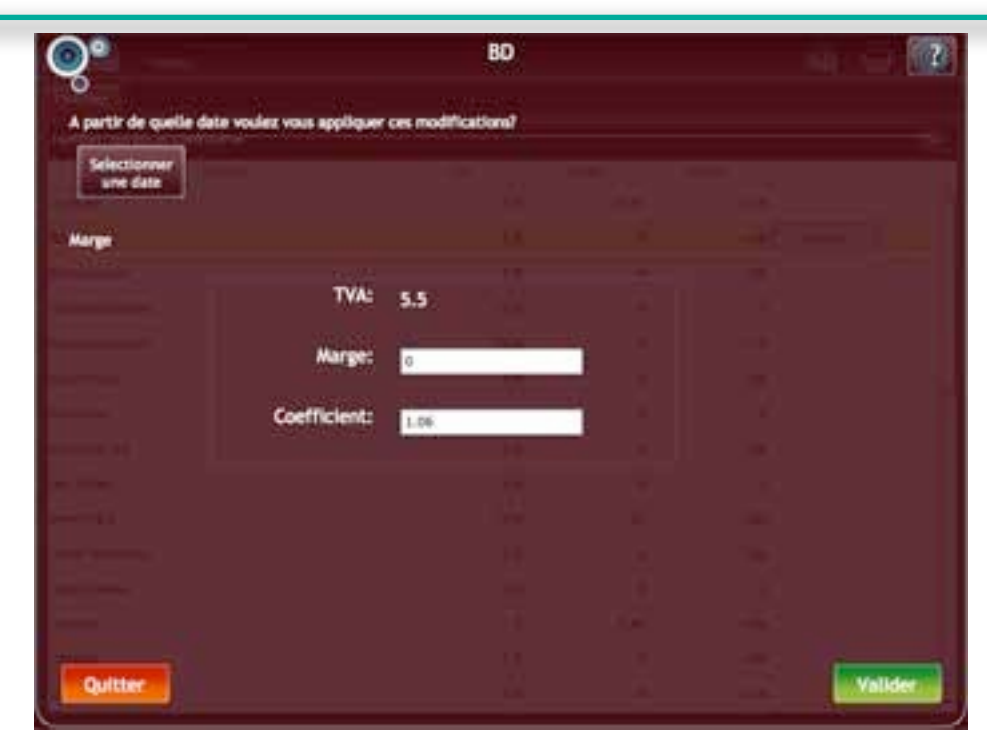

*Marge : Fenêtre de modification*

La marge est calculée en fonction des prix d'achat des produits saisis sur la caisse. Si le prix d'achat n'est pas renseigné le logiciel utilise le taux de marge de la famille correspondante.

La modification de la marge s'effectuera par défaut à compter de la date du jour. Si vous souhaitez appliquer la modification à une date ultérieure, cliquer sur «Sélectionner une date» et choisissez la date à partir de laquelle vous souhaitez appliquer le changement de marge.

**A noter** : Votre prix d'achat sera toujours prioritaire sur votre marge. Ainsi, votre marge ne sera pas appliquée sur un produit ayant un prix d'achat non nul. Si le prix d'achat est égal à 0, la marge sera appliquée automatiquement.

**A noter** : N'oubliez pas de valider vos modifications afin quelles soient enregistrées.

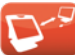

### *2. Bénéficiaires*

Cette grille liste tous les bénéficiaires que vous avez enregistrés.

|   | <b>Directories</b><br>Menu<br><b>Benéficiaires</b> |             |          | 997                     |
|---|----------------------------------------------------|-------------|----------|-------------------------|
|   | Liste des bénéficialnes                            |             |          | $\overline{\mathbf{c}}$ |
|   | Hum                                                | Abréviation |          |                         |
| ٠ | <b>Benque Populaire</b>                            | <b>BP</b>   | Hodifier |                         |
| r | Cabinet Aldrical Maladent                          | CEM         |          |                         |
| 3 | M.Dupond                                           | DUP         |          |                         |
| ÷ | Thisor public                                      | TPU         |          |                         |
|   |                                                    |             |          |                         |

*Bénéficiaires - Grille*

Pour ajouter un bénéficiaire, cliquez sur le bouton «+» situé à droite de la grille.

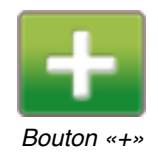

Il ouvre une fenêtre vous permettant de saisir un nom et une abréviation pour votre nouveau bénéficiaire. Ces champs sont obligatoires.

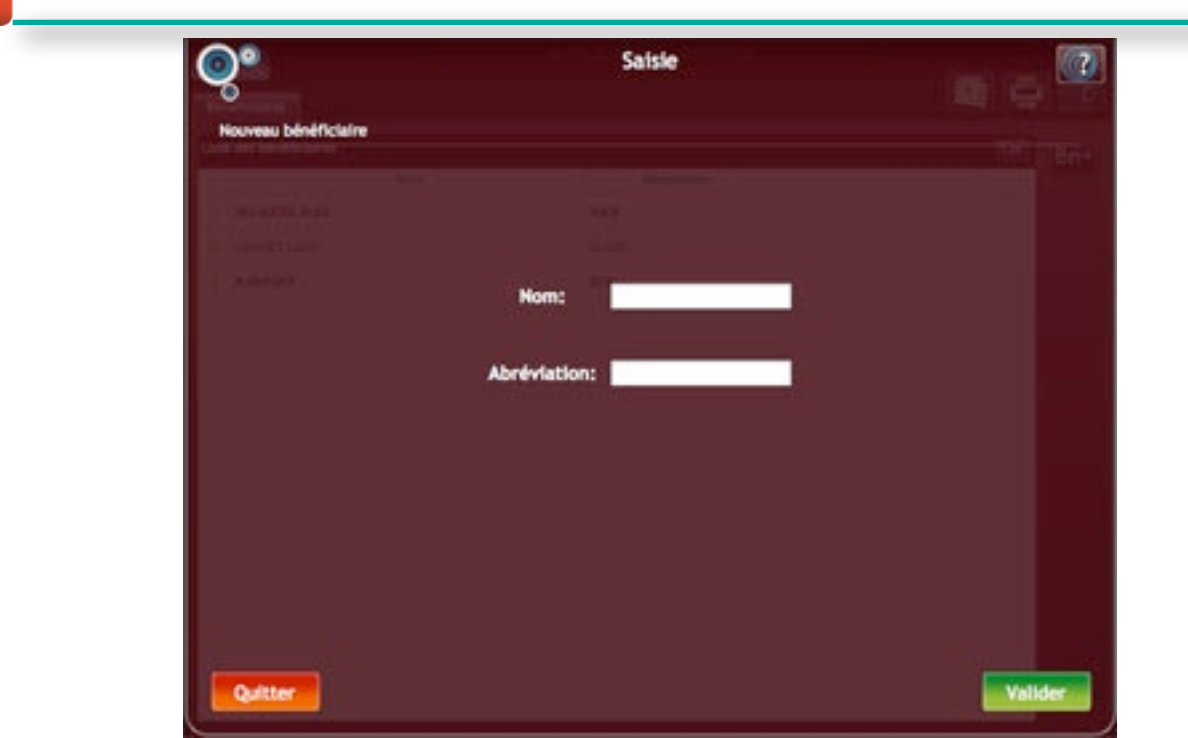

م المنابع المنابع المنابع المنابع المنابع المنابع المنابع المنابع المنابع المنابع المنابع المنابع المنابع المن<br>المنابع

*Bénéficiaires - Formulaire*

N'oubliez pas de cliquer sur «valider» pour créer le bénéficiaire.

Pour modifier un bénéficiaire, cliquez sur la ligne correspondante. Le bouton «Modifier» apparaîtra.

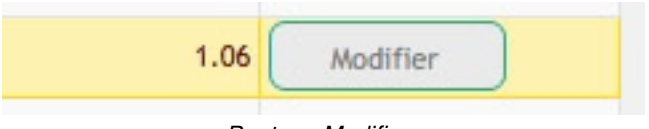

*Bouton «Modifier»*

Il affichera un formulaire identique à celui de l'ajout de bénéficiaires à la seule différence que les champs seront pré-remplis avec les données du bénéficiaire (affichées dans la grille).

# **D - STATISTIQUES**

# **1. Le sous menu**

Il se compose de 3 menus :

• Fréquentation

D

- Evolution produit
- Comparaison produit

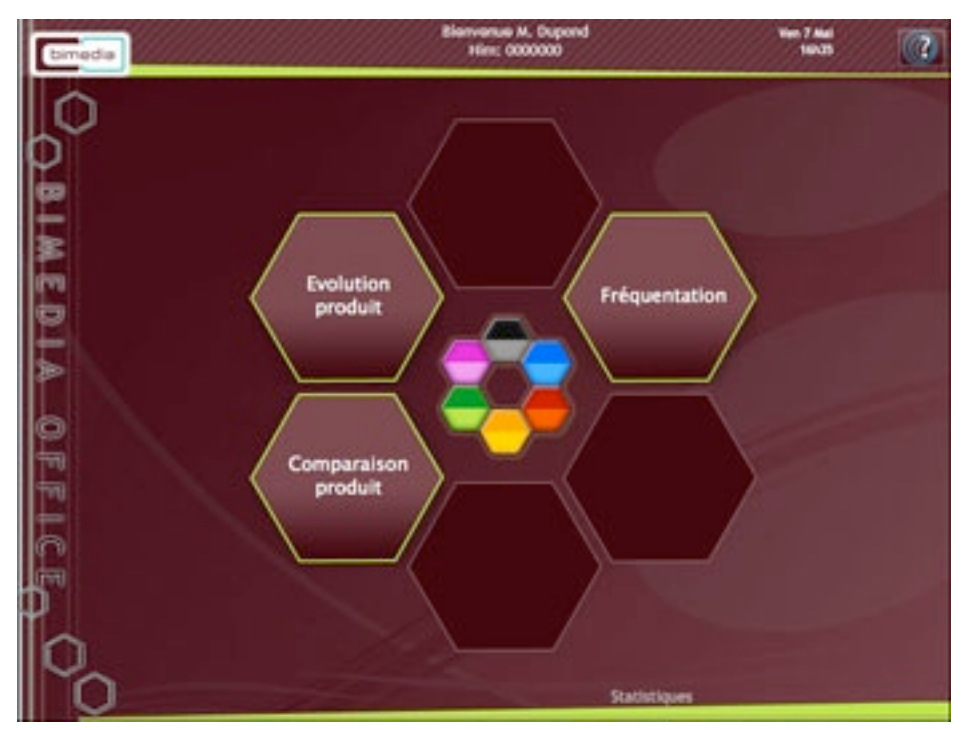

*Statistiques: sous menus*

# **2. Fréquentation**

## *1. Menu intermédiaire*

L'entrée dans la partie «Fréquentation» s'effectue via un menu intermédiaire.

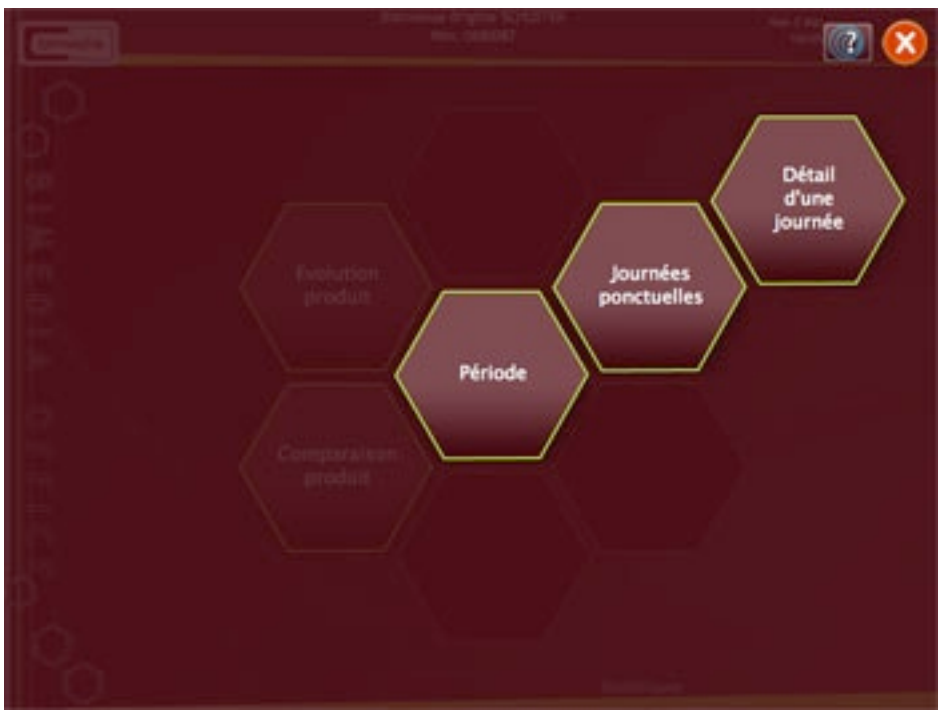

*Fréquentation - Menu intermédiaire*

Il vous donne la possibilité de choisir entre plusieurs types de dates :

- Période
- Journées ponctuelles
- Détail d'une journée

### *1. Période*

Ce choix ouvrira la fenêtre contenant le double calendrier. Elle vous permettra de choisir une date de début et une date de fin.

Par défaut, le calendrier se positionnera sur la date du jour.

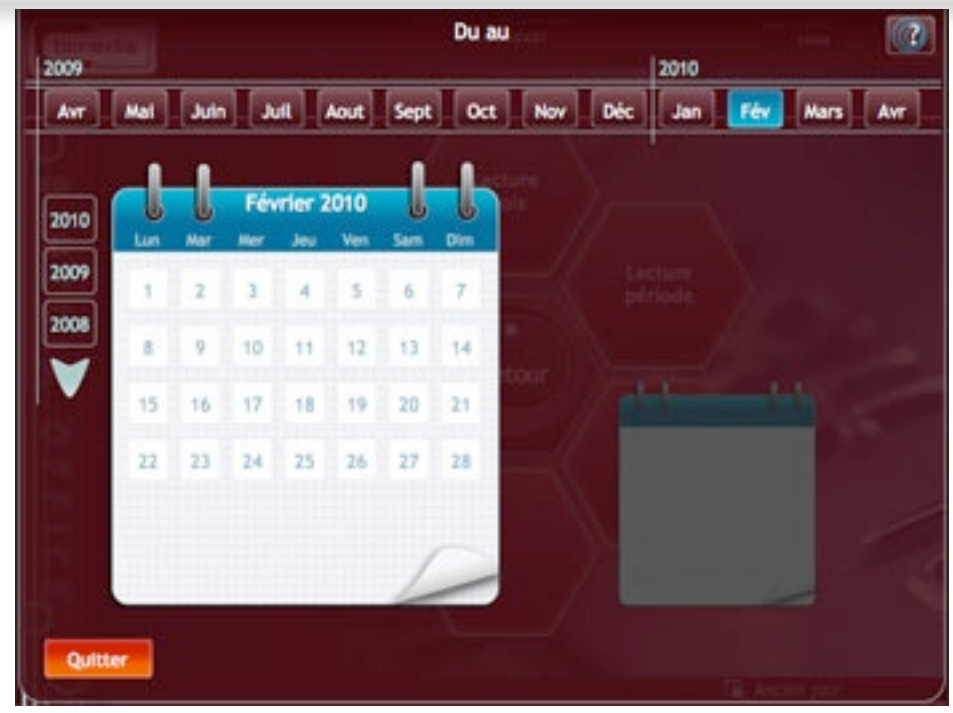

*Calendrier période*

La fenêtre du calendrier est organisé en 3 ensembles :

- les années (à gauche): liste des années depuis l'achat de votre caisse jusqu'à l'année actuelle. Si vous travaillez sur la caisse depuis plus de 3 ans, des flèches permettant de faire défiler les années apparaîtront.
- les mois (en haut): affichent les 12 mois de l'année sélectionnée
- les jours (au centre): affichent les jours du mois sélectionné. Deux blocs notes sont présents, l'un est actif (le plus grand), l'autre est grisé. Le bloc note de gauche symbolise la première date (début de la période) et celui de droite symbolise la seconde.

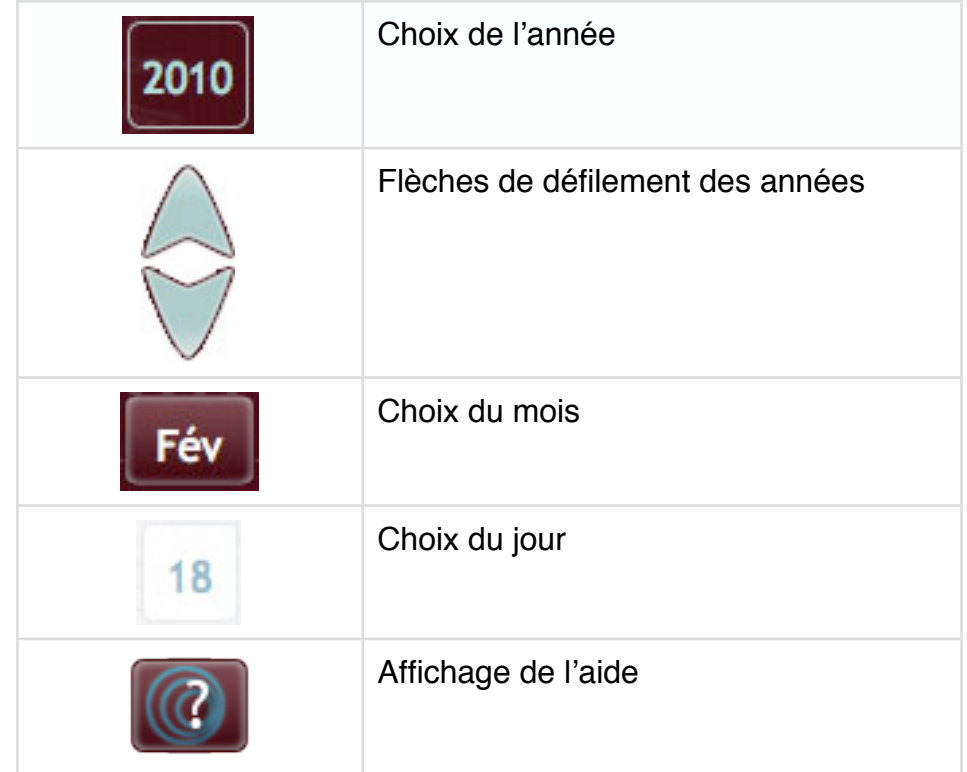

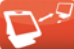

Dans un premier temps, le bloc note de gauche sera actif (celui de droite sera grisé) et vous pourrez choisir la première date.

Lorsque vous aurez cliqué sur une date, le premier bloc note sera grisé, avec la date choisie affichée et le second calendrier s'activera afin que vous choisissiez la seconde date (fin de période).

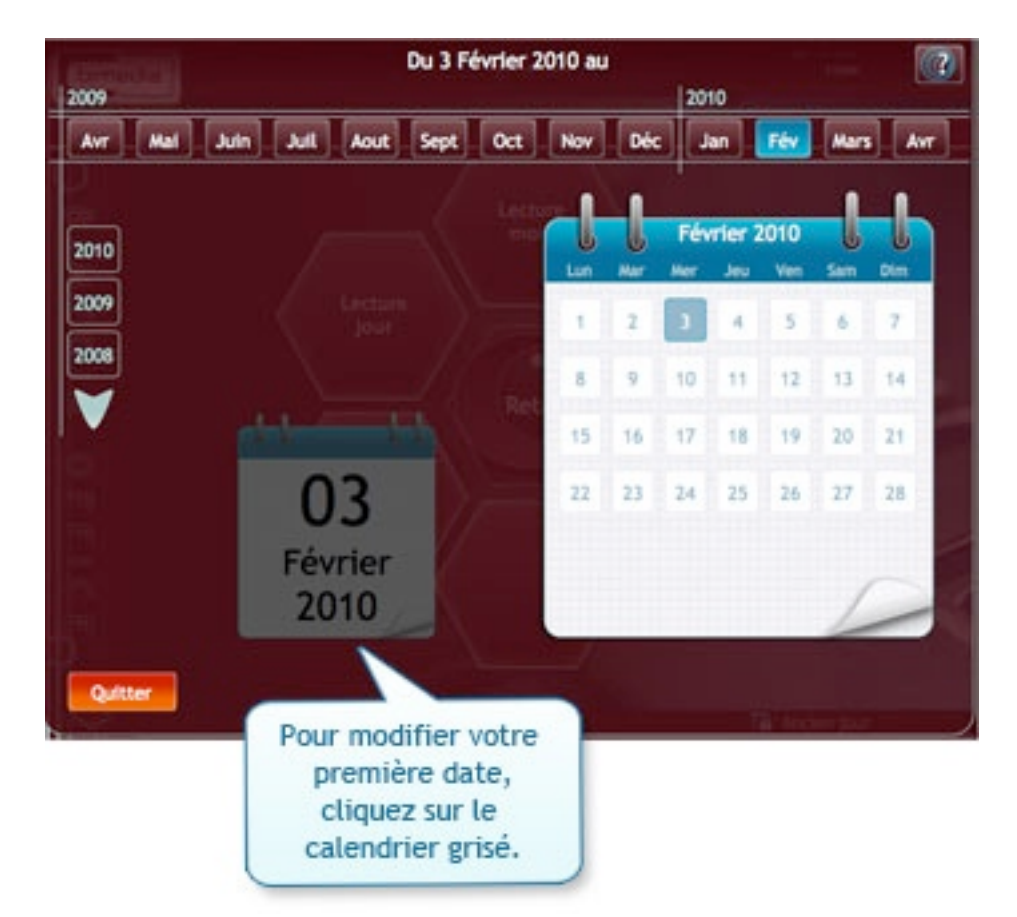

Lorsque vous aurez cliqué sur la seconde date, le calendrier se fermera automatiquement et la page de la fréquentation client s'affichera.

### *2. Journées ponctuelles*

Ce choix vous donne la possibilité d'établir une liste de dates (ou journées) non successives, contrairement à la sélection d'une période.

En effet, vous pouvez choisir des dates discontinues : par exemple le 1er juin 2008 avec le 1er juin 2009 et le 8 avril 2010.

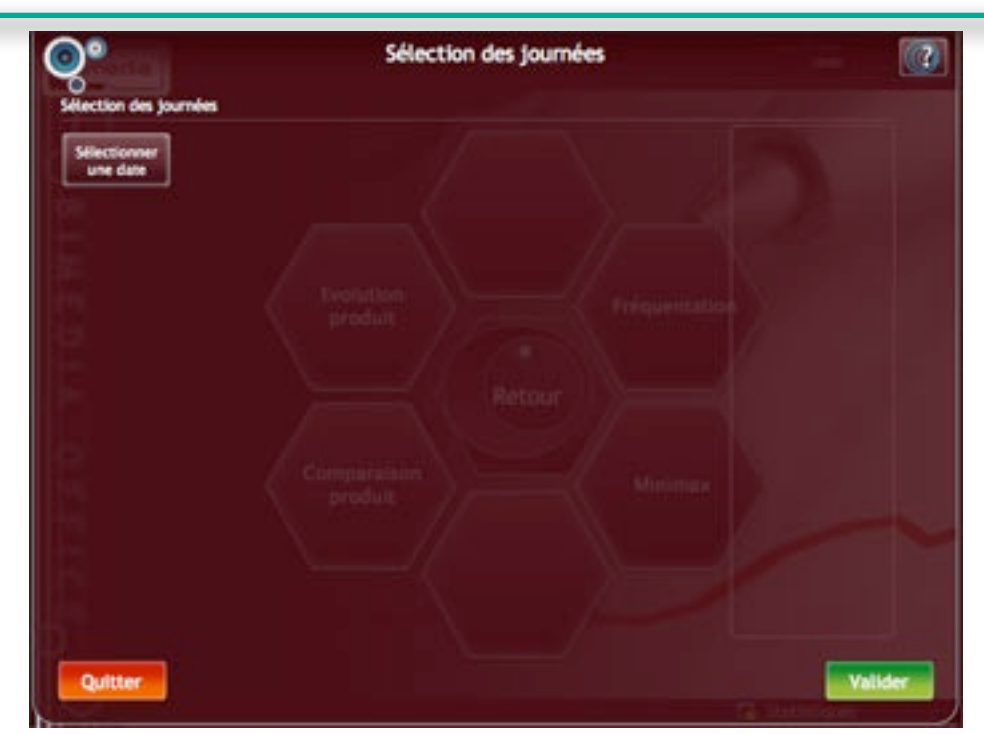

*Fréquentation - Journées ponctuelles*

Pour ajouter une date, cliquez sur le bouton «sélectionner une date». Le calendrier de choix d'une date s'ouvrira.

Par défaut, il se positionnera sur la date du jour.

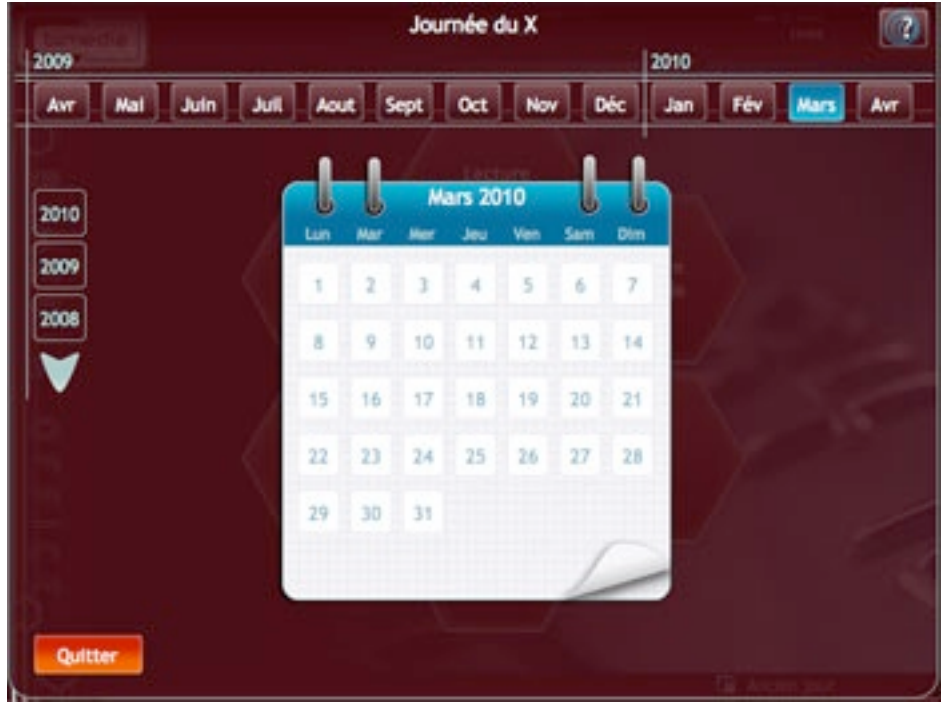

*Calendrier jour*

Le calendrier est organisé en 3 ensembles :

- les années (à gauche): liste des années depuis l'achat de votre caisse jusqu'à l'année actuelle. Si vous travaillez sur la caisse depuis plus de 3 ans, des flèches permettant de faire défiler les années apparaîtront.
- les mois (en haut): affichent les 12 mois de l'année sélectionnée

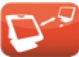

• les jours (au centre) : affichent les jours du mois sélectionné. Si vous vous situez sur le mois actuel de l'année actuelle, seules les journées écoulées seront visibles.

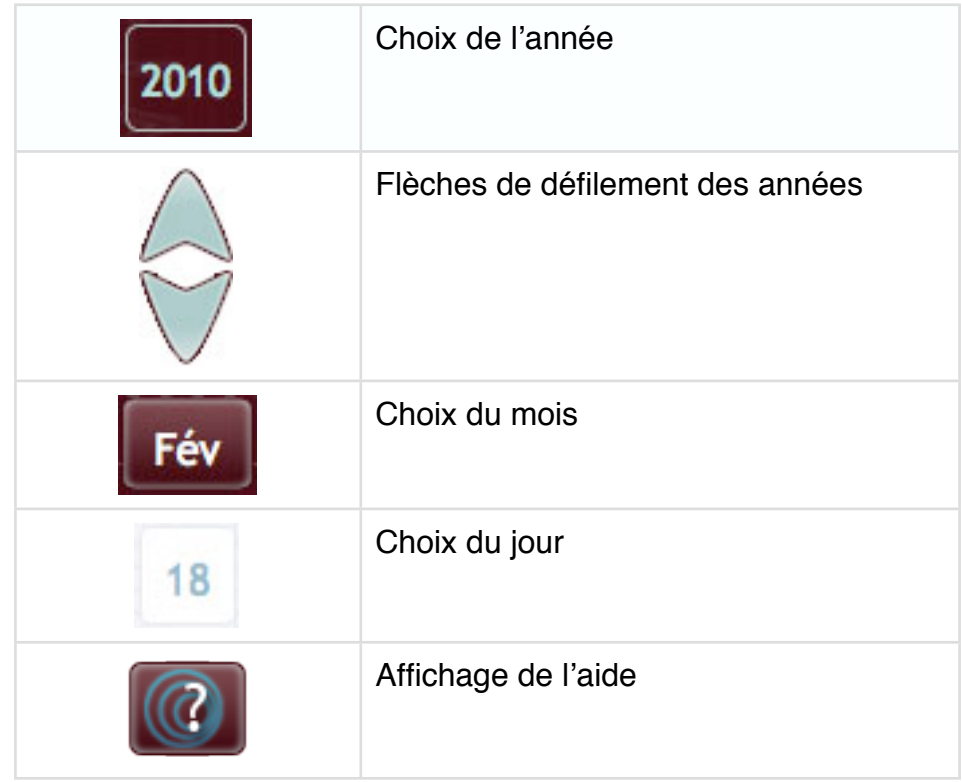

Lorsque vous cliquez sur une date, le calendrier se ferme automatiquement et la date choisie vient automatiquement se placer dans la liste de droite.

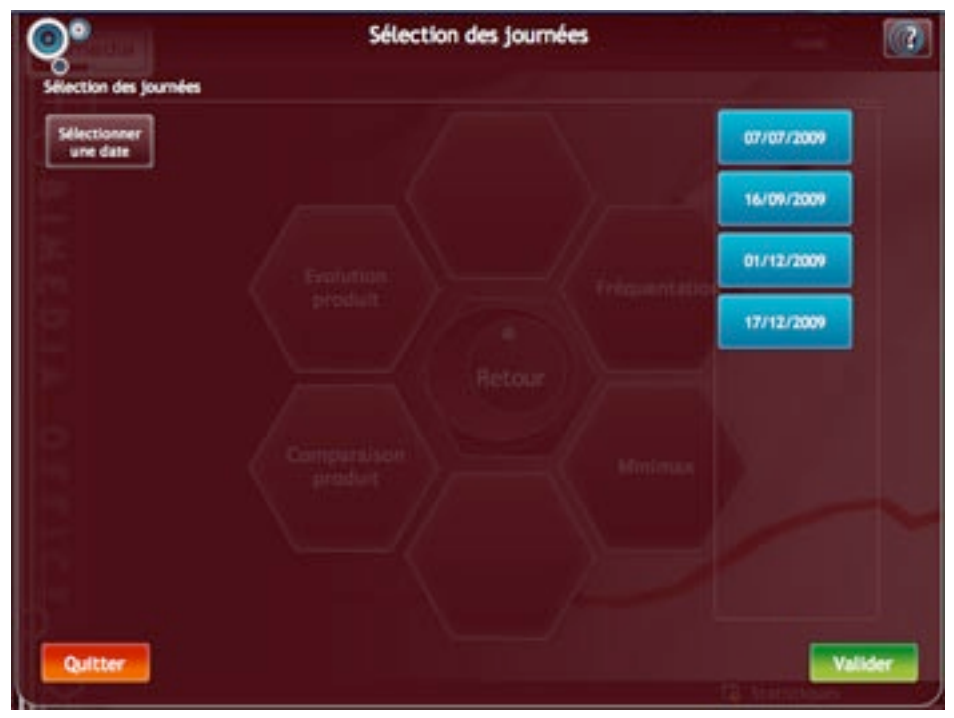

*Fréquentation - Liste des journées ponctuelles*

Vous pouvez ajouter autant de journées que vous le souhaitez.

Pour supprimer une date de la liste, cliquez simplement dessus. Elle disparaîtra automatiquement.

**A noter :** Cliquez sur «Valider» pour charger la grille. La liste de droite doit comporter au moins une date pour que vous puissiez afficher la grille.

## *3. Détail d*'*une journée*

Ce choix affichera le calendrier pour la sélection d'une date. Par défaut, il se positionnera sur la date du jour.

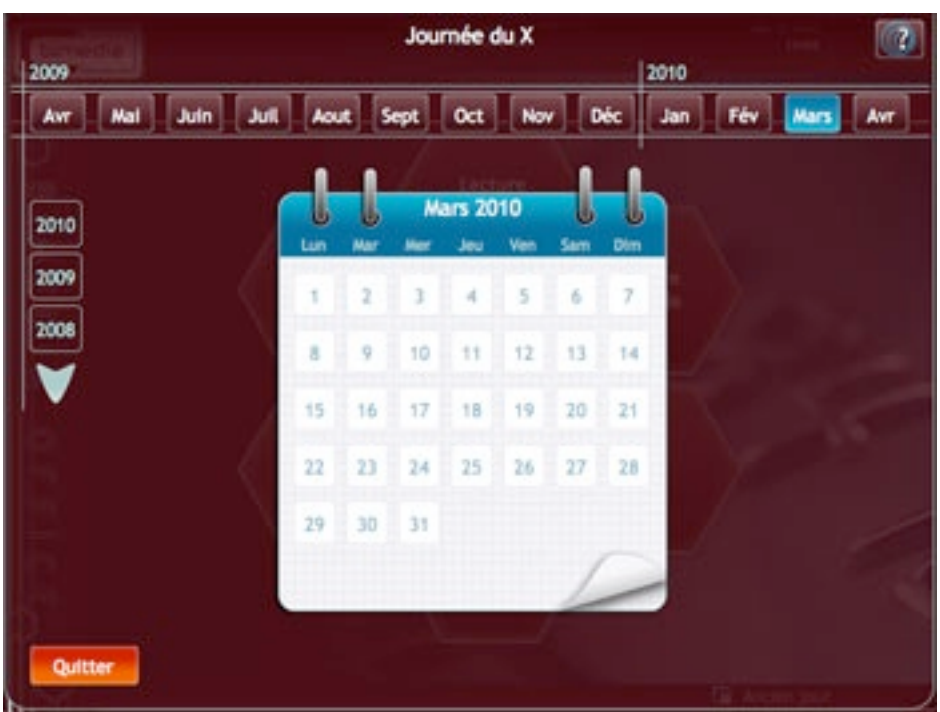

*Calendrier jour*

Le calendrier est organisé en 3 ensembles :

- les années (à gauche) : liste des années depuis l'achat de votre caisse jusqu'à l'année actuelle. Si vous travaillez sur la caisse depuis plus de 3 ans, des flèches permettant de faire défiler les années apparaîtront.
- les mois (en haut) : affichent les 12 mois de l'année sélectionnée
- les jours (au centre) : affichent les jours du mois sélectionné. Si vous vous situez sur le mois actuel de l'année actuelle, seules les journées écoulées seront visibles.

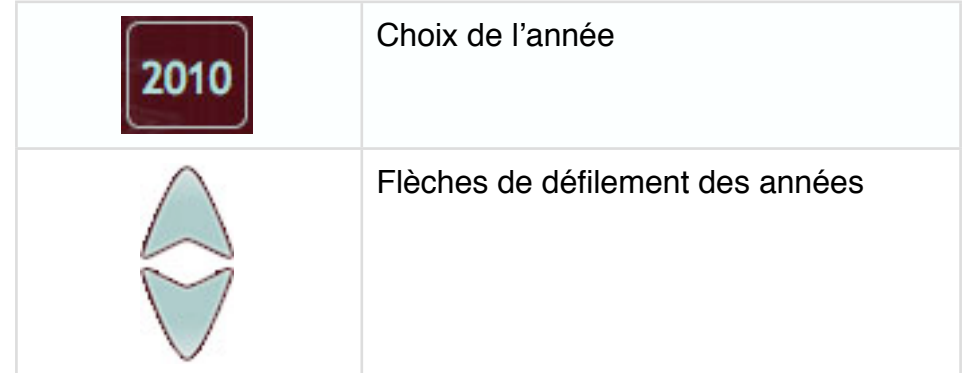

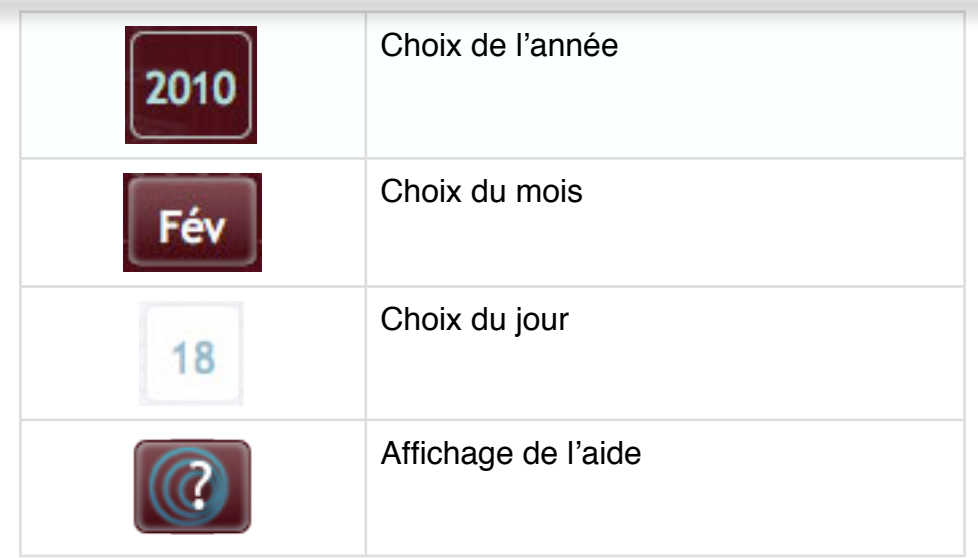

Lorsque vous cliquez sur une date, le calendrier se ferme automatiquement et la page contenant la grille de la fréquentation client se charge.

### *4. Affichage des données*

| Menu<br>Fréquencierun                     | <b>DE Statistiques</b> |                |              | $\mathbb{C}$ in $\mathbb{C}$ in $\mathbb{C}$ |
|-------------------------------------------|------------------------|----------------|--------------|----------------------------------------------|
| Val 8C<br>Fréquentation                   |                        |                |              |                                              |
| Fréquentation du 01/01/2011 au 22/01/2011 |                        |                |              |                                              |
| Date 4                                    | Clients.               | <b>Montant</b> | Panter moyen |                                              |
| 23/01/2011                                | 1792                   | 14140.T35      | 7.89         |                                              |
| 04/01/2011                                | 1466                   | 13874.22       | 1.73         |                                              |
| 05/01/2011                                | 1570                   | 14361.57       | 9.15         |                                              |
| 06/01/2011                                | 1500                   | 13630.98       | 9.09         |                                              |
| 07/01/2011                                | 1582                   | 15119.795      | 9.56         |                                              |
| 06/01/2011                                | 1728                   | 16506.59       | 9.55         |                                              |
| 10/01/2011                                | 1743                   | 13794.57       | 7.91         |                                              |
| 11/01/2011                                | 1478                   | 13469.4525     | 8.44         |                                              |
| 12/01/2011                                | 1429                   | 12124.185      | 1.48         |                                              |
| 13/01/2011                                | 1339                   | 10906.93       | 8.15         |                                              |
| 14/01/2011                                | 1482                   | 14703.295      | 9.92         |                                              |
| 15/01/2011                                | 1545                   | 15799.43       | 10.23        |                                              |
| 17/01/2011                                | <b>HSOT</b>            | 10617.485      | 6.73         |                                              |
| 18/01/2011                                | 1456                   | 12337.695      | 8.47         | $\ddot{\phantom{0}}$                         |
| total                                     | 27506                  | 341013.09      | 8.76         |                                              |

*Fréquentation - Grille*

Les données sont affichées dans une grille. Elle donne le nombre de clients et le montant jour par jour s'il y a plusieurs dates ou heure par heure si une seule date a été choisie.

## *5. Les graphiques*

Dans la barre d'outils, le bouton représentant un graphique vous permettra d'afficher les valeurs de la grille sous forme visuelle.

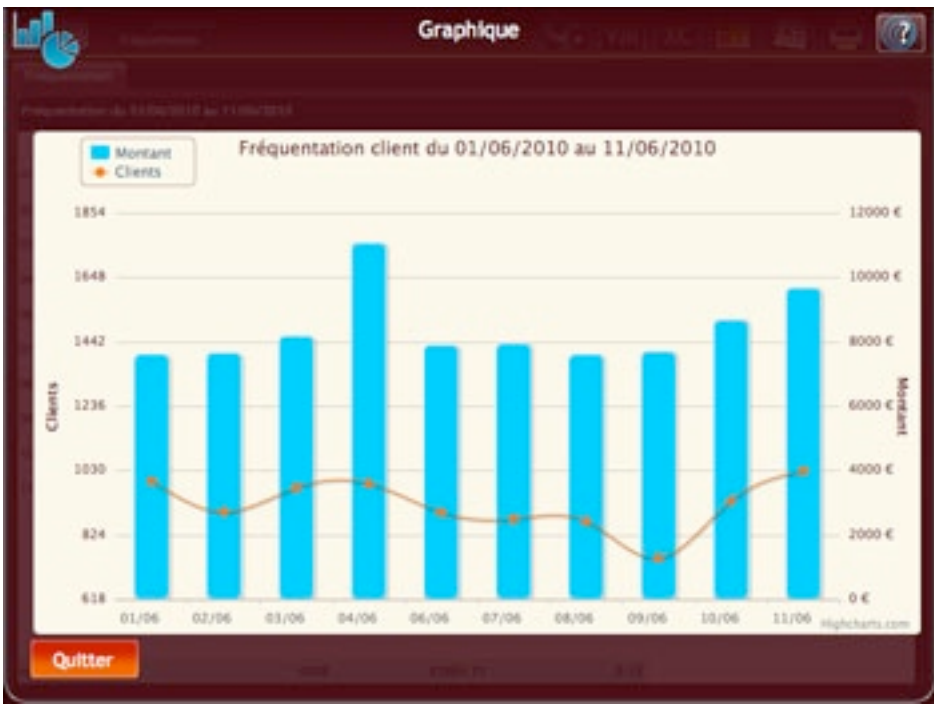

*Fréquentation - Graphiques*

L'histogramme représente l'évolution du chiffre d'affaires et la courbe reprend les données de la fréquentation client.

Pour fermer la fenêtre, cliquez sur «Quitter».

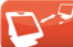

## **3. Evolution produit**

Cette partie vous permet d'observer l'évolution de vos produits sur une période donnée.

### *1. Menu intermédiaire*

L'entrée dans la partie «Evolution produit» s'effectue via un menu intermédiaire.

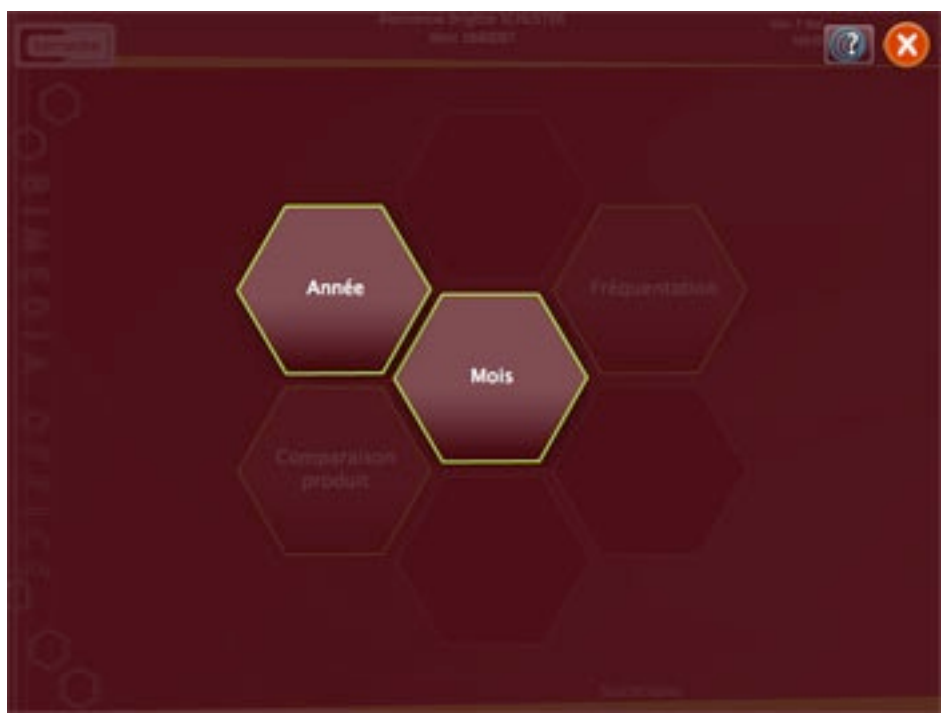

*Evolution produit - Menu intermédiaire*

Vous avez 2 possibilités :

- Par année : vous verrez donc l'évolution des produits sur les 12 mois des années sélectionnées,
- Par mois: vous choisissez les mois et les années.

### *1. Choix des années et/ou des mois*

Le principe de fonctionnement pour le choix des dates par années entières ou par mois est similaire. Seule la sélection par mois sera donc détaillée dans cette partie.

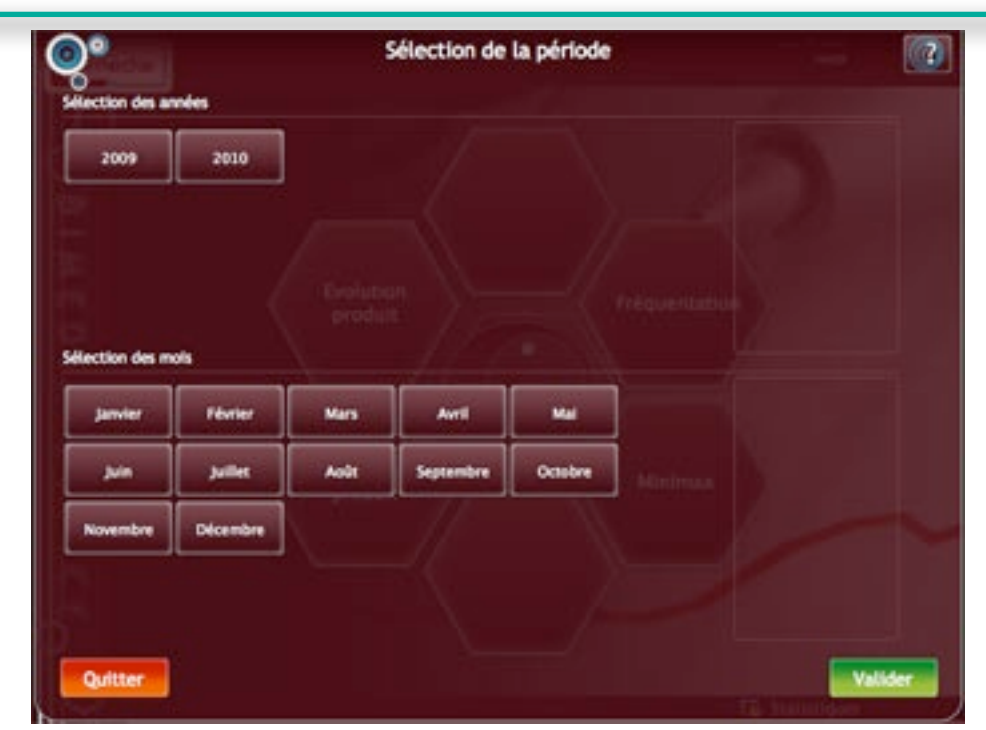

*Evolution produit - Choix des dates*

L'écran se divise en 2 parties :

- la partie haute liste les années depuis l'installation de votre caisse jusqu'à aujourd'hui,
- la partie basse liste les 12 mois de l'année.

**A noter :** Dans le cas d'un choix de date par année (menu intermédiaire), seule la partie haute sera visible.

Les boutons sont de couleur marron donc ils n'entrent pas dans la sélection finale. Pour ajouter une année à la liste finale, cliquez simplement sur son bouton. Il deviendra bleu et se placera dans la liste de droite.

Procédez de la même manière pour les mois.

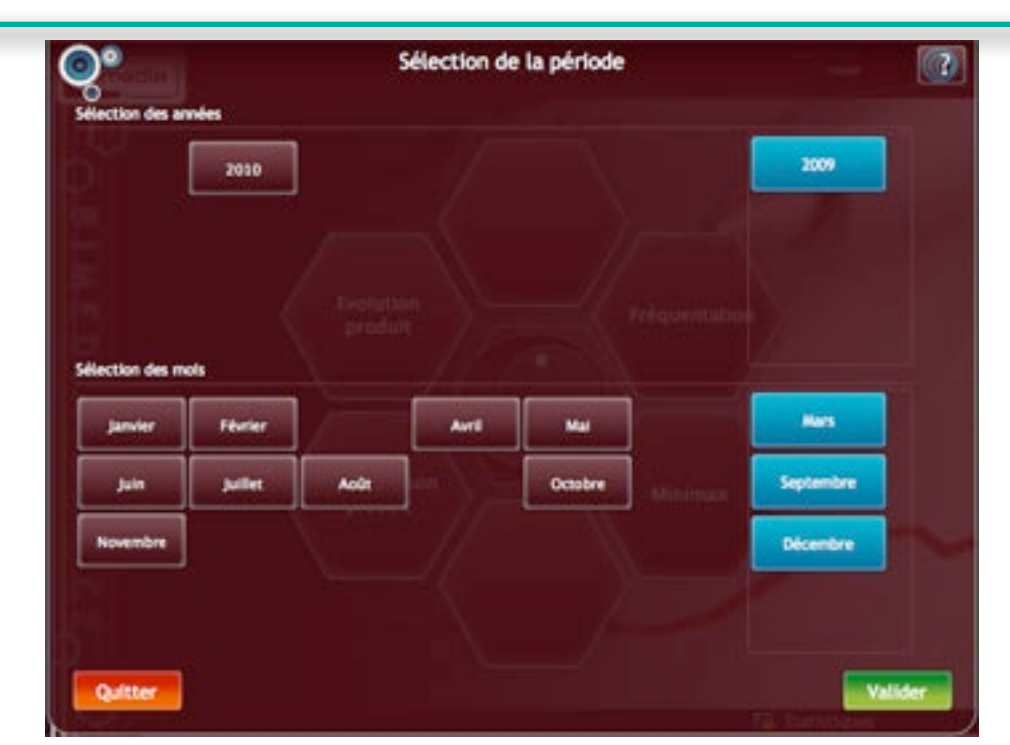

*Evolution produit - Sélection effective de dates*

Si vous souhaitez supprimer des éléments de la liste, cliquez simplement dessus : le bouton disparaîtra de la liste de droite pour se repositionner dans la liste de gauche et reprendra sa couleur marron.

Lorsque tous les éléments désirés ont été ajoutés, cliquez sur «Valider» pour confirmer votre choix.

### *2. Choix des éléments*

Suite à la validation des dates, une nouvelle fenêtre va s'ouvrir pour le choix des éléments que vous souhaitez faire apparaître dans vos statistiques.

Ces éléments sont répartis en 3 listes :

- Par groupes
- Par familles
- Par produits

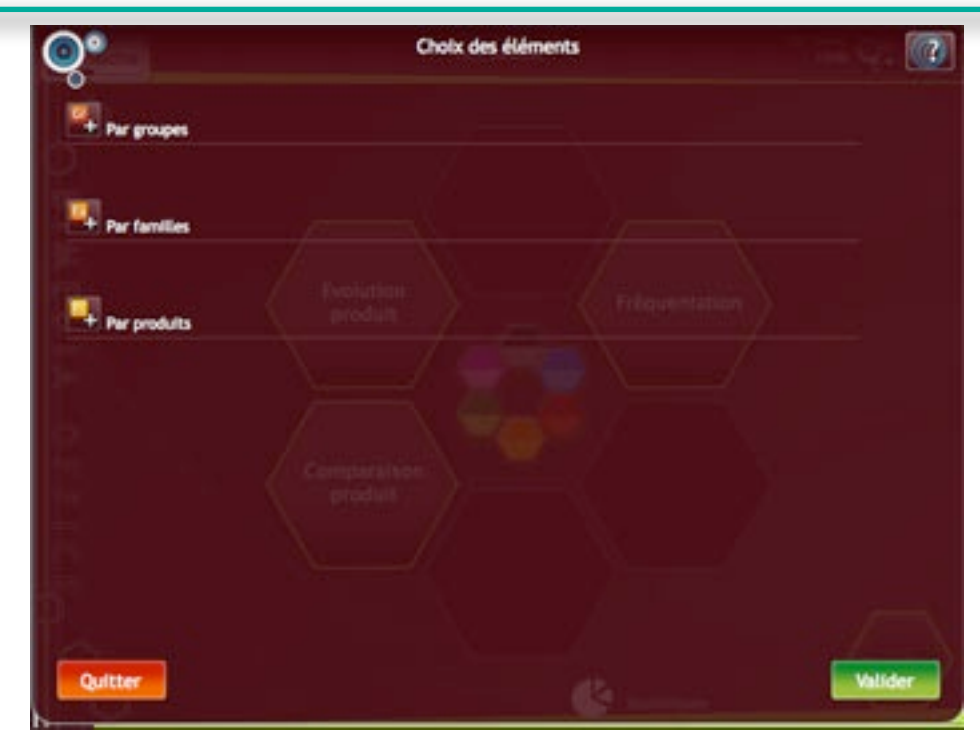

*Evolution produit - Choix des éléments*

Pour afficher une liste d'éléments, cliquez sur le bouton «+» placé en face de celui ci.

#### *• Choix des groupes*

Suite au clic sur le bouton «+» situé en face de «Par groupes», la fenêtre listant vos groupes s'ouvre.

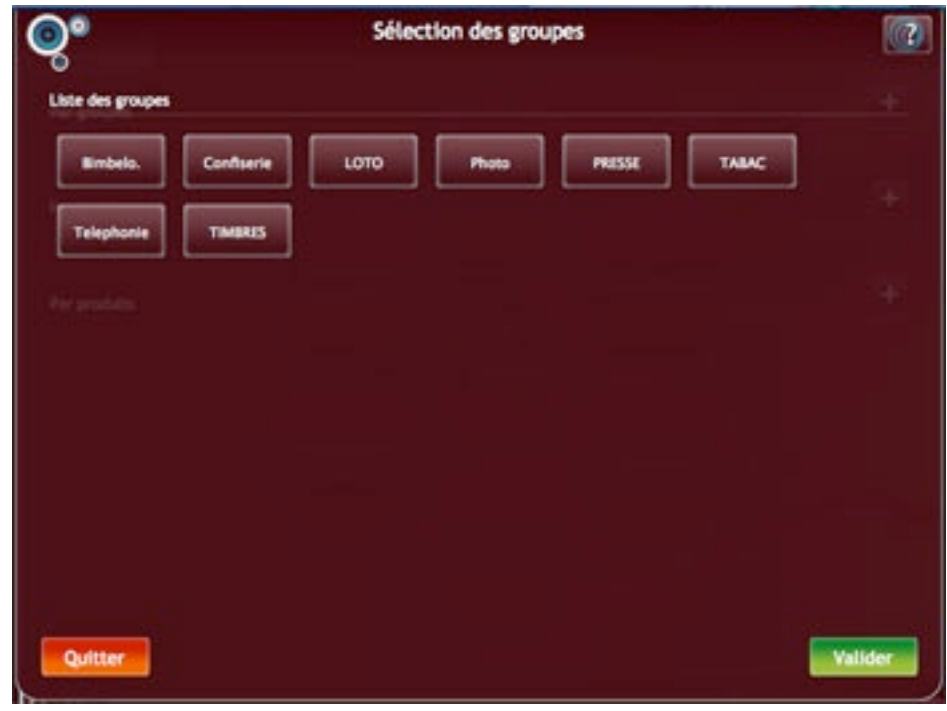

*Evolution produit - Affichage de la liste des groupes*

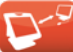

Sélectionnez vos groupes en cliquant sur les boutons correspondants. Ils prendront une couleur bleue.

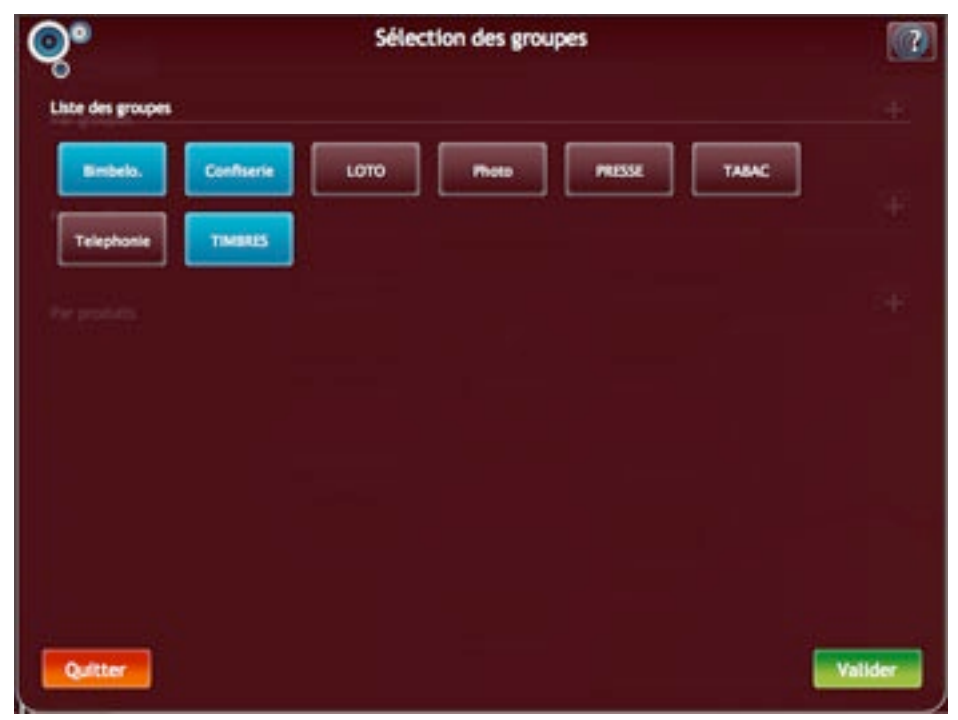

*Evolution produit - Choix des groupes*

Cliquez sur «Valider» pour confirmer votre choix : la fenêtre se fermera et vos groupes seront affichés dans la fenêtre principale sous l'intitulé «Par groupes».

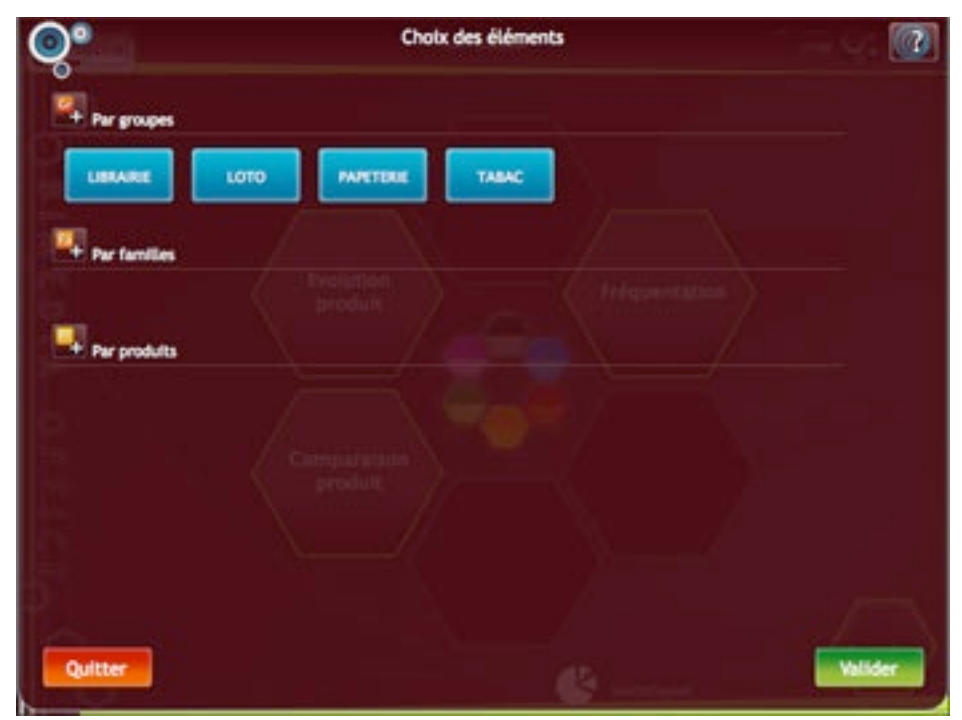

*Evolution produit - Choix des éléments - Groupes*

Si vous souhaitez supprimer un groupe de la liste finale, cliquez sur celui-ci. Le bouton prendra une couleur marron et ne sera pas pris en compte lors de la validation de la fenêtre.

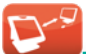

#### *• Choix des familles*

Suite au clic sur le bouton «+» situé en face de «Par familles», la fenêtre listant vos familles s'ouvre.

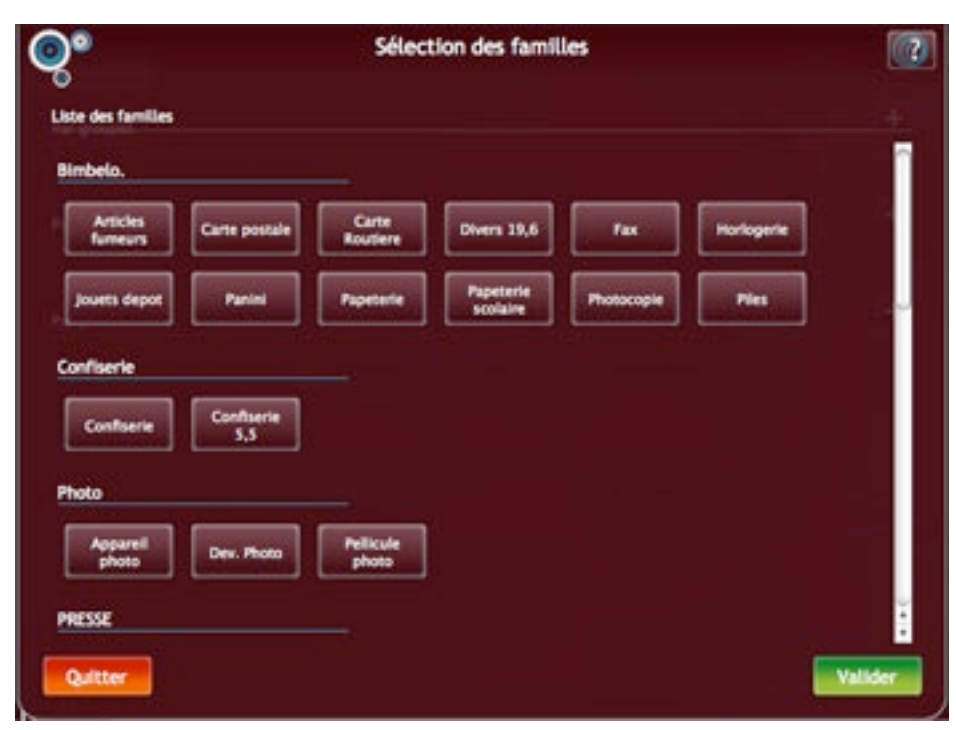

*Evolution produit - Affichage de la liste des familles*

Les familles sont organisée par groupes et par ordre alphabétique afin de faciliter la recherche.

Les familles n'appartenant pas à un groupe sont rassemblées sous l'intitulé «Familles sans groupe».

Sélectionnez vos familles en cliquant sur les boutons correspondants. Ils prendront une couleur bleue.

Sélection des familles  $\boxed{a}$ ා• Liste des famille **Bimbelo** Carte po ers 19.6 Fax Confiserio  $\overline{c}$ Configerie 33 Photo Dev. Pho PRESSE

*Evolution produit - Choix des familles*

Cliquez sur «Valider» pour confirmer votre choix : la fenêtre se fermera et vos familles seront affichés dans la fenêtre principale sous l'intitulé «Par familles».

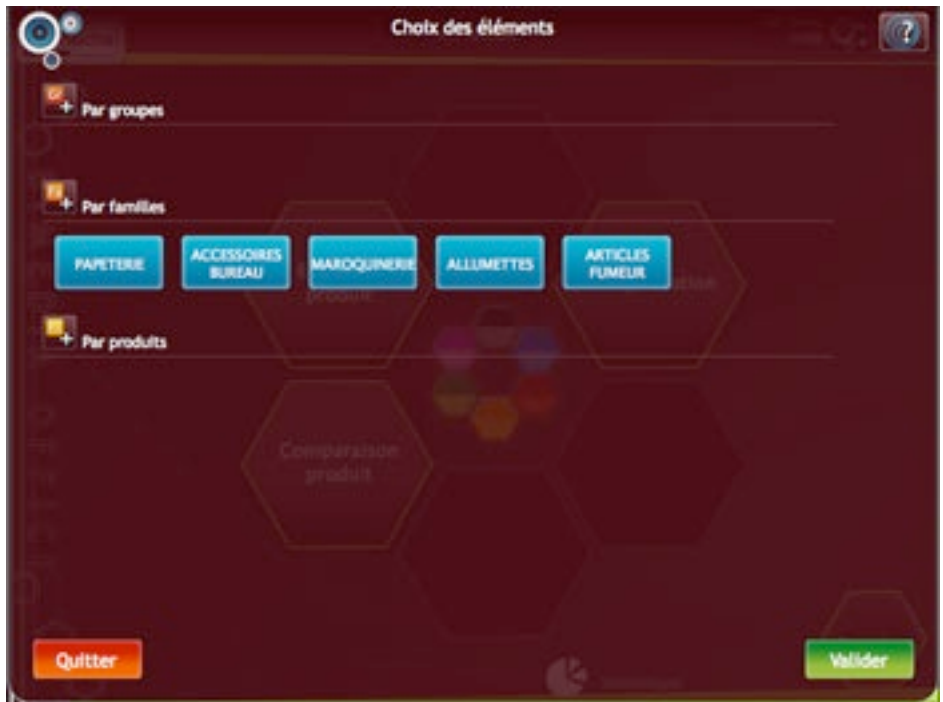

*Evolution produit - Choix des éléments - Familles*

Si vous souhaitez supprimer une famille de la liste finale, cliquez sur celle-ci. Le bouton prendra une couleur marron et ne sera pas pris en compte lors de la validation de la fenêtre.

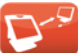

#### *• Choix des produits*

Suite au clic sur le bouton «+» situé en face de «Par produits», la fenêtre de recherche de produits s'ouvre.

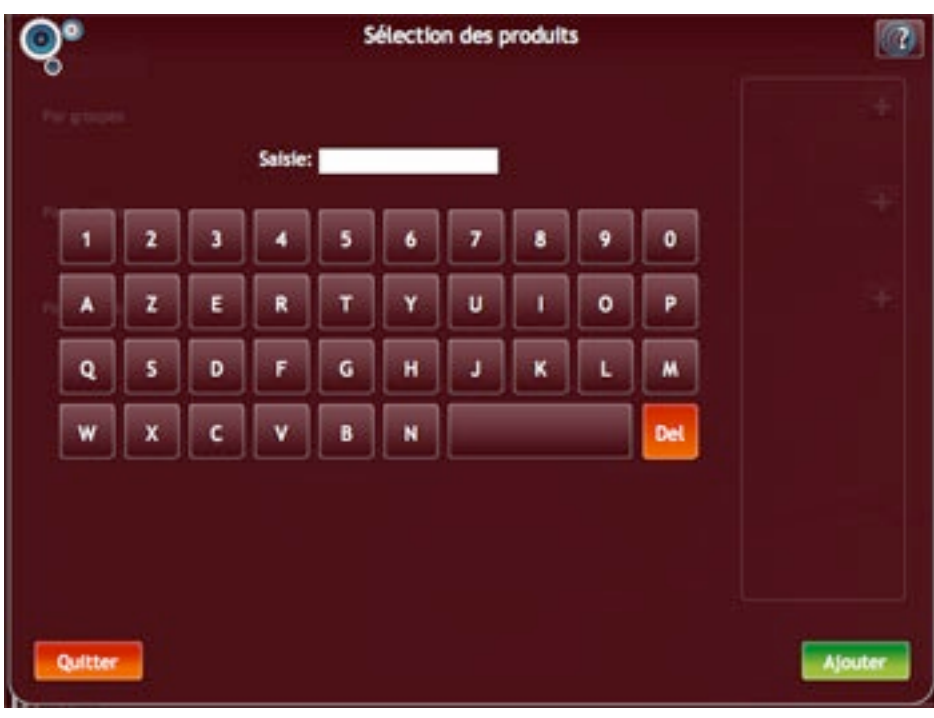

*Evolution produit - Fenêtre de recherche de produits*

**Remarque:** L'image ci-dessus montre la fenêtre de recherche produit pour un écran tactile. Dans le cas d'un écran non tactile, le clavier visuel n'apparaîtra pas. Seul le champ de saisie sera visible.

Le choix des produits fonctionne via une recherche par intitulés. Tapez les 4 premières lettres du produit recherché et la liste des résultats s'affichera à droite de l'écran.

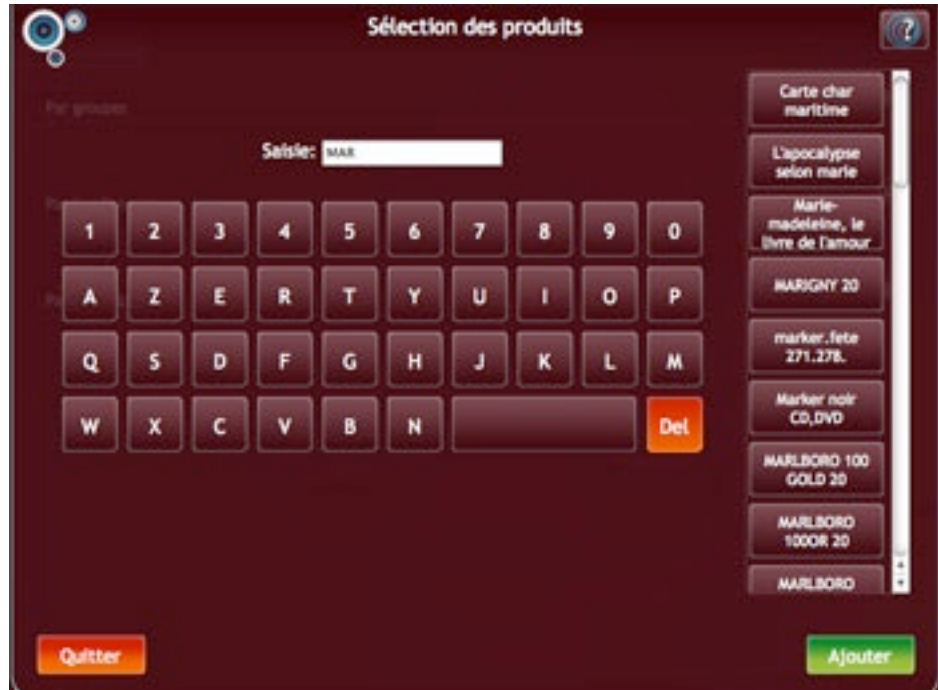

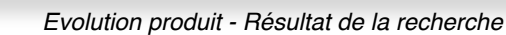

Vous pouvez ensuite sélectionner le/les produits en cliquant sur les boutons correspondants. Ils prendront une couleur bleue. Pour dé-sélectionner un bouton, cliquez une nouvelle fois dessus : il reprendra sa couleur marron et ne sera plus pris en compte.

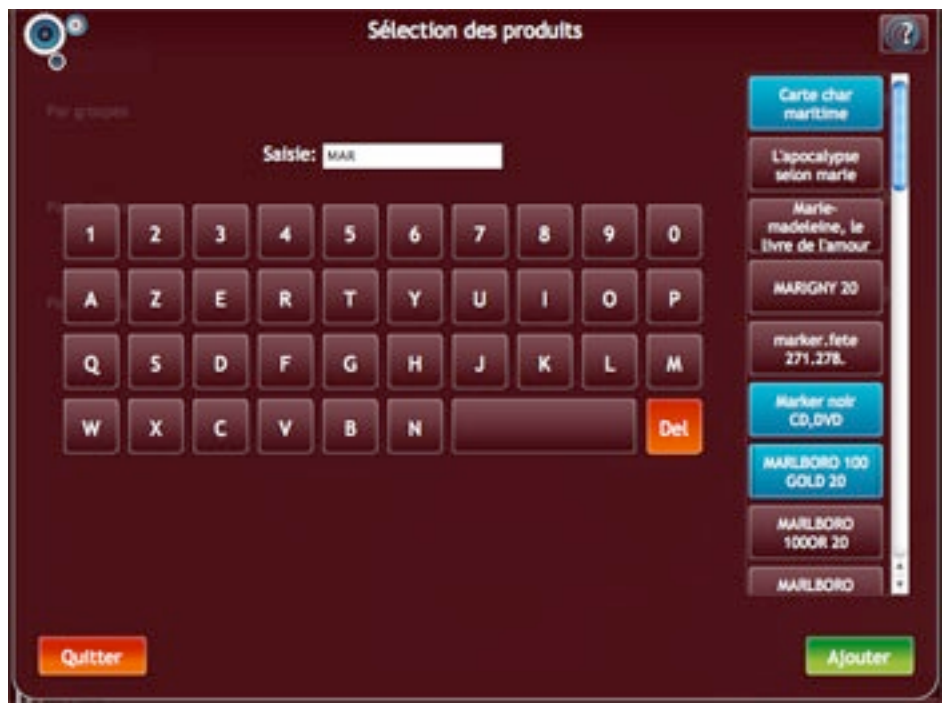

*Evolution produit - Sélection des produits trouvés*

Une fois le/les produits sélectionné(s), cliquez sur le bouton «Ajouter». Le programme ajoutera les produits à la fenêtre principale et videra la liste de résultats. Le texte «Produits ajoutés» vous confirmera que l'opération s'est bien déroulée.

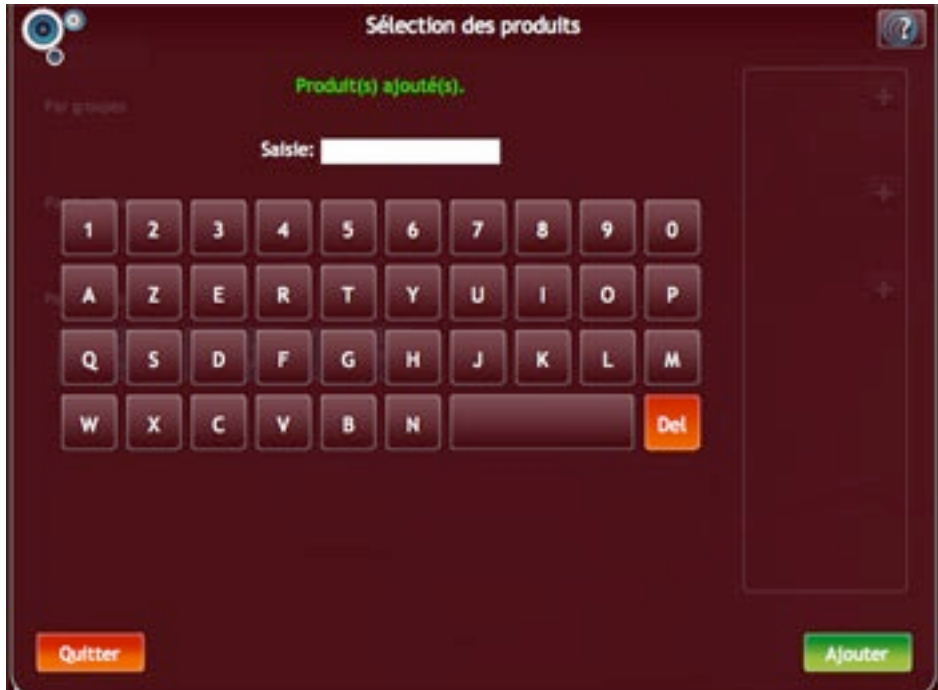

*Evolution produit - Ajout des produits*
Lorsque les produits ont été ajoutés, vous pouvez :

- Lancer une nouvelle recherche de la même manière que précédemment et ajouter d'autres produits à la liste
- Fermer la fenêtre de recherche et retourner à la fenêtre principale en cliquant sur «Quitter»

**A noter :** N'oubliez pas de cliquer sur «Ajouter» après chaque nouvelle recherche de produits. Dans le cas contraire, seuls les produits de la dernière recherche seront ajoutés.

Tous les produits que vous avez ajoutés sont listés dans la fenêtre principale sous l'intitulé «Par produits».

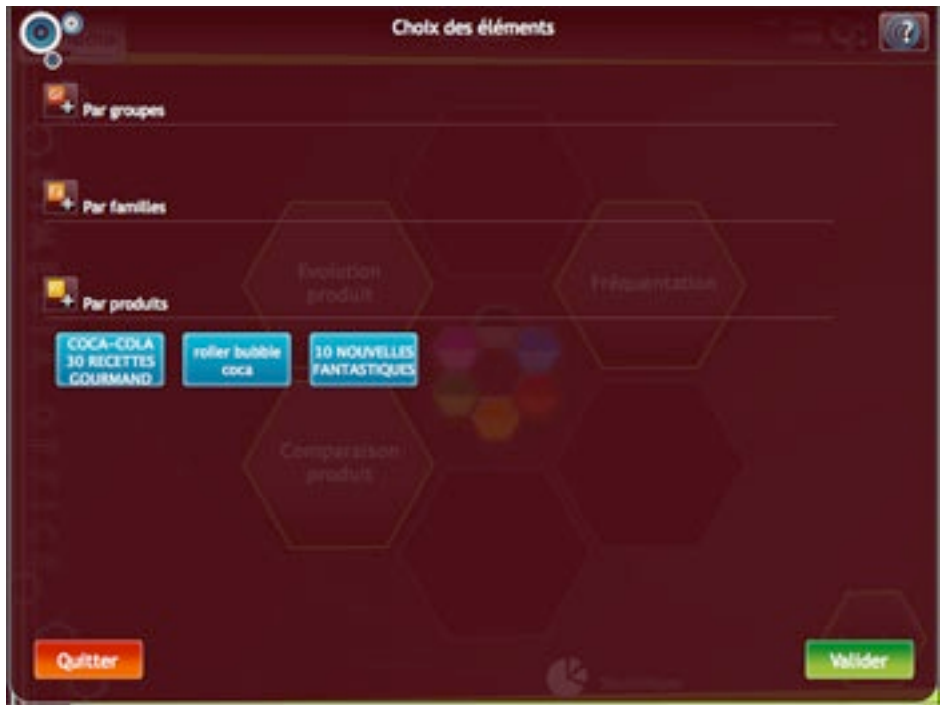

*Evolution produits - Choix des éléments - Produits*

Si vous souhaitez supprimer un produit de la liste finale, cliquez sur celui-ci. Le bouton prendra une couleur marron et ne sera pas pris en compte lors de la validation de la fenêtre.

#### *• Validation de la fenêtre principale*

Dans les exemples ci-dessus, nous avons choisi de remplir une seule liste (groupes, familles ou produits) dans la fenêtre principale pour une meilleure compréhension. Il est bien entendu possible de choisir à la fois des groupes, des familles et des produits.

Lorsque vous avez sélectionné les éléments, cliquez sur «Valider» pour charger la grille.

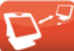

## *2. Affichage des données*

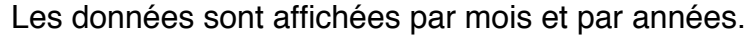

| <b>CONSTANTIALITY</b><br>Menu<br><b>Evolution product</b> |            |            |            | $Q: H \oplus Q$ |  |  |  |  |  |
|-----------------------------------------------------------|------------|------------|------------|-----------------|--|--|--|--|--|
| <b>Evolution produit</b>                                  |            |            | Val 8C 8L  |                 |  |  |  |  |  |
| <b>Toute la siliection</b>                                |            |            |            |                 |  |  |  |  |  |
| Date 4                                                    | 2010       | 2011       | total      |                 |  |  |  |  |  |
| Janvier                                                   | 0.00       | 45 512,88  | 45 512.88  |                 |  |  |  |  |  |
| » Février                                                 | 14 145.25  | 39 625,61  | 53 790,86  |                 |  |  |  |  |  |
| » Hart                                                    | 45 232,39  | 41 137,66  | 86 370.05  |                 |  |  |  |  |  |
| h Artill                                                  | 38 250.44  | 35 151.82  | 73 402 36  |                 |  |  |  |  |  |
| a mai                                                     | 39 068.11  | 30 668.36  | 69 736,37  |                 |  |  |  |  |  |
| <b>Julit</b><br>is.                                       | 43 372.11  | 0.00       | 43 372,11  |                 |  |  |  |  |  |
| <b>Juliet</b><br>٠                                        | 42 755.01  | 0.00       | 42 755.01  |                 |  |  |  |  |  |
| a Août                                                    | 49.477.78  | 0,00       | 49.477,78  |                 |  |  |  |  |  |
| > Septembre                                               | 17,010.36  | 0,00       | 57.898.36  |                 |  |  |  |  |  |
| » Octobre                                                 | 43 235.45  | 0.00       | 43 235.65  |                 |  |  |  |  |  |
| » Novembre                                                | 44 529,89  | 0.00       | 44 929,89  |                 |  |  |  |  |  |
| » Décembre                                                | 53 978,76  | 0.00       | 53 978.76  |                 |  |  |  |  |  |
|                                                           |            |            |            |                 |  |  |  |  |  |
| Tutal                                                     | 472 363,75 | 192 096,22 | 664 459,97 |                 |  |  |  |  |  |

*Evolution produit - Grille*

Vous pouvez voir le détail du chiffre d'affaire des éléments d'un mois en cliquant sur la ligne.

| Date $\triangleq$      |                                            | 2009      |  |
|------------------------|--------------------------------------------|-----------|--|
| <b>Janvier</b>         |                                            | 10 034,04 |  |
| o Bimbelo.             |                                            | 2 802,46  |  |
| o Confiserie           | ٩                                          | 311,50    |  |
| o Articles fumeurs     |                                            | 1 085,50  |  |
| <b>o</b> Timbres Poste |                                            | 1 147,58  |  |
| o MARLBORO OR RIG 20   |                                            | 576,80    |  |
| o MARLBORO OR SPLE     | Loupe pour afficher<br>le détail du groupe | 0,00      |  |
| o MARLBORO RGE 20      |                                            | 4 088,00  |  |
| o MARS                 |                                            | 13,20     |  |
| <b>o</b> SMARTIES      |                                            | 9,00      |  |
| Février                |                                            | 9 278,41  |  |
|                        |                                            |           |  |

*Evolution produit - Détail d*'*un mois*

Un bouton avec une loupe apparaîtra en face de chaque groupe et de chaque famille : il vous permettra d'afficher le détail des éléments du groupe ou de la famille.

### *3. Les paramètres*

Le bouton «Paramètres» de la barre d'outils vous permet de modifier vos choix des années et des mois.

|                            |  | Paramètres |                           |
|----------------------------|--|------------|---------------------------|
| Années et mois             |  |            | <b>OF WE WE BEEN DIED</b> |
| Années et<br><b>Années</b> |  |            |                           |
| mois                       |  |            |                           |
|                            |  |            |                           |
|                            |  |            |                           |
|                            |  |            |                           |
|                            |  |            |                           |
|                            |  |            |                           |
|                            |  |            |                           |
|                            |  |            |                           |
|                            |  |            |                           |
|                            |  |            |                           |
|                            |  |            |                           |
|                            |  |            |                           |
| Quitter                    |  |            | Valider                   |

*Evolution produit - Paramètres*

Le clic sur les boutons de date vous ouvrira la même fenêtre de saisie des dates que celle lancée depuis le menu intermédiaire.

## *4. Les graphiques*

Dans la barre d'outils, le bouton représentant un graphique vous permettra d'afficher les valeurs de la grille sous forme visuelle.

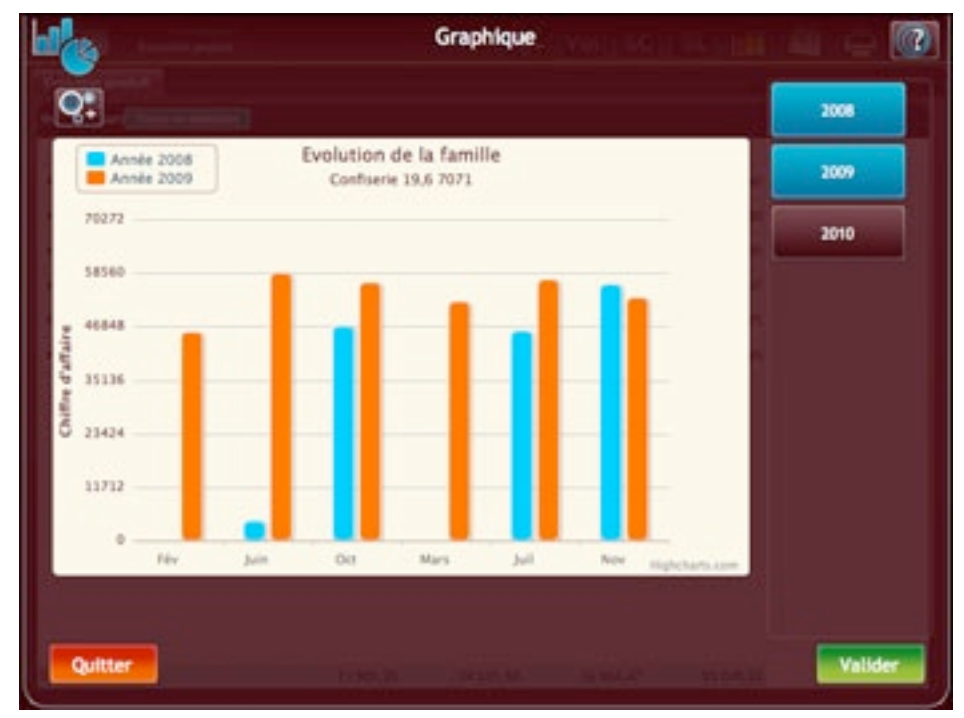

*Evolution produit - Graphique pour les années 2009 et 2010*

Dans la partie droite de la fenêtre du graphique, vous trouverez la liste des années que vous avez sélectionnées dans le menu «Intermédiaire».

Par défaut, le graphique prendra les 3 premières car vous ne pouvez pas visualiser plus de 3 années sur le graphique. Cependant, vous pouvez choisir quelle(s) année(s) vous souhaitez voir apparaître en cliquant sur les boutons correspondants dans la liste de droite puis en cliquant sur «Valider».

**A noter :** Une année est active lorsque son bouton est de couleur bleue. Pour la rendre inactive, cliquez sur son bouton jusqu'à ce qu'il devienne marron.

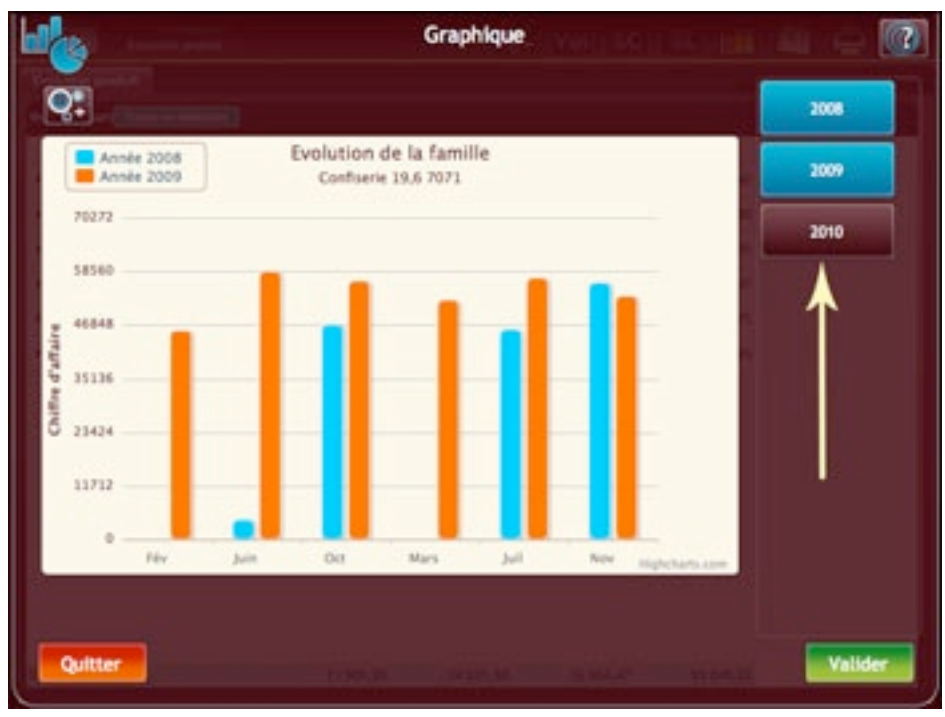

*Evolution produit - Graphique pour l*'*année 2009*

Le graphique affiche l'histogramme d'un seul élément à la fois. Par défaut, il prendra le premier de votre sélection. Pour changer d'élément, cliquez sur le bouton des paramètres situé au dessus de la grille.

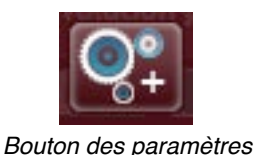

Il ouvrira une fenêtre qui listera tous vos choix d'éléments par catégorie (groupe, famille ou produit). Sélectionnez votre élément dans la liste et cliquez sur «Valider». Le graphique se rechargera avec votre nouvel élément.

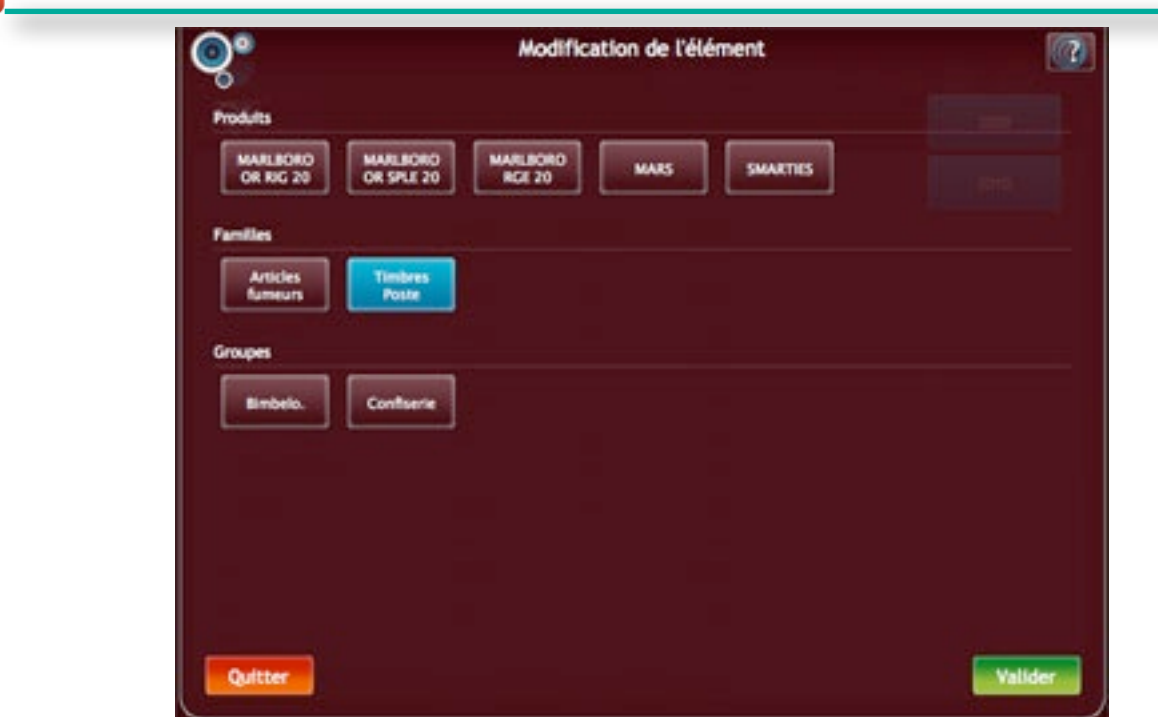

*Evolution produit - Choix d*'*un élément pour le graphique*

Pour fermer la fenêtre du graphique, cliquez sur «Quitter».

 $\mathbf{D}^4$ 

## **4. Comparaison produits**

Cette partie s'intéresse à la comparaison du chiffre d'affaire de plusieurs produits/familles/ groupes sur une période donnée.

## *1. Menu intermédiaire*

L'entrée dans la partie «Comparaison produit» s'effectue via un menu intermédiaire.

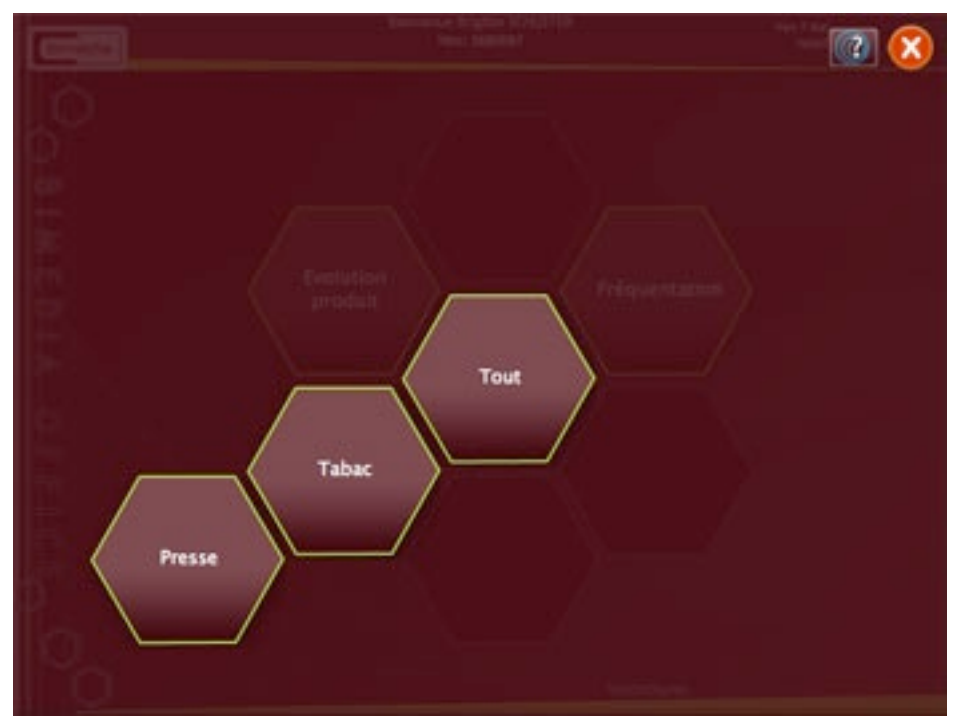

*Comparaison produit - Menu intermédiaire*

Il offre 3 possibilités :

- Tout : il s'agit d'une sélection générique. Vous pourrez choisir dans tous les produits/ familles/groupes sans distinction.
- Tabac : vous ne pourrez choisir que des produits/familles Tabac. Cependant, vous bénéficierez d'une spécificité particulière : la notion de marque. Il vous sera donc possible de sélectionner tous les produits d'une ou plusieurs marques de tabac. Si votre commerce ne vend pas de tabac, cette alvéole ne sera pas visible.
- Presse: pour sélectionner uniquement des produits presse. Si votre commerce ne vend pas de presse, cette alvéole ne sera pas visible.

Lorsque vous aurez effectué votre choix, la fenêtre du calendrier s'ouvrira.

### *1. Sélection de la période*

Par défaut, le calendrier se positionnera sur la date du jour.

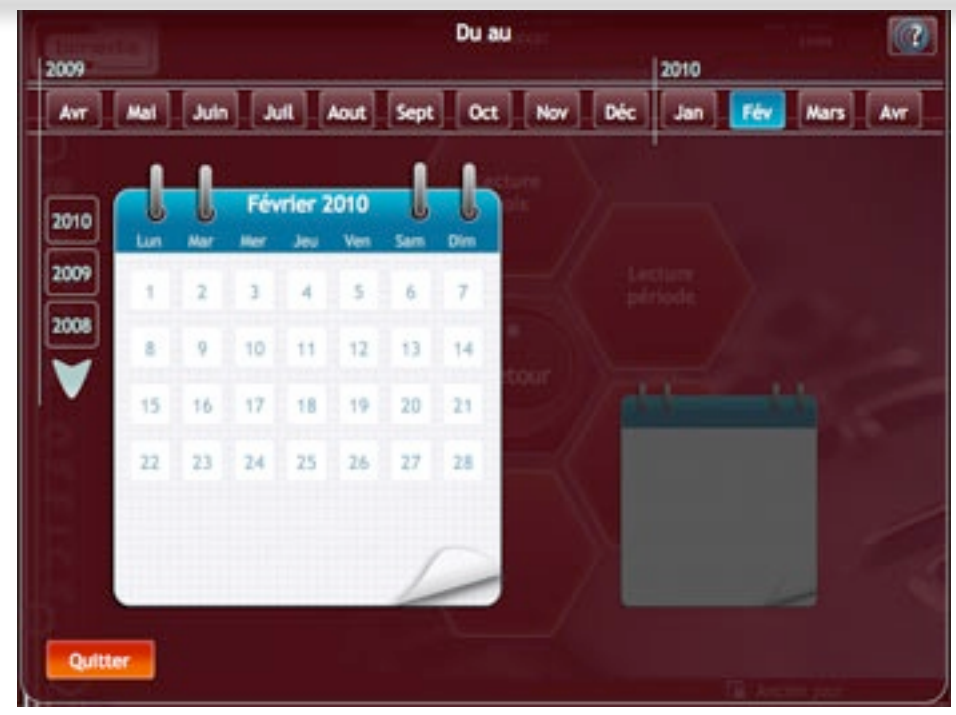

*Calendrier période*

La fenêtre du calendrier est organisé en 3 ensembles :

- les années (à gauche): liste des années depuis l'achat de votre caisse jusqu'à l'année actuelle. Si vous travaillez sur la caisse depuis plus de 3 ans, des flèches permettant de faire défiler les années apparaîtront.
- les mois (en haut): affichent les 12 mois de l'année sélectionnée
- les jours (au centre): affichent les jours du mois sélectionné. Deux blocs notes sont présents, l'un est actif (le plus grand), l'autre est grisé. Le bloc note de gauche symbolise la première date (début de la période) et celui de droite symbolise la seconde.

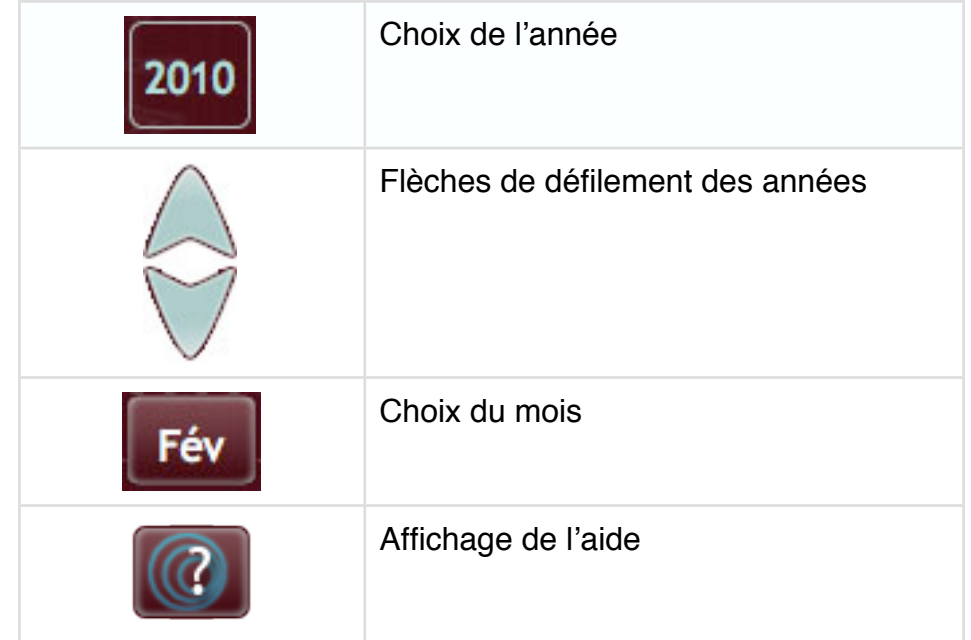

Dans un premier temps, le bloc note de gauche sera actif (celui de droite sera grisé) et vous pourrez choisir la première date.

Lorsque vous aurez cliqué sur une date, le premier bloc note sera grisé, avec la date choisie affichée et le second calendrier s'activera afin que vous choisissiez la seconde date (fin de période).

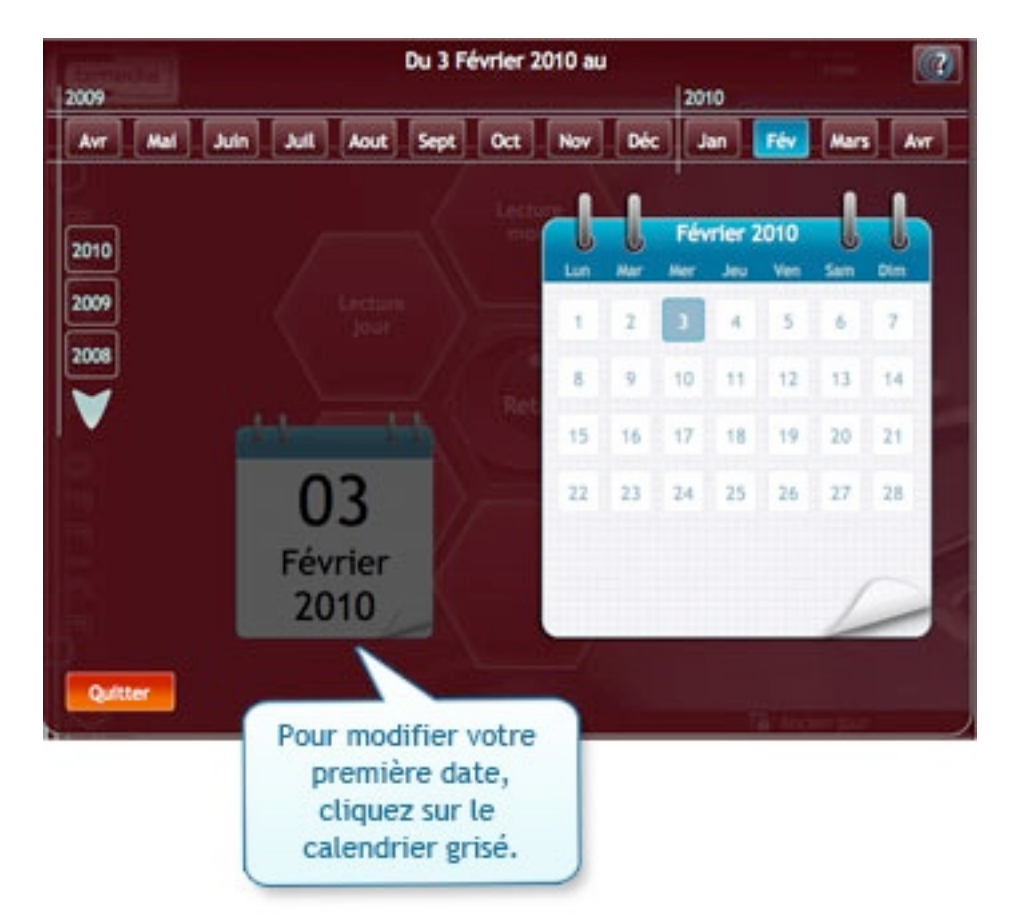

Lorsque vous aurez cliqué sur la seconde date, le calendrier se fermera automatiquement et la fenêtre permettant le choix des différents éléments s'ouvrira.

## *2. Sélection des éléments*

La sélection des éléments se déroule de la même manière pour chaque option du menu intermédiaire («Tout» ou «Tabac»). Nous les traiterons donc sans distinction.

La première fenêtre fait office de fenêtre principale. Elle liste tous les types d'éléments que vous pouvez choisir :

- Par groupes (pour l'option «Tout» uniquement)
- Par familles
- Par produits
- Par marques (pour le tabac uniquement)
- Par panel

Choix des éléments  $\sqrt{2}$  $\alpha$ 医斑 tels de produit Valid Quitter

*Comparaison produits - Choix des éléments*

Pour afficher une liste d'éléments, cliquez sur le bouton «+» placé en face de celui ci.

#### *• Choix des groupes*

#### **Uniquement pour l'option «Tout».**

Suite au clic sur le bouton «+» situé en face de «Par groupes», la fenêtre listant vos groupes s'ouvre.

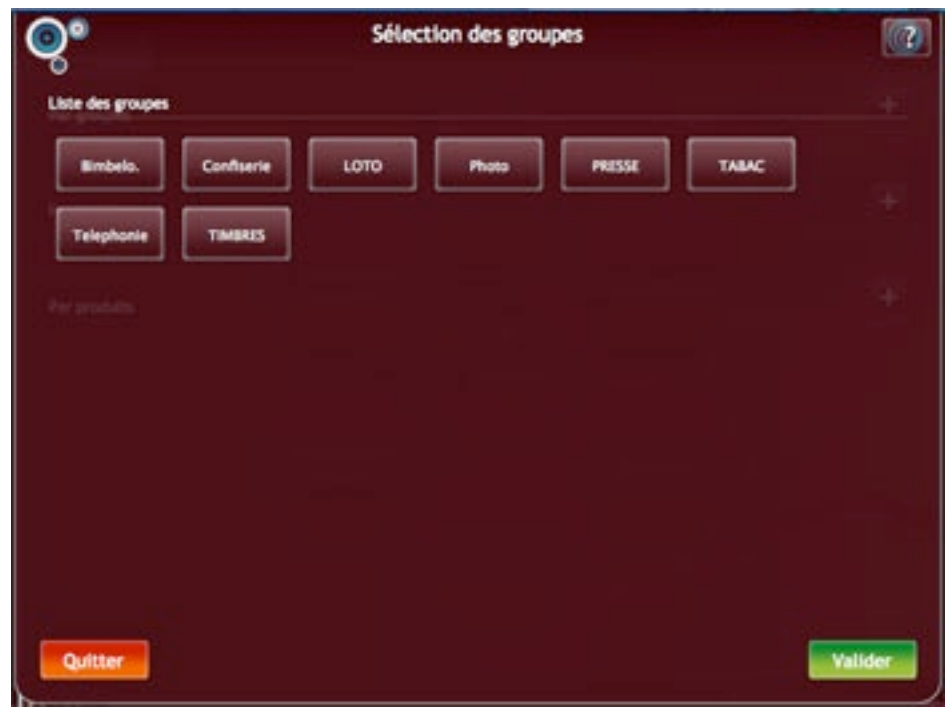

*Comparaison produits- Affichage de la liste des groupes*

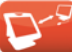

Sélectionnez vos groupes en cliquant sur les boutons correspondants. Ils prendront une couleur bleue.

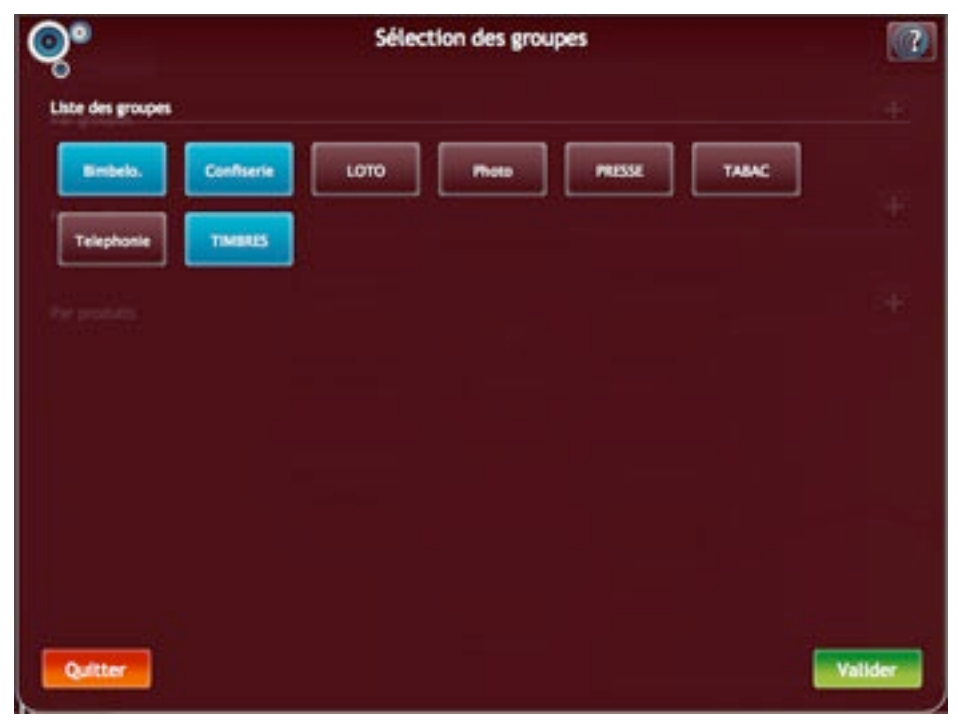

*Comparaison produits - Choix des groupes*

Cliquez sur «Valider» pour confirmer votre choix: la fenêtre se fermera et vos groupes seront affichés dans la fenêtre principale sous l'intitulé «Par groupes».

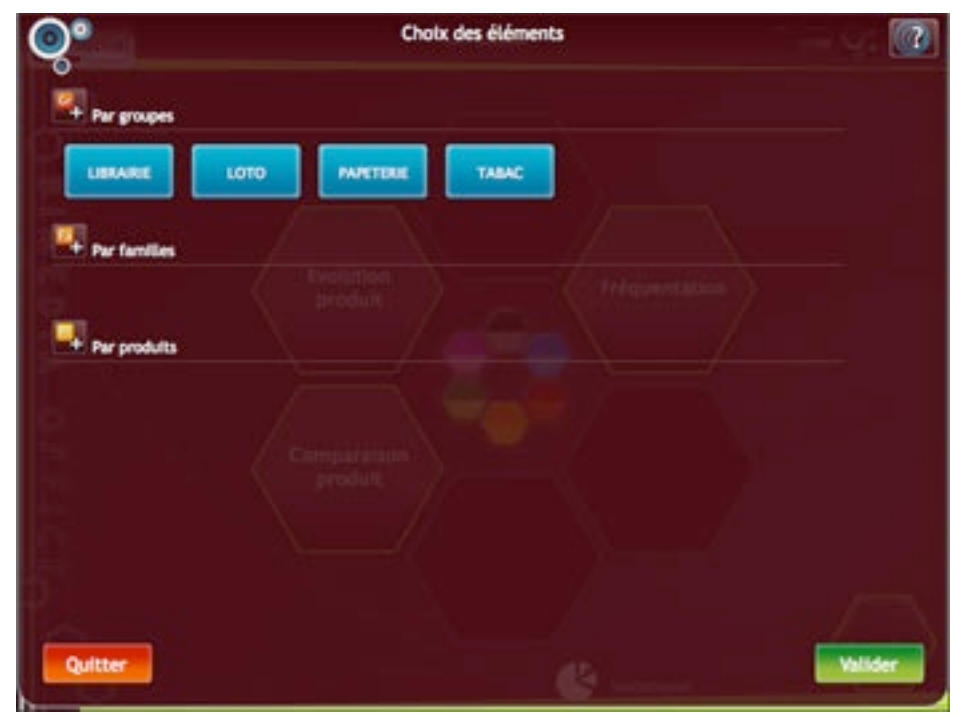

*Comparaison produits - Choix des éléments - Groupes*

Si vous souhaitez supprimer un groupe de la liste finale, cliquez sur celui-ci. Le bouton prendra une couleur marron et ne sera pas pris en compte lors de la validation de la fenêtre.

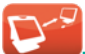

#### *• Choix des familles*

Suite au clic sur le bouton «+» situé en face de «Par familles», la fenêtre listant vos familles s'ouvre.

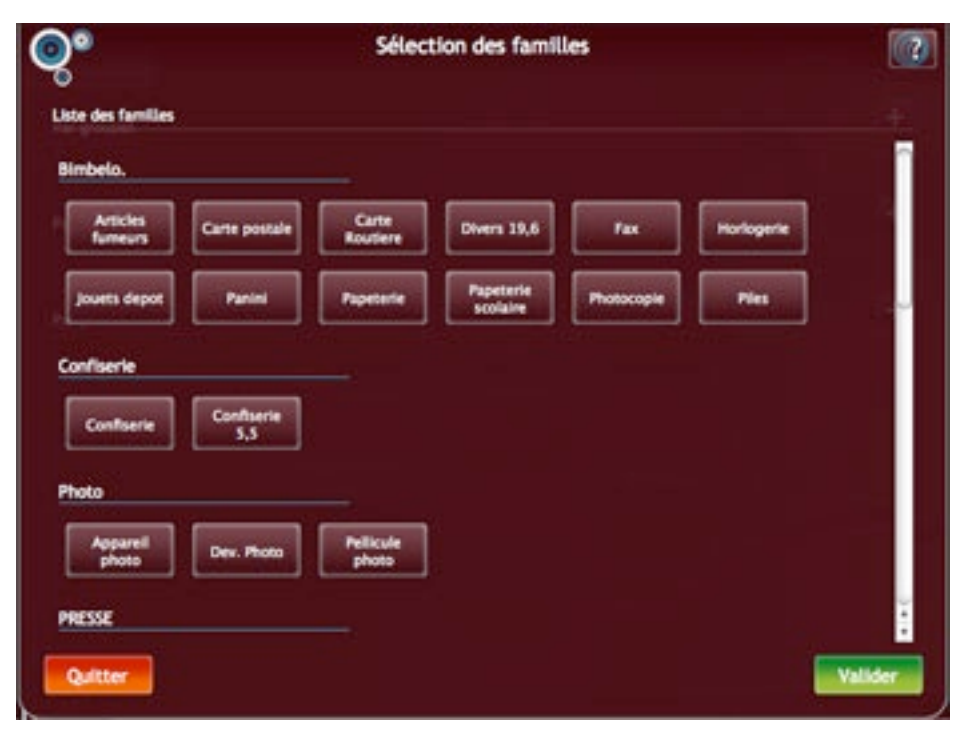

*Comparaison produits- Affichage de la liste des familles*

Les familles sont organisée par groupes et par ordre alphabétique afin de faciliter la recherche.

Les familles n'appartenant pas à un groupe sont rassemblées sous l'intitulé «Familles sans groupe».

Sélectionnez vos familles en cliquant sur les boutons correspondants. Ils prendront une couleur bleue.

Sélection des familles  $\boxed{a}$ ි. **Liste des famili Bimbelo** Carte p ers 19.6 Fax Confiserio  $\overline{c}$ Configeria 33 **Photo** Dev. Ph PRESSE

*Comparaison produits- Choix des familles*

Cliquez sur «Valider» pour confirmer votre choix: la fenêtre se fermera et vos familles seront affichées dans la fenêtre principale sous l'intitulé «Par familles».

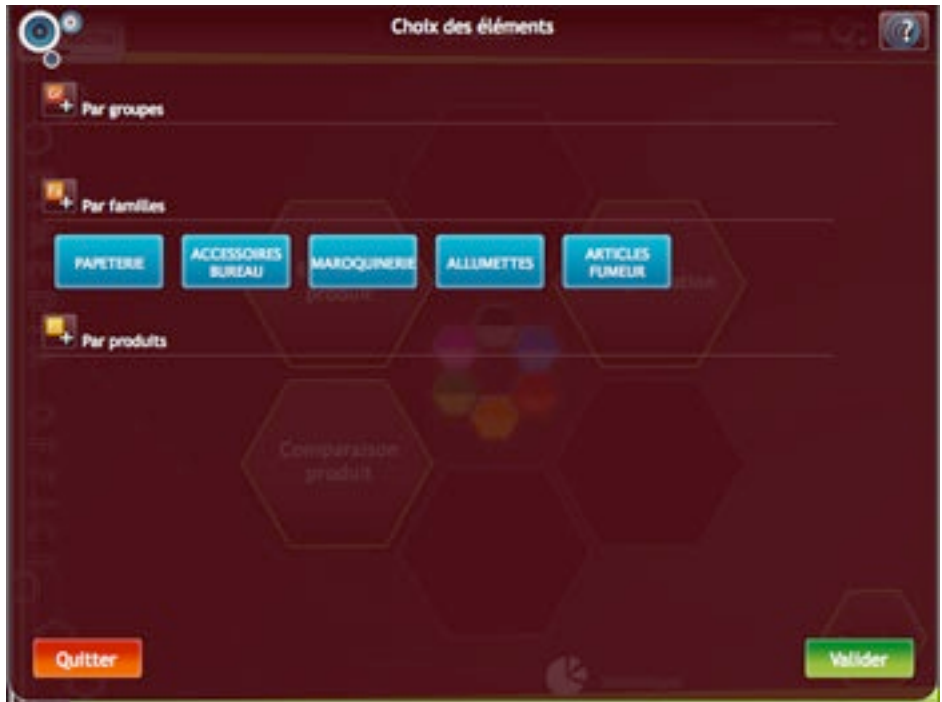

*Comparaison produits - Choix des éléments - Familles*

Si vous souhaitez supprimer une famille de la liste finale, cliquez sur celle-ci. Le bouton prendra une couleur marron et ne sera pas pris en compte lors de la validation de la fenêtre.

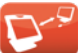

#### *• Choix des produits*

Suite au clic sur le bouton «+» situé en face de «Par produits», la fenêtre de recherche de produits s'ouvre.

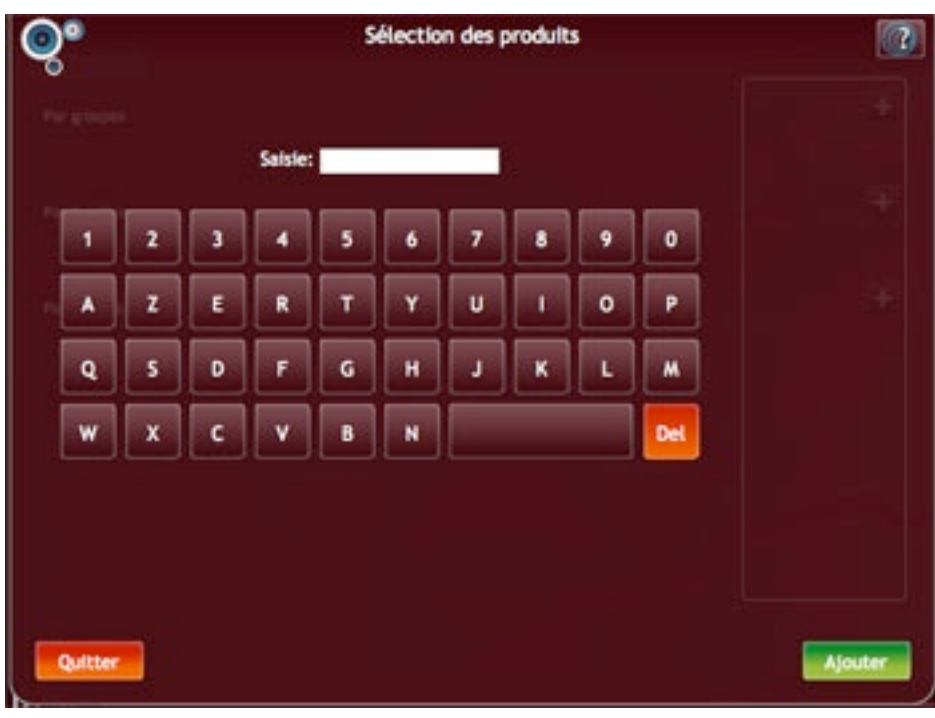

*Comparaison produits - Fenêtre de recherche de produits*

**Remarque :** L'image ci-dessus montre la fenêtre de recherche produit pour un écran tactile. Dans le cas d'un écran non tactile, le clavier visuel n'apparaîtra pas. Seul le champ de saisie sera visible.

Le choix des produits fonctionne via une recherche par intitulés. Tapez les 4 premières lettres du produit recherché et la liste des résultats s'affichera à droite de l'écran.

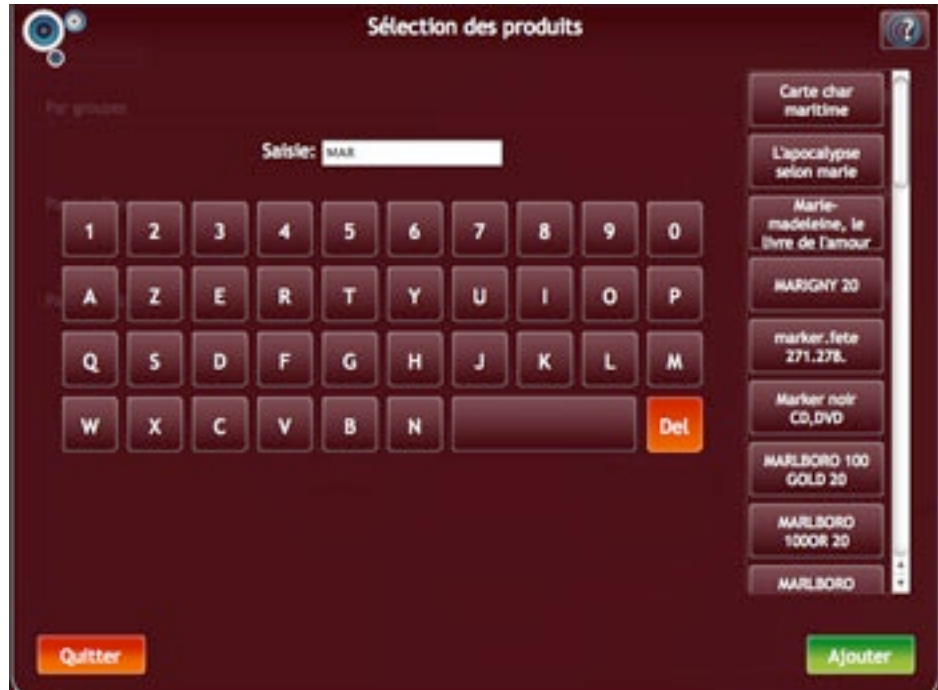

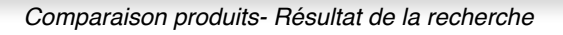

Vous pouvez ensuite sélectionner le/les produits en cliquant sur les boutons correspondants. Ils prendront une couleur bleue. Pour dé-sélectionner un bouton, cliquez une nouvelle fois dessus: il reprendra sa couleur marron et ne sera plus pris en compte.

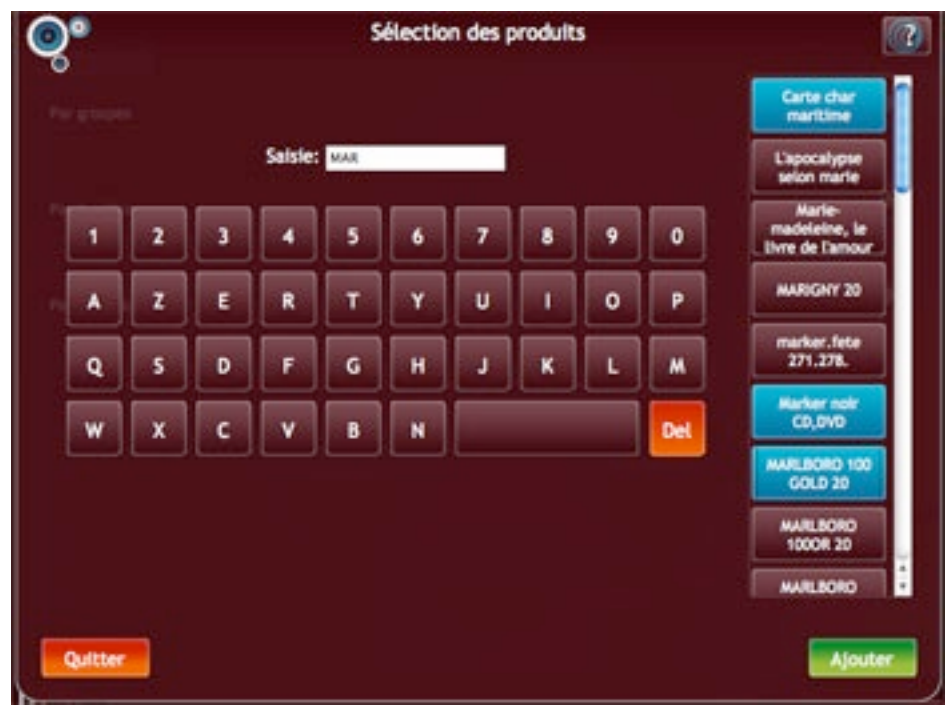

*Comparaison produits - Sélection des produits trouvés*

Une fois le/les produits sélectionné(s), cliquez sur le bouton «Ajouter». Le programme ajoutera les produits à la fenêtre principale et videra la liste de résultats. Le texte «Produits ajoutés» vous confirmera que l'opération s'est bien déroulée.

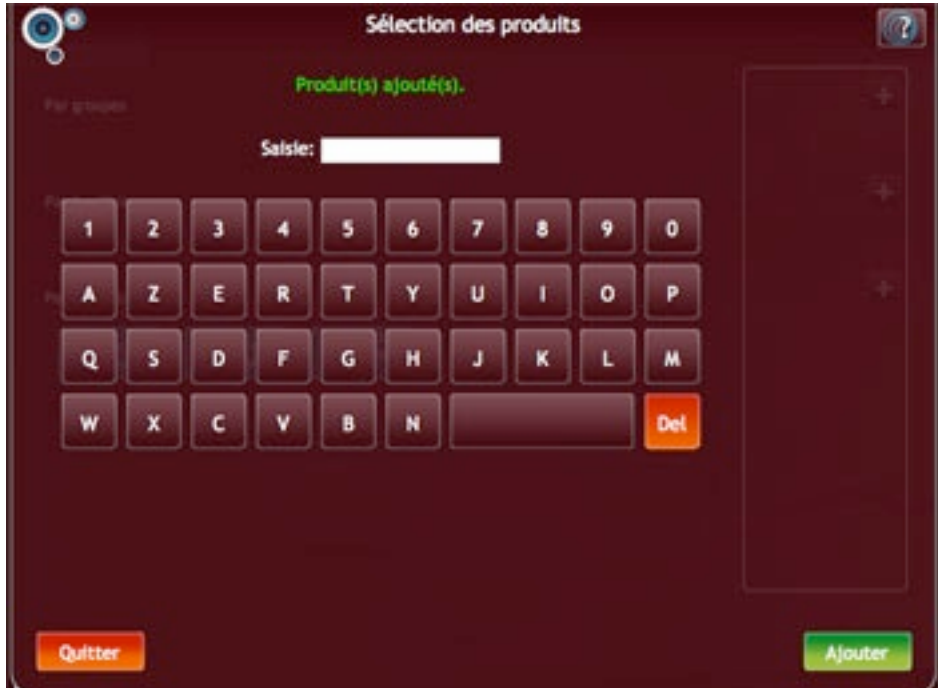

*Comparaison produits - Ajout des produits*

Lorsque les produits ont été ajoutés, vous pouvez:

- lancer une nouvelle recherche de la même manière que précédemment et ajouter d'autres produits à la liste
- fermer la fenêtre de recherche et retourner à la fenêtre principale en cliquant sur «Quitter»

**A noter:** n'oubliez pas de cliquer sur «Ajouter» après chaque nouvelle recherche de produits. Dans le cas contraire, seuls les produits de la dernière recherche seront ajoutés.

Tous les produits que vous avez ajoutés sont listés dans la fenêtre principale sous l'intitulé «Par produits».

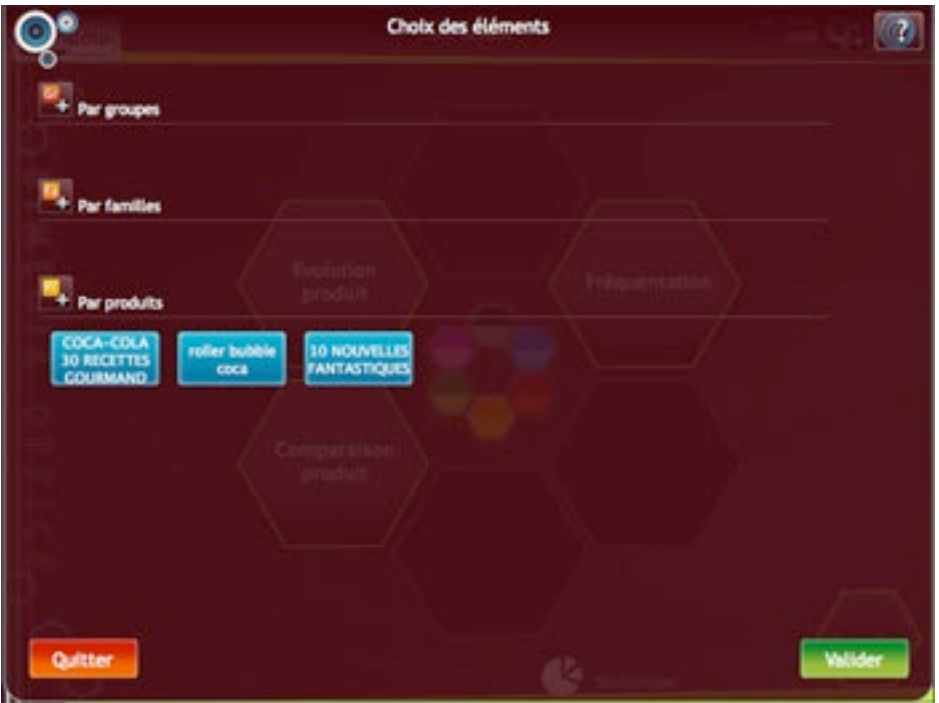

*Comparaison produits - Choix des éléments - Produits*

Si vous souhaitez supprimer un produit de la liste finale, cliquez sur celui-ci. Le bouton prendra une couleur marron et ne sera pas pris en compte lors de la validation de la fenêtre.

#### **Remarque:**

Pour les produits «Presse», la couverture et la description du produit sélectionné seront affichés en haut de la page.

 $\mathbf{Q}$ Sélection des produits  $\alpha$ LIBERTAIRE fr Monde Codif: 00147 **Designation: MONDE** LE MONDE HS Pric 1,40 AN D **OE DU** SECON **GUERRE MOND** Saisie: monde MONDE DE LA LE MONDE HS 0 **LA CROIX**<br>/MONDE DE L o p п HONDE M г п г LE MONDE HS Del Ajout

*Comparaison produit - Recherche de produits Presse*

#### *• Choix des marques*

#### **Uniquement pour l'option «Tabac».**

Suite au clic sur le bouton «+» situé en face de «Par marques», la fenêtre de recherche des marques s'ouvre.

| <b>CIGARES</b>    |                                   |                  |                            |                                     |                                      |
|-------------------|-----------------------------------|------------------|----------------------------|-------------------------------------|--------------------------------------|
| 12 STARS          | <b>AGIO</b>                       | AL CAPONE        | <b>ALHAMBRA</b>            | <b>AMIGOS</b>                       | <b>ANTONIO Y</b><br><b>CLEOPATRA</b> |
| <b>ASSEMBLEE</b>  | BACKGAMMON                        | <b>BACKWOODS</b> | BALMORAL                   | <b>BELINDA</b>                      | <b>BLACK</b><br>LEMON                |
| <b>BOCART</b>     | BOLIVAR                           | CABANAS          | <b>CADRE NOR</b>           | CAD                                 | CARL<br><b>UPMANN</b>                |
| <b>CARRE D'AS</b> | <b>OISTERIELD</b><br><b>OGARE</b> | ORQUITO          | $_{\alpha}$                | <b>CLUBMASTER</b>                   | <b>COBURN</b>                        |
| <b>CONEM</b>      | <b>CONSULTANT</b>                 | COLT             | <b>CORANECOS</b>           | <b>CORPS</b><br><b>DIPLOMATIQUE</b> | <b>CRUZIROS</b>                      |
| <b>CLIABA</b>     | <b>CANNISAANN</b>                 | DAVIDOFF         | <b>DAVIDOFF</b><br>PREMIUM | <b>DIPLOMATICOS</b>                 | <b>DUARUM</b><br><b>SUPER</b>        |

*Comparaison produits - Liste des marques*

Pour faciliter la sélection, les marques sont regroupées par catégories : cigares, cigarettes, filtres ...

Sélectionnez vos marques en cliquant sur les boutons correspondants. Ils prendront une couleur bleue.

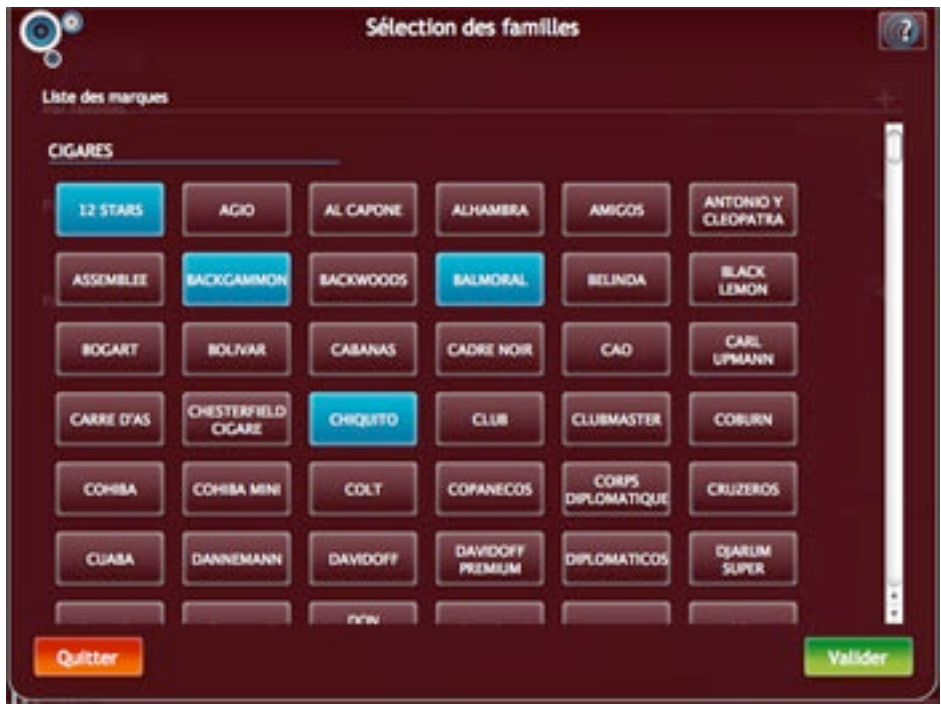

*Comparaison produits - Choix des marques*

Cliquez sur «Valider» pour confirmer votre choix: la fenêtre se fermera et vos marques seront affichés dans la fenêtre principale sous l'intitulé «Par marques».

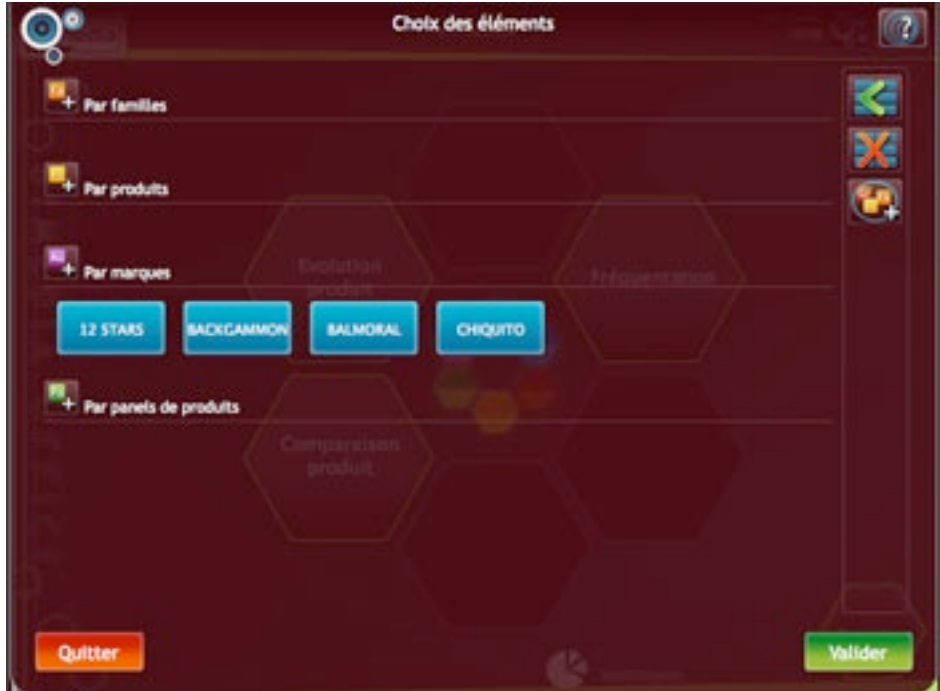

*Comparaison produits - Choix des éléments - Marques*

Si vous souhaitez supprimer une marque de la liste finale, cliquez sur celle-ci. Le bouton prendra une couleur marron et ne sera pas pris en compte lors de la validation de la fenêtre.

#### *• Création d***'***un panel*

Un panel est un ensemble de produits, marques, familles, groupes que vous pouvez créer à votre guise.

Pour cela, vous devez dans un premier temps sélectionner un ensemble d'éléments.

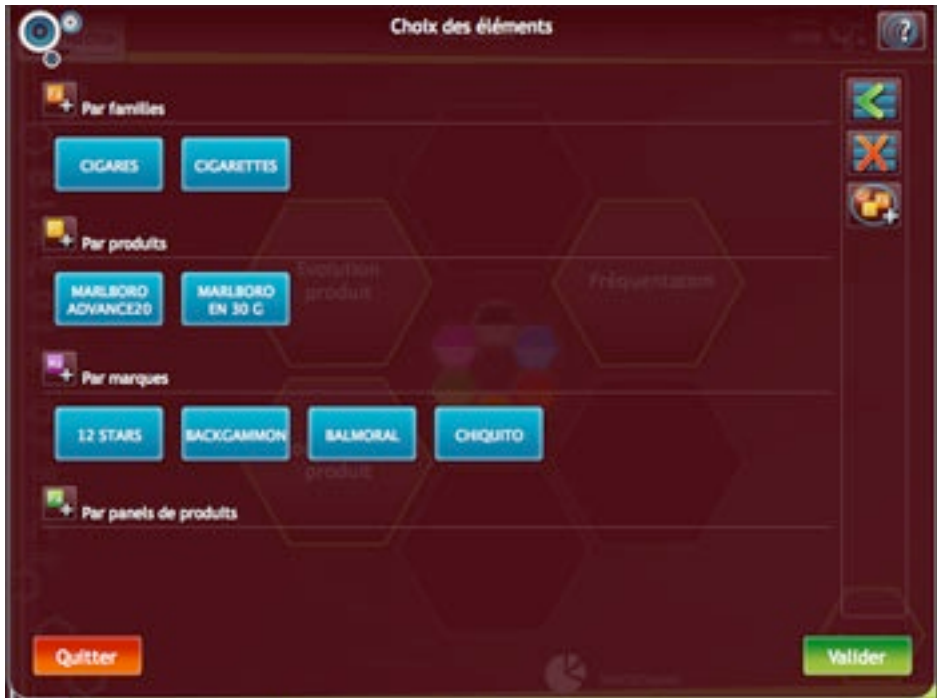

*Comparaison produit - Sélection d*'*éléments*

Puis, cliquer sur le bouton de création d'un panel.

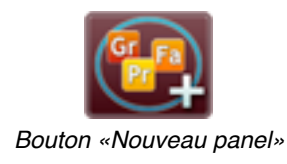

Une fenêtre s'ouvrira et vous demandera le nom de votre panel.

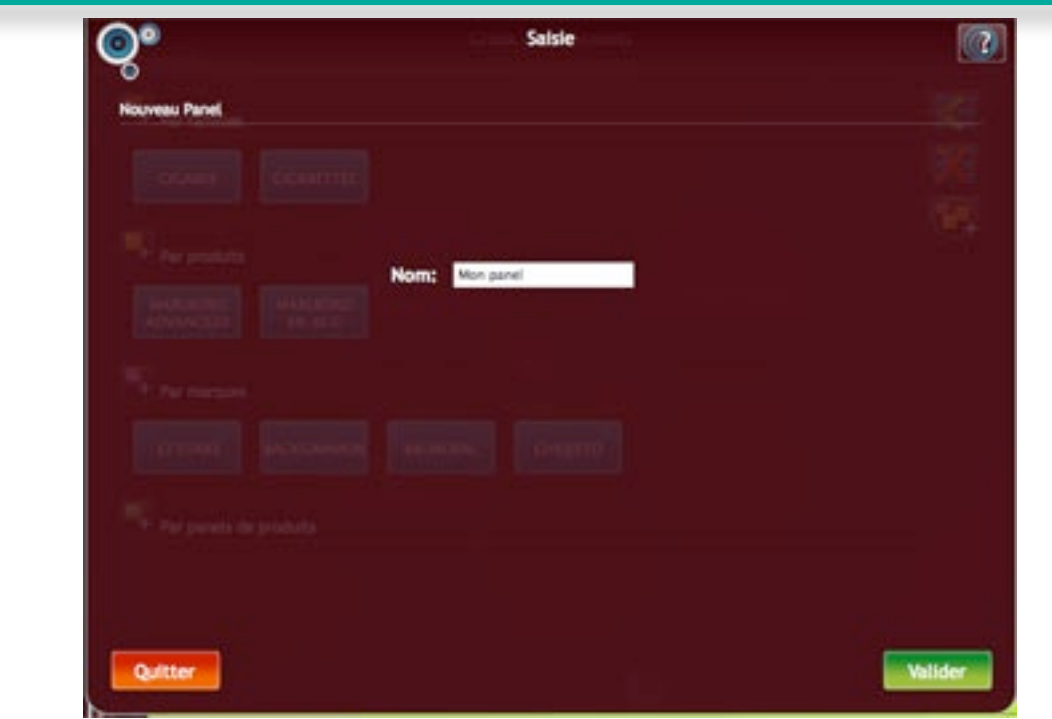

*Fenêtre pour la saisie du nom du panel*

Après validation du nom, votre panel sera créé.

#### *• Choix des panels*

Suite au clic sur le bouton «+» situé en face de «Par panels», la fenêtre listant vos panels s'ouvre.

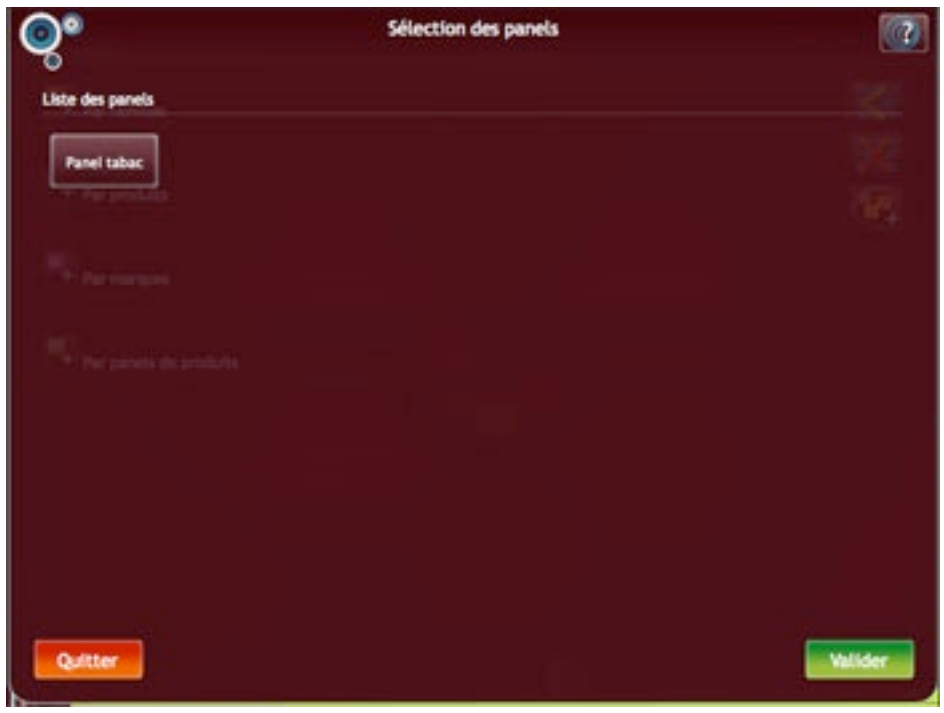

*Comparaison produits- Affichage de la liste des panels*

Sélectionnez vos panels en cliquant sur les boutons correspondants. Ils prendront une couleur bleue.

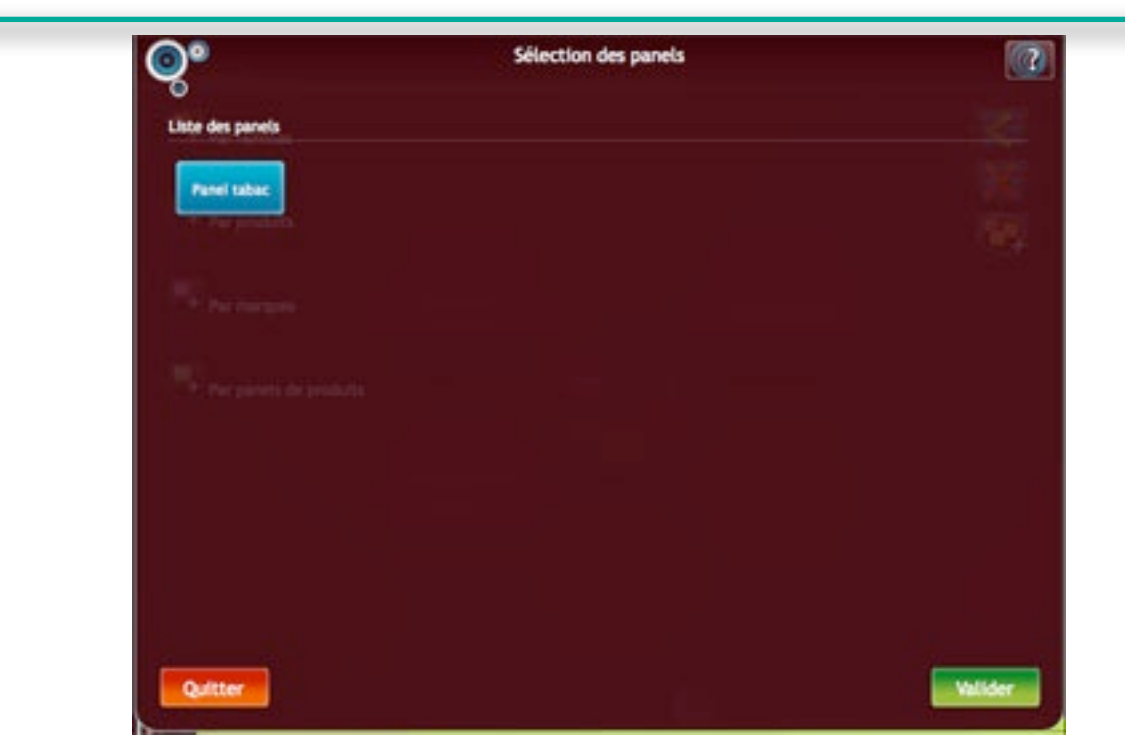

*Comparaison produits - Choix des panels*

Cliquez sur «Valider» pour confirmer votre choix: la fenêtre se fermera et vos panels seront affichés dans la fenêtre principale sous l'intitulé «Par panels».

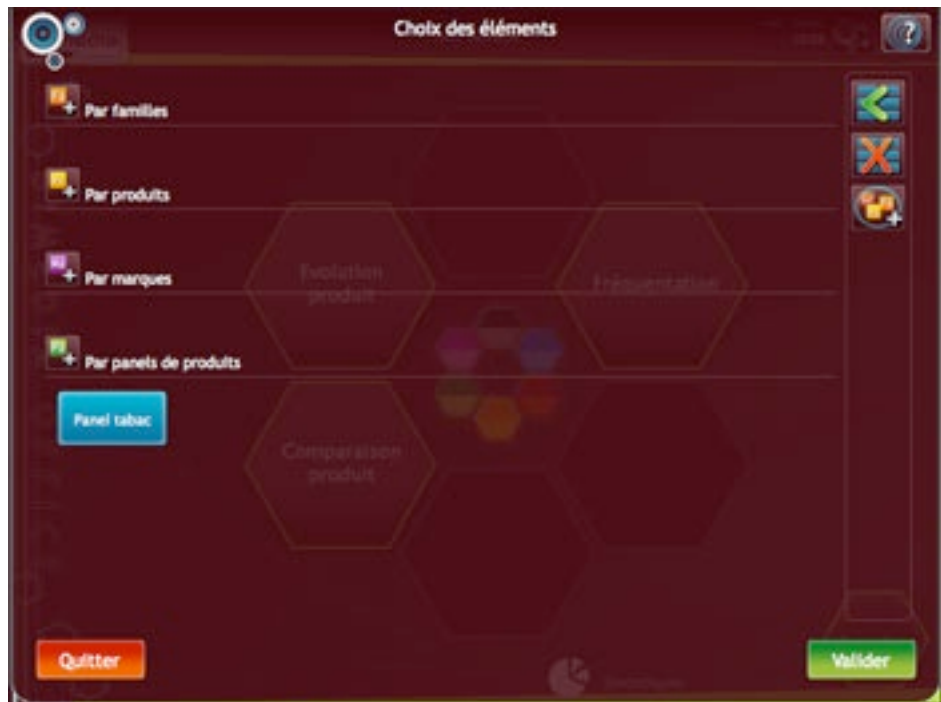

*Comparaison produits - Choix des éléments - Panels*

Si vous souhaitez supprimer un panel de la liste finale, cliquez sur celui-ci. Le bouton prendra une couleur marron et ne sera pas pris en compte lors de la validation de la fenêtre.

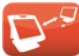

#### *• Mémorisation de la dernière sélection*

A droite de la fenêtre de choix des éléments, vous trouverez 2 boutons. Ils vous permettrons de faire apparaître la dernière sélection effectuée ou bien de vider les listes d'éléments.

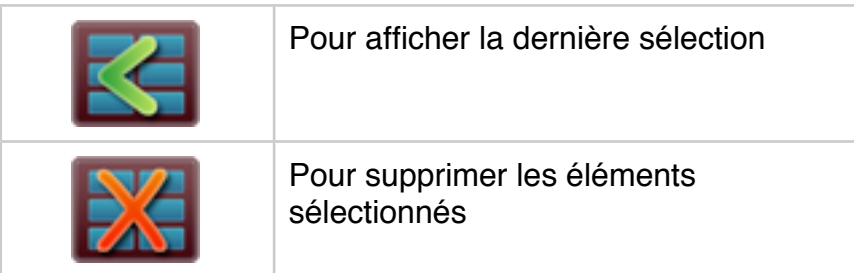

A noter: le programme mémorise la dernière sélection effective c'est à dire que la sélection sera mémorisée uniquement si vous l'avez validée. Si vous avez quitté la fenêtre avant l'affichage de la grille, votre sélection ne sera pas mémorisée.

#### *• Validation de la fenêtre principale*

Dans les exemples ci-dessus, nous avons choisi de remplir une seule liste (groupes, familles ou produits) dans la fenêtre principale pour une meilleure compréhension.Il est bien entendu possible de choisir à la fois des groupes, des familles et des produits.

Lorsque vous avez sélectionné les éléments, cliquez sur «Valider» pour charger la grille.

#### *3. Affichage des données*

La page comprend 2 onglets :

- Par quantité : la grille liste les quantité vendues pour chaque produit
- Par montant : la grille donne le CA pour chaque produit

| 136<br>$5 - 484$<br>518<br>255<br>a | 137<br>4100<br>304<br>303 | total<br>13 934<br>1.239 | Mayerister<br>4 644,67<br>413,00 | CA<br>81 634,60 |
|-------------------------------------|---------------------------|--------------------------|----------------------------------|-----------------|
|                                     |                           |                          |                                  |                 |
|                                     |                           |                          |                                  |                 |
|                                     |                           |                          |                                  |                 |
|                                     |                           |                          |                                  | 7 209,00        |
|                                     |                           | 703                      | 234,33                           | 3 866,50        |
|                                     | ö                         | ō                        | 0.00                             | 0.00            |
| 175                                 | $t$ 17                    | 546                      | 182,00                           | 3 080,10        |
| ø                                   | ŭ                         | ā                        | 0,00                             | 0,00            |
| ø                                   | ä                         | o                        | 0,00                             | 0.00            |
| $\tau$                              | $\pm$                     | 28                       | 9,33                             | 165,20          |
| 5 436                               | 4213                      | 14,329                   | 4.776.33                         | 83 207,60       |
|                                     |                           |                          |                                  |                 |

*Comparaison produits - Grille*

Par défaut, la grille découpe la période choisie en semaines : S1, S2, S3...

Les boutons situés à droite de la grille permettent de choisir différentes répartitions: par jour, par jour de la semaine, par mois...

Certains éléments de la grille comportent un bouton représentant une loupe. Elle vous donnera la possibilité de zoomer pour afficher le détail d'un groupe ou d'une famille.

|             | Loupe pour afficher<br>le détail du groupe |
|-------------|--------------------------------------------|
| Désignation |                                            |
| Bimbelo.    |                                            |
| Confiserie  |                                            |

*Comparaison produits - Bouton «loupe»*

### *4. Les paramètres*

Le bouton «Paramètres» de la barre d'outils vous permet de modifier la période. Au clic sur le bouton «Période», le calendrier s'ouvrira.

| Date du 01/06/2009 au 27/06/2009 |  |  |  |  |
|----------------------------------|--|--|--|--|
| <b>Niriode</b>                   |  |  |  |  |
|                                  |  |  |  |  |
|                                  |  |  |  |  |
|                                  |  |  |  |  |
|                                  |  |  |  |  |
|                                  |  |  |  |  |
|                                  |  |  |  |  |
|                                  |  |  |  |  |
|                                  |  |  |  |  |
|                                  |  |  |  |  |
|                                  |  |  |  |  |
|                                  |  |  |  |  |

*Comparaison produit - Paramètres*

## *5. Le graphique*

Dans la barre d'outils, le bouton représentant un graphique vous permettra d'afficher les valeurs de la grille sous forme visuelle.

Le programme créera le graphique de la grille affichée : si vous vous trouvez sur l'onglet «Par quantité», le graphique calculera les courbes pour la quantité. Pour afficher les courbes du montant, vous devrez vous positionner au préalable sur l'onglet «Montant».

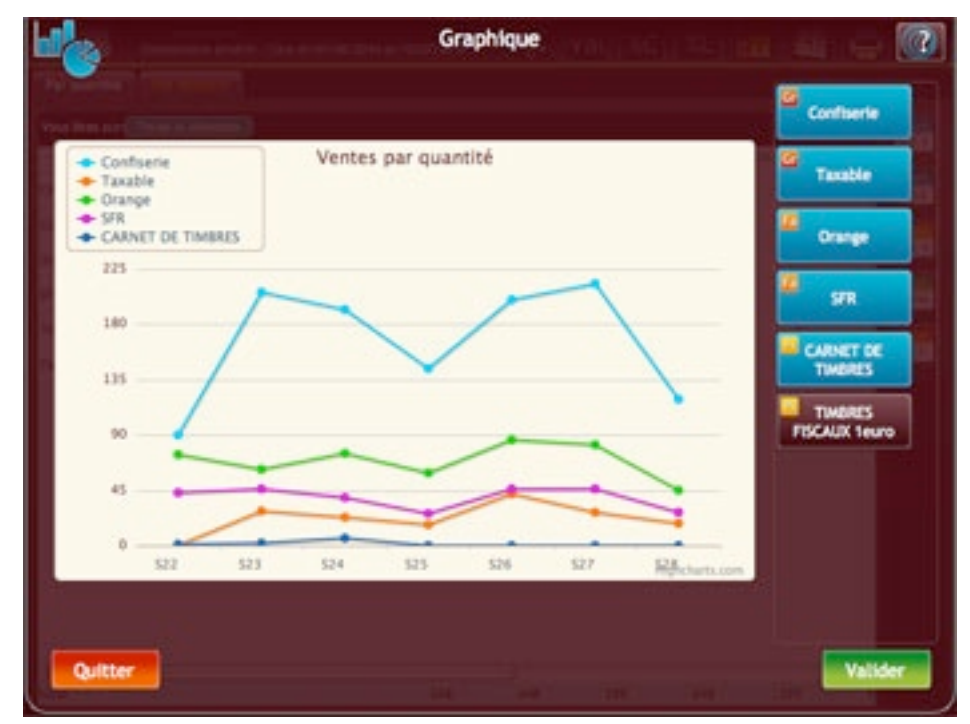

*Comparaison produit - Graphique*

Le graphique affiche les courbes de 5 éléments au maximum. Par défaut, le programme sélectionnera les 5 premiers éléments (boutons bleus). Vous pouvez modifier sélectionner/ dé-sélectionner les éléments en cliquant sur les boutons correspondants.

Une fois votre choix effectué, cliquez sur «Valider» pour confirmer vos modifications et recalculer les courbes.

**A noter** : Dans la liste des éléments, les puces situées en haut à gauche des boutons indiquent le type de l'élément :

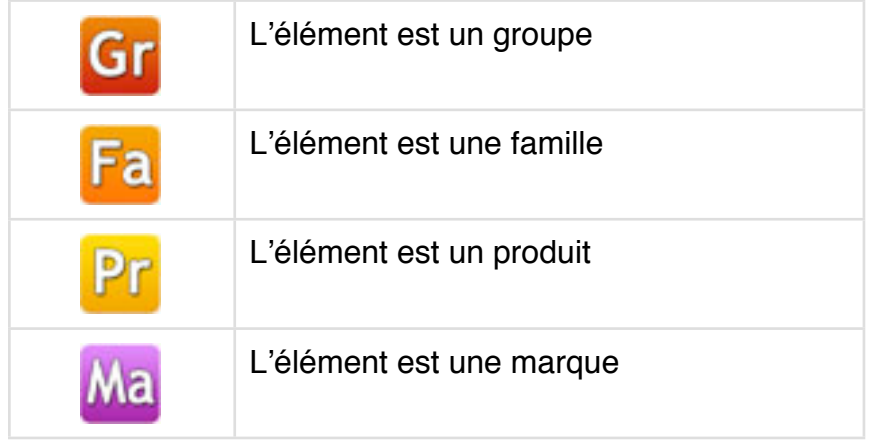

Pour fermer la fenêtre des graphiques, cliquez sur «Quitter».

A noter: vous pouvez facilement masquer/afficher les courbes présentes sur le graphique. Pour cela, cliquez sur le nom de la courbe dans l'encadré dédié à la légende.

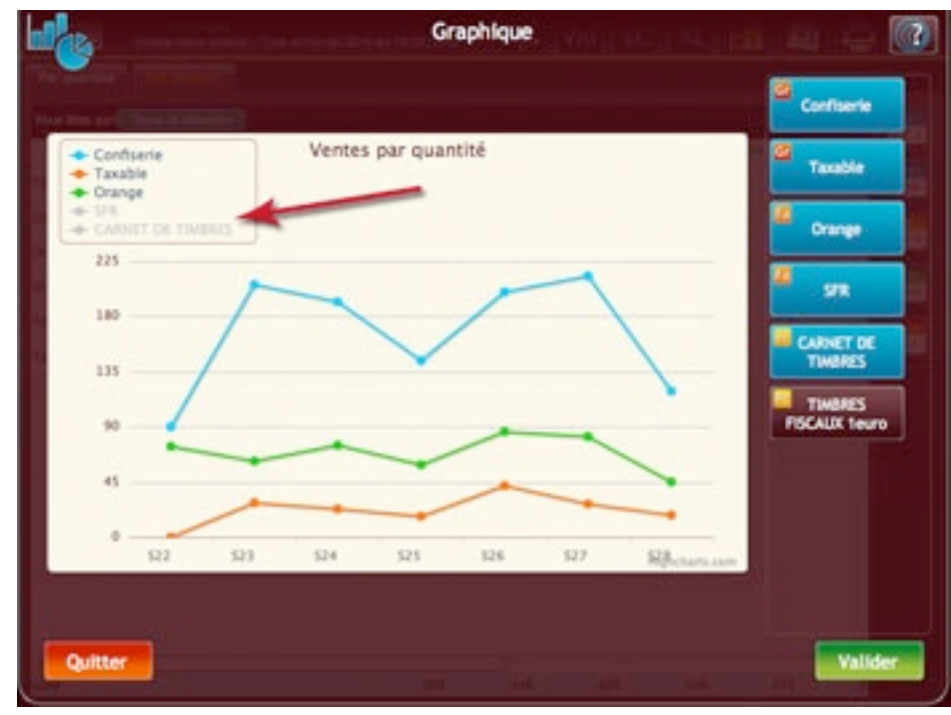

*Affichage/masquage des courbes*

Au premier clic, le nom de la courbe devient gris et la courbe disparaît. Au second clic, la courbe redevient active.

# **E - MODULES COMPLÉMENTAIRES**

# **1. Les grilles**

## *1. Tri des données*

Vous pouvez trier certaines colonnes des grilles. Pour cela, cliquez sur l'entête une première fois pour un tri croissant, une seconde fois pour un tri décroissant.

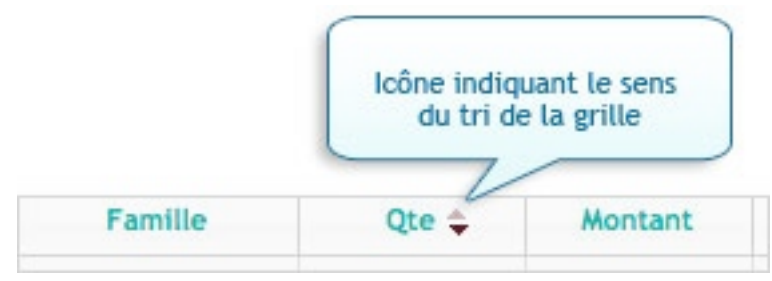

*Les grilles - Tri des colonnes*

### *2. Affichage/masquage des colonnes*

Sur la majorité des grilles, vous trouverez le bouton «Col» dans la partie droite de la barre de titre.

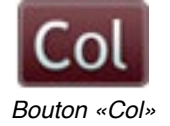

Il ouvre une fenêtre listant toutes les colonnes de la grille affichée. Il vous suffira de sélectionner les colonnes que vous souhaitez conserver dans la grille (le bouton doit être bleu).

|                    |       | Famille de produits du 01/06/2009 au 30/06/2009 |  |            |        |            |         |  |
|--------------------|-------|-------------------------------------------------|--|------------|--------|------------|---------|--|
| Liste des colonnes |       |                                                 |  |            |        |            |         |  |
| Famille            | Qte   | Montant                                         |  | <b>NCA</b> | Remise | <b>TVA</b> |         |  |
| CA. HT.            | Marge | <b>Tous</b>                                     |  |            |        |            |         |  |
|                    |       |                                                 |  |            |        |            |         |  |
|                    |       |                                                 |  |            |        |            |         |  |
|                    |       |                                                 |  |            |        |            |         |  |
|                    |       |                                                 |  |            |        |            |         |  |
|                    |       |                                                 |  |            |        |            |         |  |
|                    |       |                                                 |  |            |        |            |         |  |
|                    |       |                                                 |  |            |        |            |         |  |
| Quitter            |       |                                                 |  |            |        |            | Valider |  |
|                    |       |                                                 |  |            |        |            |         |  |

*Grilles - Fenêtre de sélection des colonnes*

**A noter :** Votre choix sera mémorisé pour les affichages ultérieurs de la grille. Vous pourrez à tout moment modifier vos choix en cliquant à nouveau sur le bouton «Col».

#### *3. Grilles avec détail*

Sur certaines grilles, vous trouverez en début de texte une petite puce en forme de triangle. Cela signifie que la ligne peut être détaillée.

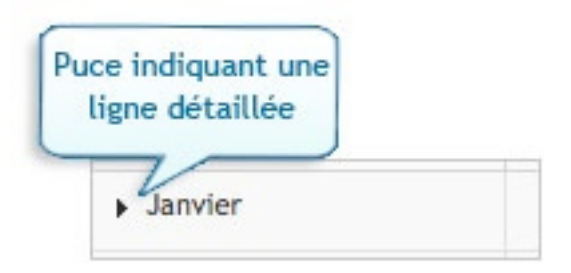

Pour afficher le détail d'une ligne, cliquez une première fois sur celle-ci. Pour le masquer, cliquez une nouvelle fois.

#### *4. Grilles avec zoom*

Certaines grilles contiennent des boutons représentant une loupe. Ce bouton vous permettra de zoomer sur un élément et d'en afficher le contenu.

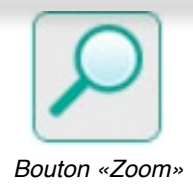

Au fur et à mesure que vous zoomerez sur les éléments, le chemin parcouru se mettra à jour (cf «Description de l'écran»-> «Navigation intra-grille»).

# **2. L'impression**

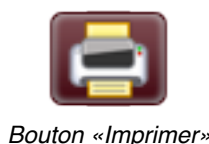

Ce bouton se situe au niveau de la barre d'outils.

En général l'impression se déclenche automatiquement. Vous aurez parfois une fenêtre intermédiaire dans le cas où des paramètres d'impression seraient nécessaires.

## **3. L'export**

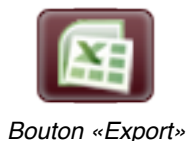

Ce bouton se situe au niveau de la barre d'outils.

En général l'export Excel se déclenche automatiquement. Vous aurez parfois une fenêtre intermédiaire dans le cas où des paramètres d'export seraient nécessaires.

## **4. L'aide**

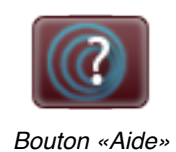

Vous trouverez ce bouton tout au long de l'application. Il permet d'afficher lʻaide de la page en cours.

Lorsque vous lancerez l'aide en ligne, le fond de l'application sera masqué par un voile transparent et la page sera parsemée d'icônes avec un point d'interrogation.

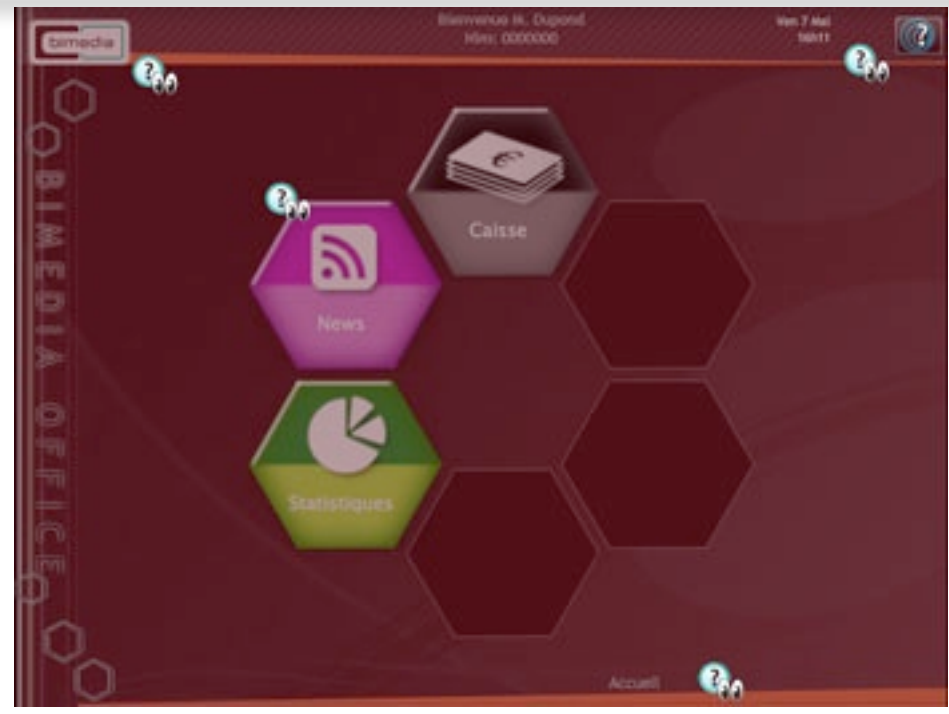

*Aide - Affichage de l*'*aide*

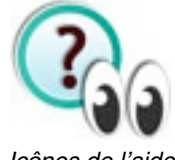

*Icônes de l*'*aide*

Ces icônes sont situées aux endroits stratégiques : cliquez sur celles-ci et l'aide correspondant à l'élément qu'elles désignent sera expliquée.

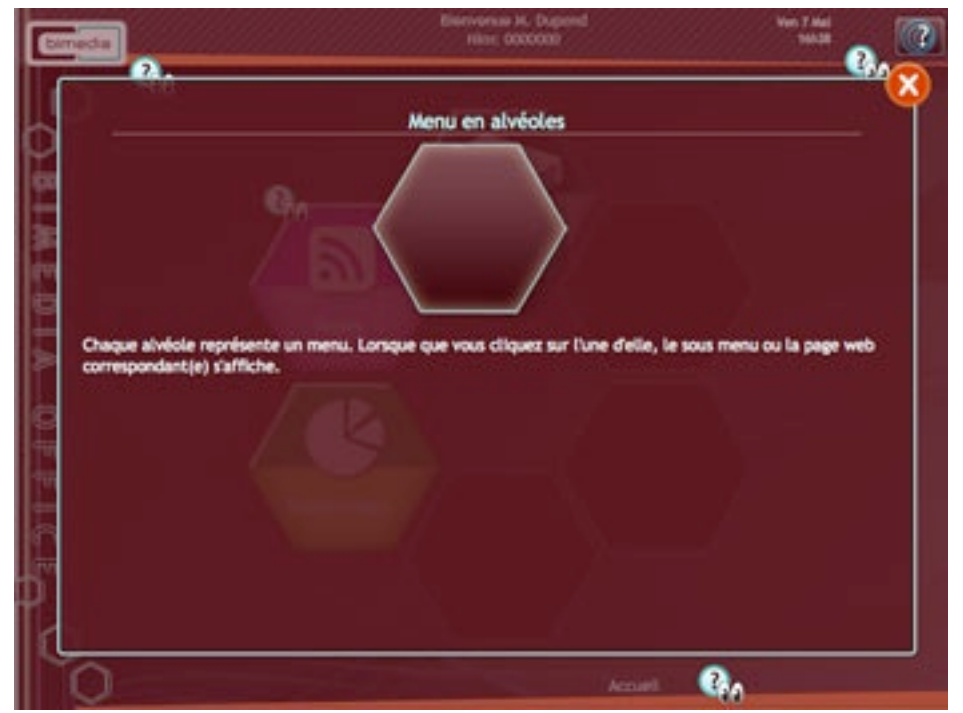

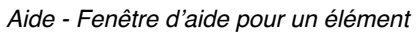

Pour fermer la fenêtre, cliquez sur la croix rouge située en haut à droite de celle-ci. Pour quitter le mode «Aide», cliquez à nouveau sur le bouton «Aide».